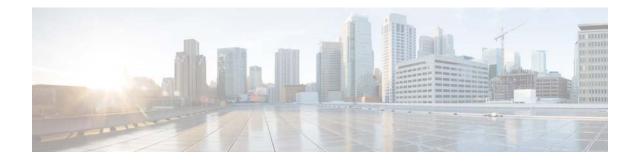

# FlexConnect Wireless Branch Controller Deployment Guide

Last Updated: December, 2017

# Introduction

This document describes how to deploy a Cisco Flex 7500 wireless branch controller. The purpose of this document is to:

- Explain various network elements of the Cisco FlexConnect solution, along with their communication flow.
- Provide general deployment guidelines for designing the Cisco FlexConnect wireless branch solution.

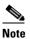

Prior to release 7.2, FlexConnect was called Hybrid REAP (HREAP). Now it is called FlexConnect.

# **Prerequisites**

## **Requirements**

There are no specific requirements for this document.

## **Components Used**

This document is not restricted to specific software and hardware versions.

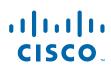

## **Conventions**

Refer to Cisco Technical Tips Conventions for more information on document conventions.

## **Product Overview**

Figure 1 Cisco Flex 7500

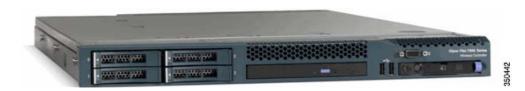

The Cisco Flex 7500 Series Cloud Controller is a highly scalable branch controller for multi-site wireless deployments. Deployed in the private cloud, the Cisco Flex 7500 series controller extends wireless services to distributed branch offices with centralized control that lowers total cost of operations.

The Cisco Flex 7500 series (Figure 1) can manage wireless access points in up to 2000 branch locations and allows IT managers to configure, manage, and troubleshoot up to 6000 access points (APs) and 64,000 clients from the data center. The Cisco Flex 7500 series controller supports secure guest access, rogue detection for Payment Card Industry (PCI) compliance, and in-branch (locally switched) Wi-Fi voice and video.

The following table highlights the scalability differences between the Flex 7500, 8500, WiSM2 and WLC 5500 controller:

| Scalability                      | Flex 7500/8500 | WiSM2  | WLC 5500 |
|----------------------------------|----------------|--------|----------|
| Total Access Points              | 6,000          | 1000   | 500      |
| Total Clients                    | 64,000         | 15,000 | 7,000    |
| Max FlexConnect<br>Groups        | 2000           | 100    | 100      |
| Max APs per<br>FlexConnect Group | 100            | 25     | 25       |
| Max AP Groups                    | 6000           | 1000   | 500      |

**Note** Flex 7500 only operates in FlexConnect mode. Additional modes are supported in WiSM2, 5500, and 8500 series controllers.

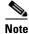

DTLS license is required for Office Extend AP support.

# **Product Specifications**

## **Data Sheet**

Refer to Cisco Flex 7500 Series Cloud Controller Data Sheet: http://www.cisco.com/en/US/prod/collateral/wireless/ps6302/ps8322/ ps11635/data\_sheet\_c78-650053.html

## **Platform Feature**

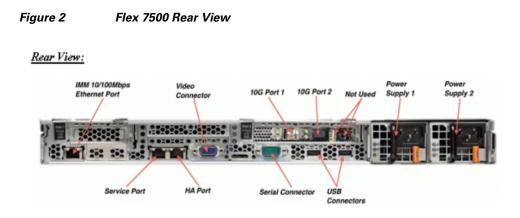

#### **Network Interface Ports**

| Interface Ports | Usage                                                  |  |
|-----------------|--------------------------------------------------------|--|
| Fast Ethernet   | Integrated Management Module (IMM)                     |  |
| Port 1: 1G      | WLC Service Port                                       |  |
| Port 2: 1G      | WLC Redundant Port (RP)                                |  |
| Port 1: 10G     | WLC Management Interface                               |  |
| Port 2: 10G     | WLC Backup Management Interface Port (Port<br>Failure) |  |

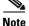

ſ

- LAG support for 2x10G interfaces allows active-active link operation with fast failover link redundancy. An additional active 10G link with LAG does not change the controller wireless throughput.
- 2x10G interfaces.
- 2x10G interfaces support optic cable with SFP product # SFP-10G-SR and SFP-10G-LR.
- Switch side SFP or X2 product should be of the same type SR or LR.

#### **System MAC Addresses**

| Port 1: 10G (Management Interface)           | System/Base MAC address |
|----------------------------------------------|-------------------------|
| Port 2: 10G (Backup Management<br>Interface) | Base MAC address+5      |
| Port 1: 1G (Service Port)                    | Base MAC address+1      |
| Port 2: 1G (Redundant Port)                  | Base MAC address+3      |

#### **Serial Console Redirect**

The WLC 7500 enables console redirect by default at the baud rate of 9600, simulating Vt100 terminal with no flow control.

#### **Inventory Information**

#### The following is the WLC 7500 Console:

(Cisco Controller) >show inventory
Burned-in MAC Address..... E4:1F:13:65:DB:6C
Maximum number of APs supported..... 2000
NAME: "Chassis" , DESCR: "Cisco Wireless Controller"
PID: AIR-CT7510-K9, VID: V01, SN: KQZZXWL

The Desktop Management Interface (DMI) table contains server hardware and BIOS information. The WLC 7500 displays BIOS version, PID/VID and Serial Number as part of inventory.

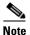

Flex 7500 is currently shipped with VID=V02.

## Flex 7500 Boot Up

Cisco boot loader options for software maintenance are identical to Cisco's existing controller platforms.

50MAA

| Cisco Bootloader            | (Versio)           | n          | )       |         |      |     |
|-----------------------------|--------------------|------------|---------|---------|------|-----|
|                             |                    |            |         |         |      |     |
|                             |                    |            |         |         |      |     |
|                             | .088b.             | d888888b   | .d8888. | .088b.  | .d8  | 8b. |
|                             | d8P Y8             | `88'       | 88' YP  | d8P Y8  | .8P  | Y8. |
|                             | 8P                 | 88         | `8bo.   | 8P      | 88   | 88  |
|                             | d8                 |            |         | 8b      |      | 88  |
|                             |                    | .88.       |         |         | d8′  |     |
|                             | . A88b.            | Y888888P   | .8888A. | . A88b. | ` ¥8 | 8P' |
|                             |                    |            |         |         |      |     |
| Booting Primary Image       |                    |            |         |         |      |     |
| Press <esc> now for a</esc> |                    | al boot op | ptions  |         |      |     |
|                             |                    |            |         |         |      |     |
| Boot Options                |                    |            |         |         |      |     |
|                             |                    |            |         |         |      |     |
| Please choose an opti       | lon from           | below:     |         |         |      |     |
| 1. Run primary image        | Werei              | <b>~ n</b> | · (d)   | efault) |      |     |
|                             |                    |            |         | eraure) |      |     |
| 3. Manually upgrade         |                    |            |         |         |      |     |
| 4. Change active boo        | t image            |            |         |         |      |     |
| 5. Clear Configurati        |                    |            |         |         |      |     |
| 4. Change active boo        | primary<br>t image |            | ·       |         |      |     |

#### Figure 3 Boot-Up Order

I

Γ

#### Figure 4 WLC Configuration Wizard

```
Jould you like to terminate autoinstall? [yes]:
System Name [Cisco_65:db:6c] (31 characters max):
AUTO-INSTALL: process terminated -- no configuration loaded
Enter Administrative User Name (24 characters max): admin
Default values (admin or Cisco or its variants) in password is not allowed.
Enter Administrative Password (24 characters max): *******
Re-enter Administrative Password
Management Interface IP Address: 172.20.227.174
Management Interface Netmask: 255.255.255.224
Management Interface Default Router: 172.20.227.161
Management Interface VLAN Identifier (0 = untagged):
Management Interface VLAN Identifier (0 = untagged):
Management Port 1: 10G
Management Interface Port Num [1 to 2]: 1 🔶
Management Interface DHCP Server IP Address: 172.20.227.161
Virtual Gateway IP Address: 1.1.1.1
Mobility/RF Group Name: mobility
Network Name (SSID): DataCenter
Configure DHCP Bridging Mode [yes][NO]: NO
Allow Static IP Addresses [YES][no]: Yes
Configure a RADIUS Server now? [YES][no]: no
Warning! The default WLAN security policy requires a RADIUS server.
Please see documentation for more details.
Enter Country Code list (enter 'help' for a list of countries) [US]:
Enable 802.11b Network [YES][no]: yes
Enable 802.11a Network [YES][no]: yes
Enable 802.11g Network [YES][no]: yes
Enable Auto-RF [YES][no]: yes
Configure a NTP server now? [YES][no]: no
Configure the system time now? [YES][no]: yes
Enter the date in MM/DD/YY format: 09/02/10
Enter the time in HH:MM:SS format: 11:50:00
 Configuration correct? If yes, system will save it and reset. [yes][NO]: yes
```

# <u>Note</u>

The Flex 7500 boot up sequence is equivalent and consistent with existing controller platforms. Initial boot up requires WLC configuration using the Wizard.

## Flex 7500 Licensing

#### **AP Base Count Licensing**

| AP Base Count SKUs |  |  |
|--------------------|--|--|
| 300                |  |  |
| 500                |  |  |
| 1000               |  |  |
| 2000               |  |  |
| 3000               |  |  |
| 6000               |  |  |

## **AP Upgrade Licensing**

| AP Upgrade SKUs |  |
|-----------------|--|
| 100             |  |
| 250             |  |
| 500             |  |
| 1000            |  |
|                 |  |

Except for the base and upgrade counts, the entire licensing procedure that covers ordering, installation, and viewing is similar to Cisco's existing WLC 5508.

Refer to the WLC 7.3 configuration guide, which covers the entire licensing procedure.

# **Software Release Support**

The Flex 7500 supports WLC code version 7.0.116.x and later only.

## **Supported Access Points**

I

Access Points 3600, 3500, 2600, 1600, 1550, 1260, 1240, 1140, 1130,1040, 700, and 600 series, Cisco 891 Series Integrated Services Router and Cisco 881 Series Integrated Services Router.

## **FlexConnect Architecture**

Figure 5 Typical Wireless Branch Topology

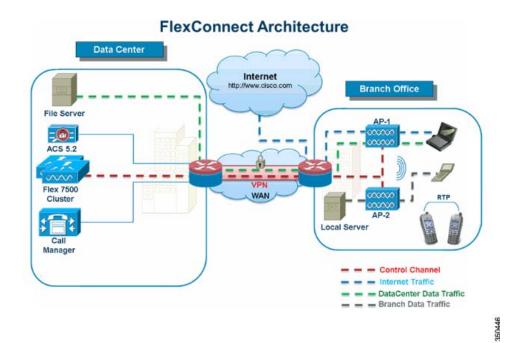

FlexConnect is a wireless solution for branch office and remote office deployments. The FlexConnect solution enables the customer to:

- Centralize control and manage traffic of APs from the Data Center.
  - Control traffic is marked by red dashes in Figure 5.
- Distribute the client data traffic at each Branch Office.
  - Data traffic is marked by blue, green, and purple dashes in Figure 5.
  - Each traffic flow is going to its final destination in the most efficient manner.

1

#### **Advantages of Centralizing Access Point Control Traffic**

- Single pane of monitoring and troubleshooting.
- Ease of management.
- Secured and seamless mobile access to Data Center resources.
- Reduction in branch footprint.
- Increase in operational savings.

## **Advantages of Distributing Client Data Traffic**

- No operational downtime (survivability) against complete WAN link failures or controller unavailability.
- Mobility resiliency within branch during WAN link failures.
- Increase in branch scalability. Supports branch size that can scale up to 100 APs and 250,000 square feet (5000 sq. feet per AP).

The Cisco FlexConnect solution also supports Central Client Data Traffic, but it is limited to Guest data traffic only. This next table describes the restrictions on WLAN L2 security types only for non-guest clients whose data traffic is also switched centrally at the Data Center.

 Table 1
 L2 Security Support for Centrally Switched Non-Guest Users

| WLAN L2 Security | Туре          | Result  |
|------------------|---------------|---------|
| None             | N/A           | Allowed |
| WPA + WPA2       | 802.1x        | Allowed |
|                  | ССКМ          | Allowed |
|                  | 802.1x + CCKM | Allowed |
|                  | PSK           | Allowed |
| 802.1x           | WEP           | Allowed |
| Static WEP       | WEP           | Allowed |
| WEP + 802.1x     | WEP           | Allowed |
| CKIP             | -             | Allowed |

I

**Note** These authentication restrictions do not apply to clients whose data traffic is distributed at the branch.

#### Table 2 L3 Security Support for Centrally and Locally Switched Users

| WLAN L3 Security            | Туре       | Result  |
|-----------------------------|------------|---------|
| Web Authentication          | Internal   | Allowed |
|                             | External   | Allowed |
|                             | Customized | Allowed |
| Web Pass-Through            | Internal   | Allowed |
|                             | External   | Allowed |
|                             | Customized | Allowed |
| Conditional Web<br>Redirect | External   | Allowed |
| Splash Page Web<br>Redirect | External   | Allowed |

For more information on Flexconnect external webauth deployment, please refer to Flexconnect External WebAuth Deployment Guide

1

For more information on HREAP/FlexConnect AP states and data traffic switching options, refer to Configuring FlexConnect.

### **FlexConnect Modes of Operation**

| FlexConnect Mode | Description                                                                                                    |  |  |
|------------------|----------------------------------------------------------------------------------------------------|--|--|
| Connected        | A FlexConnect is said to be in Connected Mod<br>when its CAPWAP control plane back to the<br>controller is up and operational, meaning the<br>WAN link is not down.                                                                                                    |  |  |
| Standalone       | Standalone mode is specified as the operational<br>state the FlexConnect enters when it no longer has<br>the connectivity back to the controller.<br>FlexConnect APs in Standalone mode will<br>continue to function with last known<br>configuration, even in the event of power failure<br>and WLC or WAN failure. |  |  |

For more information on FlexConnect Theory of Operations, refer to the H-Reap/FlexConnect Design and Deployment Guide.

### **WAN Requirements**

FlexConnect APs are deployed at the Branch site and managed from the Data Center over a WAN link. The maximum transmission unit (MTU) must be at least 500 bytes.

| Deployment<br>Type | WAN<br>Bandwidth<br>(Min) | WAN RTT<br>Latency<br>(Max) | Max APs per<br>Branch | Max Clients<br>per Branch |
|--------------------|---------------------------|-----------------------------|-----------------------|---------------------------|
| Data               | 64 Kbps                   | 300 ms                      | 5                     | 25                        |
| Data               | 640 Kbps                  | 300 ms                      | 50                    | 1000                      |
| Data               | 1.44Mbps                  | 1 sec                       | 50                    | 1000                      |
| Data + Voice       | 128 Kbps                  | 100 ms                      | 5                     | 25                        |
| Data + Voice       | 1.44Mbps                  | 100 ms                      | 50                    | 1000                      |
| Monitor            | 64 Kbps                   | 2 sec                       | 5                     | N/A                       |
| Monitor            | 640 Kbps                  | 2 sec                       | 50                    | N/A                       |

# Note

It is highly recommended that the minimum bandwidth restriction remains 12.8 Kbps per AP with the round trip latency no greater than 300 ms for data deployments and 100 ms for data + voice deployments.

For large deployments with scale for max APs per branch = 100 and max clients per branch = 2000.

#### **Key Features**

Adaptive wIPS, Context Aware (RFIDs), Rogue Detection, Clients with central 802.1X auth and CleanAir.

#### **Test Results**

For 100 APs, 2000 Clients, 1000 RFIDs, 500 Rogue APs, and 2500 Rogue Clients (Features above turned on):

Recommended BW = 1.54 Mbps

Recommended RTT latency = 400 ms

#### **Test Results**

For 100 APs, 2000 Clients, no rogue, and no RFIDs. (Features above turned off).

Recommended BW = 1.024 Mbps

Recommended Latency = 300 ms

## **Wireless Branch Network Design**

The rest of this document highlights the guidelines and describes the best practices for implementing secured distributed branch networks. FlexConnect architecture is recommended for wireless branch networks that meet these design requirements.

#### **Primary Design Requirements**

- Branch size that can scale up to 100 APs and 250,000 square feet (5000 sq. feet per AP)
- Central management and troubleshooting
- No operational downtime
- Client-based traffic segmentation
- · Seamless and secured wireless connectivity to corporate resources
- PCI compliant
- Support for guests

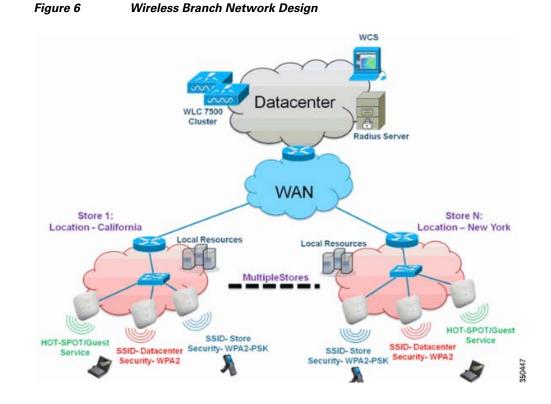

#### **Overview**

Branch customers find it increasingly difficult and expensive to deliver full-featured scalable and secure network services across geographic locations. In order to support customers, Cisco is addressing these challenges by introducing the Flex 7500.

The Flex 7500 solution virtualizes the complex security, management, configuration, and troubleshooting operations within the data center and then transparently extends those services to each branch. Deployments using Flex 7500 are easier for IT to set up, manage and, most importantly, scale.

#### **Advantages**

- Increase scalability with 6000 AP support.
- Increased resiliency using FlexConnect Fault Tolerance.
- Increase segmentation of traffic using FlexConnect (Central and Local Switching).
- Ease of management by replicating store designs using AP groups and FlexConnect groups.

## **Features Addressing Branch Network Design**

The rest of the sections in the guide captures feature usage and recommendations to realize the network design shown in Figure 6.

| Primary Features                                  | Highlights                                                                                                    |  |  |
|---------------------------------------------------|----------------------------------------------------------------------------------------------------|--|--|
| AP Groups                                         | Provides operational/management<br>ease when handling multiple branch<br>sites. Also, gives the flexibility of<br>replicating configurations for similar<br>branch sites. |  |  |
| FlexConnect Groups                                | FlexConnect Groups provide the<br>functionality of Local Backup<br>Radius, CCKM/OKC fast roaming,<br>and Local Authentication.                                            |  |  |
| Fault Tolerance                                   | Improves the wireless branch<br>resiliency and provides no<br>operational downtime.                                                                                       |  |  |
| ELM (Enhanced<br>Local Mode for<br>Adaptive wIPS) | Provide Adaptive wIPS functionality<br>when serving clients without any<br>impact to client performance.                                                                  |  |  |
| Client Limit per<br>WLAN                          | Limiting total guest clients on branch network.                                                                                                    |  |  |
| AP Pre-image<br>Download                          | Reduces downtime when upgrading your branch.                                                                                                    |  |  |
| Auto-convert APs in<br>FlexConnect                | Functionality to automatically<br>convert APs in FlexConnect for your<br>branch.                                                                                          |  |  |
| Guest Access                                      | Continue existing Cisco's Guest<br>Access Architecture with<br>FlexConnect.                                                                                               |  |  |

#### Table 3Features

# Note

Γ

Flexconnect APs implemented with WIPS mode can increase bandwidth utilization significantly based on the activity being detected by the APs. If the rules have forensics enabled, the link utilization can go up by almost 100 Kbps on an average.

# **IPv6 Support Matrix**

| Features                              | Centrally Switcl     | ned           | Locally Switched      |               |  |
|---------------------------------------|----------------------|---------------|-----------------------|---------------|--|
|                                       | 5500/<br>WiSM-2/8500 | Flex 7500     | 5500 /<br>WiSM-2/8500 | Flex 7500     |  |
| IPv6 (Client<br>Mobility)             | Supported            | Not Supported | Not Supported         | Not Supported |  |
| IPv6 RA guard                         | Supported            | Supported     | Supported             | Supported     |  |
| IPv6 DHCP<br>guard                    | Supported            | Not Supported | Not Supported         | Not Supported |  |
| IPv6 Source<br>guard                  | Supported            | Not Supported | Not Supported         | Not Supported |  |
| RA throttling/<br>Rate limit          | Supported            | Not Supported | Not Supported         | Not Supported |  |
| IPv6 ACL                              | Supported            | Not Supported | Not Supported         | Not Supported |  |
| IPv6 Client<br>Visibility             | Supported            | Not Supported | Not Supported         | Not Supported |  |
| IPv6 Neighbor<br>discovery<br>caching | Supported            | Not Supported | Not Supported         | Not Supported |  |
| IPv6 Bridging                         | Supported            | Not Supported | Supported             | Supported     |  |

## **Feature Matrix**

Refer to FlexConnect Feature Matrix for a feature matrix for the FlexConnect feature.

# **AP Groups**

After creating WLANs on the controller, you can selectively publish them (using access point groups) to different access points in order to better manage your wireless network. In a typical deployment, all users on a WLAN are mapped to a single interface on the controller. Therefore, all users associated with that WLAN are on the same subnet or VLAN. However, you can choose to distribute the load among several interfaces or to a group of users based on specific criteria such as individual departments (such as Marketing, Engineering or Operations) by creating access point groups. Additionally, these access point groups can be configured in separate VLANs to simplify network administration.

This document uses AP groups to simplify network administration when managing multiple stores across geographic locations. For operational ease, the document creates one AP-group per store to satisfy these requirements:

- Centrally Switched SSID Data center across all stores for Local Store Manager administrative access.
- Locally Switched SSID Store with different WPA2-PSK keys across all stores for hand-held scanners.

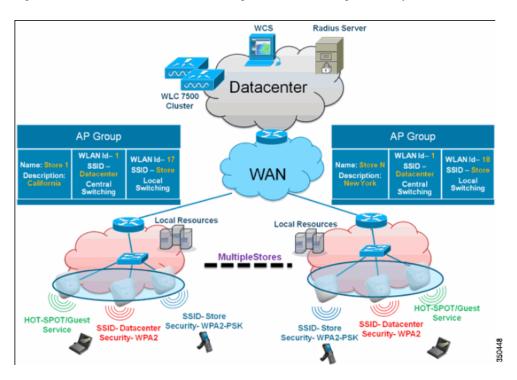

Figure 7 Wireless Network Design Reference Using AP Groups

#### **Configurations from WLC**

ſ

Complete the following steps:

Step 1 On the WLANs > New page, enter Store1 in the Profile Name field, enter store in the SSID field, and choose 17 from the ID drop-down list.

# <u>Note</u>

WLAN IDs 1-16 are part of the default group and cannot be deleted. In order to satisfy our requirement of using same SSID store per store with a different WPA2-PSK, you need to use WLAN ID 17 and beyond because these are not part of the default group and can be limited to each store.

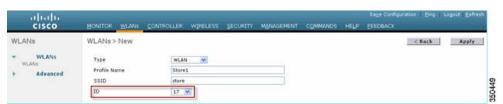

Step 2 Under WLAN > Security, choose PSK from the Auth Key Mgmt drop-down list, choose ASCII from the PSK Format drop-down list, and click Apply.

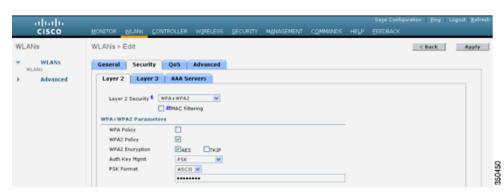

1

**Step 3** Click **WLAN > General**, verify the Security Policies change, and check the **Status** box to enable the WLAN.

| ahaha       |                     |                   |              |               |                 |                      |                    |       | Saye Corfig | uration Eing L | ogout Befresh |
|-------------|---------------------|-------------------|--------------|---------------|-----------------|----------------------|--------------------|-------|-------------|----------------|---------------|
| CISCO       | MONITOR             | <u>W</u> LANs     | CONTROLLER   | WIRELESS      | SECURITY        | MANAGEMENT           | COMMANDS           | HELP  | EEEDBACK    |                |               |
| WLANs       | WLANs > I           | Edit              |              |               |                 |                      |                    |       |             | < Back         | Apply         |
| WLANS WLANS | General             | Secur             | ity QoS      | Advanced      |                 |                      |                    |       |             |                |               |
| Advanced    | Profile N           | larne             | Storel       |               |                 |                      |                    |       |             |                |               |
|             | Type                |                   | WLAN         |               |                 |                      |                    |       |             |                |               |
|             | SSID                |                   | store        |               |                 |                      |                    |       |             |                |               |
|             | Status              |                   | 🗹 Enabi      | ed.           |                 |                      |                    |       |             |                |               |
|             | Security            | Policies          |              | Auth(PSK)]    | e en eurite tab | will appear after as | solution the share |       |             |                |               |
|             |                     |                   | (Houmeau     | ons cone unce | r security tab  | nni appear anter aj  | sprying the trian  | pes-) |             |                |               |
|             | Radio Po            | olicy             | All          |               |                 |                      |                    |       |             |                |               |
|             | Interfac<br>Group(C | e/Interfaci<br>3) | manager      | nent 🛩        |                 |                      |                    |       |             |                | 7             |
|             | Multices            | t Vlan Feat       | ure 🗌 Enable | d             |                 |                      |                    |       |             |                | SEOAE4        |
|             | Broadca             | st SSID           | 🗹 Enable     | d             |                 |                      |                    |       |             |                | 2             |

Step 4 Repeat steps 1, 2 and 3 for new WLAN profile Store2, with SSID as store and ID as 18.

| cisco                               | MONITOR WLAP                                      | IS CONTROLLER                | WIRELESS | SECURITY | MANAGEMENT | COMMANDS | нецр | Sage Configuration Eing I | Logout   <u>R</u> efresh |
|-------------------------------------|---------------------------------------------------|------------------------------|----------|----------|------------|----------|------|---------------------------|--------------------------|
| WLANS<br>WLANS<br>WLANS<br>Advanced | WLANs > New<br>Type<br>Profile Name<br>SSID<br>ID | WLAT<br>Store<br>store<br>18 | 2        |          |            |          |      | < Back                    | Apply                    |
|                                     |                                                   |                              |          |          |            |          |      |                           | 2                        |

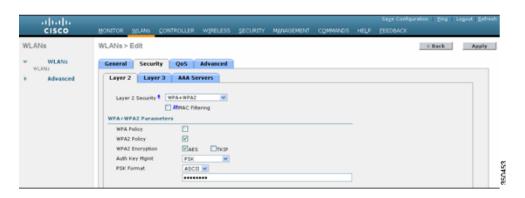

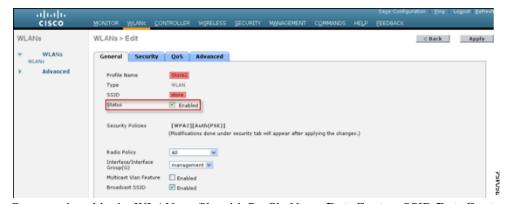

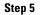

Create and enable the WLAN profile with Profile Name DataCenter, SSID DataCenter and ID 1.

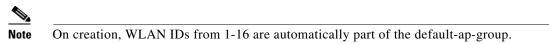

**Step 6** Under WLAN, verify the status of WLAN IDs 1, 17 and 18.

| <br>cisco                                       |               | <u>W</u> LANS 1 | CONTROLLER                | WIRELESS         | SECURITY | MANAGEMENT | COMMANDS |            | Sa <u>v</u> e Configuration<br>EEDBACK | Eing    | Logout      | Befrest |
|-------------------------------------------------|---------------|-----------------|---------------------------|------------------|----------|------------|----------|------------|----------------------------------------|---------|-------------|---------|
| WLANs                                           | WLANs         |                 |                           |                  |          |            |          |            |                                        | En      | tries 1 - 3 | 3 of 3  |
| * WLANs                                         | Current Filte | None            | [Change                   | e Filter] [Clear | Filter]  |            | Create N | iana 📈     | Go                                     |         |             |         |
| WLANs Advanced                                  |               |                 |                           |                  |          |            |          |            |                                        |         |             |         |
| <ul> <li>Advanced</li> <li>AP Groups</li> </ul> | WLAN ID       | Туре            | Profile Nam               | ie.              | WL       | AN SSID    |          |            | s Security Policie                     | 5       |             |         |
| <ul> <li>Advanced</li> </ul>                    | WLAN ID       | Type            | Profile Nam<br>DataCenter | ne               |          | AN SSID    |          |            |                                        |         | .1×)]       |         |
| <ul> <li>Advanced</li> </ul>                    |               |                 |                           | ie               |          | taCenter   | A<br>E   | dmin Statu | is Security Policie                    | uth(802 |             | 0       |

- Step 7 Click WLAN > Advanced > AP group > Add Group.
- **Step 8** Add AP Group Name as **Store1**, same as WLAN profile **Store1**, and Description as the Location of the Store. In this example, California is used as the location of the store.
- Step 9 Click Add when done.

| ululu<br>cisco                             | MONITOR WLANS CONTROLL                                  | R WIRELESS SECURITY | MENAGEMENT COMMANDS | нецр | Sage Configuration   Ping<br>EEEDBACK | Logout <u>R</u> efres |
|--------------------------------------------|---------------------------------------------------------|---------------------|---------------------|------|---------------------------------------|-----------------------|
| WLANS<br>WLANS<br>WLANS                    | AP Groups                                               |                     |                     |      | Entries 0 - 0 of 0                    | Add Group             |
| <ul> <li>Advanced<br/>AP Groups</li> </ul> | AP Group Name Stores<br>Description Caldomia<br>Add Can |                     |                     |      |                                       |                       |
|                                            | AP Group Name                                           | AP Group Descri     | ption               |      |                                       |                       |
|                                            | default-group                                           |                     |                     |      |                                       |                       |

- Step 10 Click Add Group and create the AP Group Name as Store2 and the description as New York.
- Step 11 Click Add.

I

| cisco                                           | MONITOR WLA   | NS CONTROLLER | WIRELESS SECURITY | MANAGEMENT COMM | ANDS HELF | Saye Configuration Eing<br>FEEDBACK | Logout <u>B</u> efresh |
|-------------------------------------------------|---------------|---------------|-------------------|-----------------|-----------|-------------------------------------|------------------------|
| WLANs                                           | AP Groups     |               |                   |                 |           | Entries 1 - 1 of 1                  | Add Group              |
| * WLANS                                         | Add New AP Gr | нир           |                   |                 |           |                                     |                        |
| <ul> <li>Advanced</li> <li>AP Groups</li> </ul> | AP Group Name | Store2        |                   |                 |           |                                     |                        |
| AL GLOOPS                                       | Description   | New York      |                   |                 |           |                                     |                        |
|                                                 |               | Add Cancel    |                   |                 |           |                                     |                        |
|                                                 | AP Group Name |               | AP Group Desc     |                 |           |                                     |                        |
|                                                 | Storel        |               | California        |                 |           |                                     |                        |
|                                                 | default-group |               |                   |                 |           |                                     |                        |

**Step 12** Verify the group creation by navigating to WLAN > Advanced > AP Groups.

| .ı ı.ı ı.<br>cısco     | MONITOR WLANS           | CONTROLLER | WIRELESS S         | ECURITY    | MANAGEMENT | COMMANDS | нецр | Sage Configuration Ping | Logout <u>R</u> efrest |
|------------------------|-------------------------|------------|--------------------|------------|------------|----------|------|-------------------------|------------------------|
| WLANs                  | AP Groups               |            |                    |            |            |          |      | Entries 1 - 2 of 2      | Add Group              |
| WLANS                  | AP Group Name           |            | AP Gro             | oup Descri | ption      |          |      |                         |                        |
| Advanced     AP Groups | Store1                  |            | Californ<br>New Yo |            |            |          |      |                         |                        |
| per croops             | Store2<br>default-group |            | New To             | A.K.       |            |          |      |                         |                        |
|                        |                         |            |                    |            |            |          |      |                         |                        |

- **Step 13** Click AP Group Name **Store1** to add or edit the WLAN.
- Step 14 Click Add New to select the WLAN.
- Step 15 Under WLAN, from the WLAN SSID drop-down, choose WLAN ID 17 store(17).
- **Step 16** Click **Add** after WLAN ID 17 is selected.
- Step 17 Repeat steps (14 -16) for WLAN ID 1 DataCenter(1). This step is optional and needed only if you want to allow Remote Resource access.

| MONITOR MU                                                    |                                                                                          | WIRELESS SECURITY                                                                                                    | MANAGEMENT                                                                                                    | COMMANDS                                                                                                    | HELP                                                                                                    | Sage Configuration   Bing<br>EEEDBACK                                                                                                    | Logout Befre                                                                                                    |
|---------------------------------------------------------------|------------------------------------------------------------------------------------------|----------------------------------------------------------------------------------------------------|----------------------------------------------------------------------------------------------------|----------------------------------------------------------------------------------------------------|----------------------------------------------------------------------------------------------------|----------------------------------------------------------------------------------------------------|----------------------------------------------------------------------------------------------------|
| Ap Groups > I                                                 | Edit 'Store1'                                                                            |                                                                                                    |                                                                                                    |                                                                                                    |                                                                                                    |                                                                                                    | < Back                                                                                                    |
| General                                                       | VLANS APS                                                                                |                                                                                                    |                                                                                                    |                                                                                                    |                                                                                                    |                                                                                                    |                                                                                                    |
|                                                               |                                                                                          |                                                                                                    |                                                                                                    |                                                                                                    |                                                                                                    | Add New                                                                                                    | î                                                                                                    |
| Add New                                                       |                                                                                          |                                                                                                    |                                                                                                    |                                                                                                    |                                                                                                    |                                                                                                    |                                                                                                    |
| WLAN SSID<br>Interface<br>/Interface<br>Group(G)<br>NAC State | DataCenter(1)<br>store(17) Store                                                         |                                                                                                    |                                                                                                    |                                                                                                    |                                                                                                    |                                                                                                    |                                                                                                    |
| WLAN WLA<br>ID SSII                                           | IN Interface/Inte                                                                        |                                                                                                    |                                                                                                    |                                                                                                    |                                                                                                    |                                                                                                    |                                                                                                    |
|                                                               | Ap Groups > 1<br>General V<br>Add New<br>WLAN SSID<br>Interface<br>Group(G)<br>NAC State | Ap Groups > Edit 'Store1'<br>General WLANS APS<br>Add New<br>WLAN SSID DataCenter(1)<br>Group(G)<br>Group(G)<br>NAC State Lenabled<br>Add Came<br>WLAN WLAN Interface/Liste | Ap Groups > Edit 'Store1' General WLANS APS Add New WLAN SSID DotaCenter(1) Interface there(10) Store 1 Group(0) NAC State Enabled Add Cancel WLAN WLAN Interface/Interface NAC | Ap Groups > Edit 'Store1' General WLANS APS Add New WLAN SSID Det&Center(1) Interface starc(10) TStore 1 Group(0) Add Centel WLAN WLAN Interface/Interface NAC | Ap Groups > Edit 'Store1' General WLANS APS Add New WLAN SSID DataCenter(1) Anterface stare(10) Store 1 Group(0) stare(10) Store 1 Group(0) stare(10) Store 1 Group(0) stare(10) Store 1 Add Cencel WLAN WLAN Interface/Interface NAC | Ap Groups > Edit 'Store1' General WLANS APS Add New WLAN SSID DOWNCHER Blore 1 K Interface Downcher(1) Group(0) ptore(1)) Store 1 Group(0) ptore(1) Store 1 Add Cancel WLAN WLAN Interface/Interface NAC | MONITOR WLANS CONTROLLER WIRELESS SECURITY MANAGEMENT COMMANDS HELP EEEDBACK Ap Groups > Edit 'Store1' General WLANS APS Add New WLAN SSID DataCenter(1) Therface Store(1) Store(1) Sto |

- **Step 19** Click AP Group Name **Store2** to add or edit WLAN.
- Step 20 Click Add New to select the WLAN.

Step 18

- Step 21 Under WLAN, from WLAN SSID drop-down, choose WLAN ID 18 store(18).
- Step 22 Click Add after WLAN ID 18 is selected.
- **Step 23** Repeat steps 14 -16 for WLAN ID 1 DataCenter(1).

| <br>cısco             | MONITOR WLANS                       |                                                   | S SECURITY MANAGEMENT | COMMANDS HELP | Sage Configuration   Ping | ) Logout <u>B</u> efre: |
|-----------------------|-------------------------------------|---------------------------------------------------|-----------------------|---------------|---------------------------|-------------------------|
| WLANs                 | Ap Groups > Edit                    | "Store2"                                          |                       |               |                           | < Back                  |
| WLANS                 | General WLAN                        | Ns APs                                            |                       |               |                           |                         |
| Advanced<br>AP Groups |                                     |                                                   |                       |               | Add New                   | î                       |
|                       | Add New                             |                                                   |                       |               |                           |                         |
|                       | WLAN SSID<br>Interface              | DataCenter(1)                                     |                       |               |                           |                         |
|                       | /Interface<br>Group(G)<br>NAC State | store(17) Store 1<br>store(18) Store 2<br>Enabled |                       |               |                           |                         |
|                       |                                     | Add Cancel                                        |                       |               |                           |                         |
|                       | WLAN WLAN<br>ID SSID                | Interface/Interface<br>Group(G)                   | NAC<br>State          |               |                           |                         |

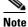

Adding multiple WLAN profiles with the same SSID under a single AP group is not permitted.

| The pag | ge at https://172.20.227.174 says:                                | ×       |
|---------|-------------------------------------------------------------------|---------|
| 1       | Failed to add interface entry management                          |         |
|         | ОК                                                                |         |
|         |                                                                   |         |
|         | dding APs to the AP group is not captured ccess network services. | in this |

#### Summary

Γ

- AP groups simplify network administration.
- Troubleshooting ease with per branch granularity
- Increased flexibility

# **FlexConnect Groups**

#### Figure 8 Central Dot1X Authentication (Flex 7500 Acting as Authenticator)

#### Central Authentication – Flex 7500 Authenticator

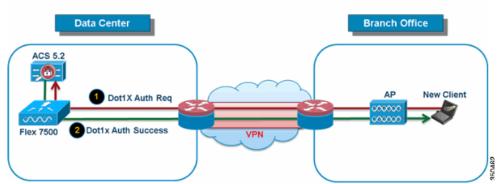

In most typical branch deployments, it is easy to foresee that client 802.1X authentication takes place centrally at the Data Center as shown in Figure 8. Because the above scenario is perfectly valid, it raises these concerns:

- How can wireless clients perform 802.1X authentication and access Data Center services if Flex 7500 fails?
- How can wireless clients perform 802.1X authentication if WAN link between Branch and Data Center fails?
- Is there any impact on branch mobility during WAN failures?
- Does the FlexConnect Solution provide no operational branch downtime?

FlexConnect Group is primarily designed and should be created to address these challenges. In addition, it eases organizing each branch site, because all the FlexConnect access points of each branch site are part of a single FlexConnect Group.

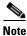

FlexConnect Groups are not analogous to AP Groups.

## **Primary Objectives of FlexConnect Groups**

#### **Backup RADIUS Server Failover**

You can configure the controller to allow a FlexConnect access point in standalone mode to perform full 802.1X authentication to a backup RADIUS server. In order to increase the resiliency of the branch, administrators can configure a primary backup RADIUS server or both a primary and secondary backup RADIUS server. These servers are used only when the FlexConnect access point is not connected to the controller.

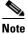

Backup RADIUS accounting is not supported.

#### **Local Authentication**

Before the 7.0.98.0 code release, local authentication was supported only when FlexConnect is in Standalone Mode to ensure client connectivity is not affected during WAN link failure. With the 7.0.116.0 release, this feature is now supported even when FlexConnect access points are in Connected Mode.

#### Figure 9 Central Dot1X Authentication (FlexConnect APs Acting as Authenticator)

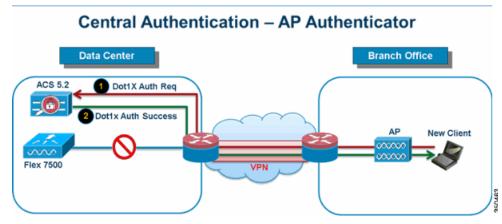

As shown in Figure 9, branch clients can continue to perform 802.1X authentication when the FlexConnect Branch APs lose connectivity with Flex 7500. As long as the RADIUS/ACS server is reachable from the Branch site, wireless clients will continue to authenticate and access wireless services. In other words, if the RADIUS/ACS is located inside the Branch, then clients will authenticate and access wireless services even during a WAN outage.

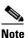

With Local Authentication turned on, the AP will always authenticate the clients locally, even when it is in connected mode. When Local Authentication is disabled, the controller will authenticate clients to the Central RADIUS server when the FlexConnect AP is in connected mode. When the AP is in Standalone mode, the AP will authenticate clients to the Local RADIUS / Local EAP on AP configured on the FlexConnect Group.

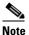

This feature can be used in conjunction with the FlexConnect backup RADIUS server feature. If a FlexConnect Group is configured with both backup RADIUS server and local authentication, the FlexConnect access point always attempts to authenticate clients using the primary backup RADIUS server first, followed by the secondary backup RADIUS server (if the primary is not reachable), and finally the Local EAP Server on FlexConnect access point itself (if the primary and secondary are not reachable).

#### Local EAP (Local Authentication Continuation)

# Figure 10 Dot1X Authentication (FlexConnect APs Acting as Local-EAP Server) Local Branch Authentication – AP as Radius Server Data Center Branch Office Dot1X Auth Req Dot1X Auth Req Do

• You can configure the controller to allow a FlexConnect AP in standalone or connected mode to perform LEAP or EAP-FAST authentication for up to 100 statically configured users. The controller sends the static list of user names and passwords to each FlexConnect access point of that particular FlexConnect Group when it joins the controller. Each access point in the group authenticates only its own associated clients.

Success

350464

- This feature is ideal for customers who are migrating from an autonomous access point network to a lightweight FlexConnect access point network and are not interested in maintaining a large user database, or adding another hardware device to replace the RADIUS server functionality available in the autonomous access point.
- As shown in Figure 10, if the RADIUS/ACS server inside the Data Center is not reachable, then FlexConnect APs automatically acts as a Local-EAP Server to perform Dot1X authentication for wireless branch clients.

#### **CCKM/OKC** Fast Roaming

- FlexConnect Groups are required for CCKM/OKC fast roaming to work with FlexConnect access points. Fast roaming is achieved by caching a derivative of the master key from a full EAP authentication so that a simple and secure key exchange can occur when a wireless client roams to a different access point. This feature prevents the need to perform a full RADIUS EAP authentication as the client roams from one access point to another. The FlexConnect access points need to obtain the CCKM/OKC cache information for all the clients that might associate so they can process it quickly instead of sending it back to the controller. If, for example, you have a controller with 300 access points and 100 clients that might associate, sending the CCKM/OKC cache for all 100 clients is not practical. If you create a FlexConnect Group comprising a limited number of access points (for example, you create a group for four access points in a remote office), the clients roam only among those four access points, and the CCKM/OKC cache is distributed among those four access points only when the clients associate to one of them.
- This feature along with Backup Radius and Local Authentication (Local-EAP) ensures **no operational downtime** for your branch sites.

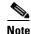

CCKM/OKC fast roaming among FlexConnect and non-FlexConnect access points is not supported.

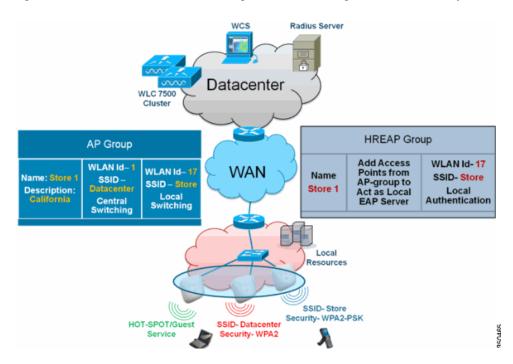

Figure 11 Wireless Network Design Reference Using FlexConnect Groups

#### FlexConnect Group Configuration from WLC

Complete the steps in this section in order to configure FlexConnect groups to support Local Authentication using LEAP, when FlexConnect is either in Connected or Standalone mode. The configuration sample in Figure 11 illustrates the objective differences and 1:1 mapping between the AP Group and FlexConnect group.

- Step 1 Click New under Wireless > FlexConnect Groups.
- **Step 2** Assign Group Name Store 1, similar to the sample configuration as shown in Figure 11.
- **Step 3** Click **Apply** when the Group Name is set.

ſ

| ululu<br>cisco                                                                      | MONITOR  | <u>W</u> LANs | CONTROLLER | WIRELESS |
|-------------------------------------------------------------------------------------|----------|---------------|------------|----------|
| Wireless                                                                            | FlexConr | nect Gro      | ups > New  |          |
| <ul> <li>Access Points         <ul> <li>All APs</li> <li>Radios</li></ul></li></ul> | Group Na | me Sto        | ore 1      |          |
| Advanced                                                                            |          |               |            |          |
| Mesh                                                                                |          |               |            |          |
| RF Profiles                                                                         |          |               |            |          |
| FlexConnect<br>Groups                                                               |          |               |            |          |

1

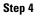

Step 5

Click the Group Name Store 1 that you just created for further configuration.

| <br>cısco                                                                                                    | MONITOR              | <u>W</u> LANs | <u>C</u> CNTROLLER | WIRELESS | <u>S</u> ECURITY |        |
|----------------------------------------------------------------------------------------------------|----------------------|---------------|--------------------|----------|------------------|--------|
| Wireless                                                                                                    | FlexConn             | ect Gro       | ups                |          |                  |        |
| <ul> <li>Access Points         <ul> <li>All APs</li> <li>Radios</li> <li>802.11a/n</li> <li>802.11b/g/n</li> <li>Global Configuration</li> </ul> </li> </ul> | Group Nan<br>Store 1 | ne            |                    |          | ۵                |        |
| Advanced                                                                                                    |                      |               |                    |          |                  |        |
| Mesh                                                                                                    |                      |               |                    |          |                  |        |
| RF Profiles                                                                                                    |                      |               |                    |          |                  |        |
| HexConnect<br>Groups                                                                                                    |                      |               |                    |          |                  | 350467 |
| Click Add AP.                                                                                                    |                      |               |                    |          |                  |        |

| ،، ،،، ،،<br>cısco                                                                                                    | MONITOR            | <u>W</u> LANs | <u>C</u> ONTROLLER | WIRELESS | <u>s</u> ecuri |
|----------------------------------------------------------------------------------------------------|--------------------|---------------|--------------------|----------|----------------|
| Wireless                                                                                                    | FlexConn           | ect Gro       | ups > Edit 'S      | tore 1'  |                |
| <ul> <li>Access Points         <ul> <li>All APs</li> <li>Radios</li></ul></li></ul>                                            | General<br>Group I | Local         | Authentication     | Image U  | pgrade         |
| <ul> <li>Advanced</li> <li>Mesh</li> <li>RF Profiles</li> <li>FlexConnect</li> <li>Groups</li> <li>FlexConnect ACLs</li> </ul> | Add A              |               | S<br>AP Name       | Sta      | itus           |

**Step 6** Check the **Enable AP Local Authentication** box in order to enable Local Authentication when the AP is in Standalone Mode.

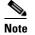

Step 20 shows how to enable Local Authentication for Connected Mode AP.

- Step 7 Check the Select APs from current controller box in order to enable the AP Name drop-down menu.
- **Step 8** Choose the AP from the drop-down that needs to be part of this FlexConnect Group.
- **Step 9** Click **Add** after the AP is chosen from the drop-down.
- **Step 10** Repeat steps 7 and 8 to add all the APs to this FlexConnect group that are also part of AP-Group Store 1. See Figure 11 to understand the 1:1 mapping between the AP-Group and FlexConnect group.

If you have created an AP-Group per Store (Figure 7), then ideally all the APs of that AP-Group should be part of this FlexConnect Group (Figure 11. Maintaining 1:1 ratio between the AP-Group and FlexConnect group simplifies network management.

| cisco                                                                               | <u>M</u> ONITOR <u>W</u> LANS <u>C</u> ONTROLLER   | W <u>I</u> RELESS <u>S</u> ECURITY |
|-------------------------------------------------------------------------------------|----------------------------------------------------|------------------------------------|
| Wireless                                                                            | FlexConnect Groups > Edit 'S                       | store 1'                           |
| <ul> <li>Access Points         <ul> <li>All APs</li> <li>Radios</li></ul></li></ul> | General Local Authentication<br>Group Name Store 1 | Image Upgrade                      |
| Advanced     Mesh                                                                   | FlexConnect APs                                    |                                    |
| RF Profiles<br>FlexConnect<br>Groups<br>FlexConnect ACLs                            | Add AP<br>Select APs from current controller       | ✓                                  |
| <ul> <li>802.11a/n</li> <li>802.11b/g/n</li> <li>Media Stream</li> </ul>            | Ethernet MAC                                       | 00:22:90:e3:37:df Add Cancel       |
| Country                                                                             | AP MAC Address AP Name                             | Status                             |

Step 11 Click Local Authentication > Protocols and check the Enable LEAP Authentication box.

**Step 12** Click **Apply** after the check box is set.

Note

If you have a backup controller, make sure the FlexConnect groups are identical and AP MAC address entries are included per FlexConnect group.

-----

ed.

1

| neral Local Authentication                            | Image Upgrade VLAN-ACL mapping   |
|-------------------------------------------------------|----------------------------------|
| ocal Users Protocols                                  |                                  |
| АР                                                    |                                  |
| Enable LEAP<br>Authentication <sup>2</sup><br>AP Fast |                                  |
| Enable EAP Fast Authentication <sup>2</sup>           |                                  |
| Server Key (in hex)                                   | Enable Auto key generation       |
|                                                       | ·····                            |
| Authority ID (in hex)                                 | 436973636f0000000000000000000000 |
| Authority Info                                        | Cisco A_ID                       |
|                                                       |                                  |

- Step 13 Under Local Authentication, click Local Users.
- **Step 14** Set the UserName, Password and Confirm Password fields, then click **Add** in order to create user entry in the Local EAP server residing on the AP.
- **Step 15** Repeat step 13 until your local user name list is exhausted. You cannot configure or add more than 100 users.
- Step 16 Click Apply after step 14 is completed and the No of Users count is verified.

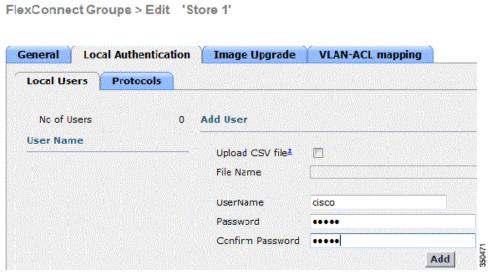

Step 17 From the top pane, click WLANs.

Step 18 Click WLAN ID 17. This was created during the AP Group creation. See Figure 7.

| ahala    |             |           |              |                         |            |
|----------|-------------|-----------|--------------|-------------------------|------------|
| CISCO    | MONITOR     | WLANS C   | CONTROLLER W | IRELESS <u>S</u> ECURII | IY MANAGEI |
| WLANs    | WLANs       |           |              |                         |            |
| WI ANS   | Current Fil | ter: None | [Change F    | Elter] [Clear Eilter]   |            |
| Advanced |             | ID Type   | Profile Name | :                       | WLAN SSID  |
|          | □ 2         | WEAN      | Guest        |                         | Guest      |
|          | □ <u>17</u> | WLAN      | Store-1      |                         | Store 2    |

- Step 19 Under WLAN > Edit for WLAN ID 17, click Advanced.
- Step 20 Check the FlexConnect Local Auth box in order to enable Local Authentication in Connected Mode.

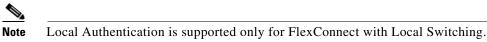

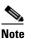

I

Always make sure to create the FlexConnect Group before enabling Local Authentication under WLAN.

#### WLANs > Edit 'Store-1'

| General             | Security                | QoS        | A      | dvan   | ced       | ]      | 1203         |
|---------------------|-------------------------|------------|--------|--------|-----------|--------|--------------|
| P2P Bloc            | king Action             | ſ          | Disabl | ed     |           | •      |              |
| Client Ex           | clusion <sup>3</sup>    |            | Z Ena  | bled   | 60<br>Tim | eout   | Value (secs) |
| Maximun             | n Allowed Clien         | ts 🚨 🛛 🖸   |        |        |           |        |              |
| Static IP           | Tunneling 💶             | [          | 🛛 Ena  | bled   |           |        |              |
| Wi-Fi Dir           | ect Clients Poli        | cy [       | Disabl | ed 👻   | ]         |        |              |
| Maximun<br>Per AP R | n Allowed Clien<br>adio | ts 2       | 00     |        |           |        |              |
| Off Channe          | l Scanning De           | fer        |        |        |           |        |              |
| Scan Del            | fer Priority            | 0 1        | 2      | 3 4    | 5         | 6<br>V | 7            |
| Scan Del<br>(msecs) | fer Time                | 100        |        |        |           |        |              |
| FlexConne           | t                       |            |        |        |           |        |              |
| FlexConr<br>2       | nect Local Swite        | hing       | Z Er   | nabled |           |        |              |
| FlexConr            | nect Local Auth         | 12         | Z Er   | nabled |           |        |              |
| Learn Cli           | ent IP Address          | <b>5</b> [ | Er     | nabled |           |        | -            |

1

NCS and Cisco Prime also provides the FlexConnect Local Auth check box in order to enable Local Authentication in Connected Mode as shown here:

| Properties                                                | >   | Configure > Controllers >                  |          |                  | a wation   |
|-----------------------------------------------------------|-----|--------------------------------------------|----------|------------------|------------|
| System                                                    | >   |                                            | > 00L7   | ans > wear com   | juracion . |
| WLANs                                                     | ~   | General Security C                         | QoS      | Advanced         |            |
| <ul> <li>WLAN Configuration</li> <li>AP Groups</li> </ul> |     | HexConnect Local Switching                 |          | ⊢nable           |            |
| FlexConnect                                               | >   | FlexConnect Local Auth                     |          | Enable           |            |
| Security                                                  | >   | Learn Client IP Address                    | 的建筑的     | Enable           |            |
| Access Points                                             | >   | Session Timeout<br>Coverage Hole Detection |          | Enable<br>Enable |            |
| 802.11                                                    | >   | Aironet IE                                 |          | Enable           |            |
| 802.11a/n                                                 | >   | IPv6 2                                     |          | Enable           |            |
| 802.11b/g/n                                               | >   | Diagnostic Channel 🙎                       | <b>I</b> | Enable           |            |
| Mesh                                                      | >   | Override Interface ACL                     | IPv4     | NONE             | Seconder   |
| Ports                                                     | ~ > | Peer to Peer Blocking 🔍                    | Disa     | able             | -          |
| Management                                                | >   | Wi-Fi Direct Clients Policy                | Self-    | abled            |            |
| Location                                                  | >   | Client Exclusion 4<br>Timeout Value        |          | Enable (secs)    |            |

Γ

NCS and Cisco Prime also provides facility to filter and monitor FlexConnect Locally Authenticated clients as shown here:

| (                | Ilome Mci     | nitor 🔻 | Configure   | ✓ Service | s v Rep   | orts 🔻 | Adı     | nnistration          |                   |
|------------------|---------------|---------|-------------|-----------|-----------|--------|---------|----------------------|-------------------|
| Tlents and Users |               |         |             |           |           |        |         |                      |                   |
| ~                | Irribeshoot   | 🍐 lest  | • 🛣 Lusable | Remove .  | 💿 Vinre 🔹 | 😨 Irad | (lens   | Sidenti <sup>a</sup> | y Linknown Lisers |
|                  | MAC Address   |         | IP Address  | IV Lype   | User N    | ame    | Type    | Vendor               | Device Name       |
| 0                | 00:22:90:1b:  | 17:42   |             | IPv4      | Unkno     | wn     | -       | Cisco                | WCS_SW 0.1.0.23   |
| 0                | 1c:df:0f:66:8 | 6:58    |             | IPv4      | Unknor    | wn     | 5       | Cisco                | WC5_SW-9.1.0.2    |
| 0                | 00:21:6a:97:  | 9b:bc   |             | ₽v4       | host/vi   | ikalla |         | Intel                | oeap-Laiwar-2     |
| 0                | UU:22:90:1b:  | 96:48   |             | 1Pv4      | Unkno     | wn     | -       | LISCO                | WCS_SW-9.1.0.2    |
| 0                | 00:22:90:1b:  | 17:8c   |             | ₽v1       | Unkno     | wn     | -       | Cisco                | WCS_SW 0.1.0.2    |
| 0                | 00:25:0b:4d:  | 77:c4   |             | ₽v4       | Unkno     | wn     | 5       | Cisco                | WCS_SW-9.1.0.2    |
| 0                | c4:7d:4f:3a:c | 5:d5    |             | TPv4      | Unkno     | wn     | -       | CISCO                | WCS_SW-9.1.0.2    |
| 0                | 00:21:a0:d6:  | 03:c4   |             | IPv4      | Unkno     | wn     | <b></b> | Cisco                | WCS_SW-9.1.0.2    |
| υ                | f3:66:f2:67:7 | f:60    |             | ₽v4       | Unkno     | wn     | 5       | Cisco                | WCS_SW-9.1.0.2    |
| 0                | CC:1f:caibd:b | 1:64    |             | I₽v4      | Unknor    | WII    | 2       | Ciscu                | WCS_SW-9.1.0.2    |
| 0                | 88:43:e1:d1:  | df:02   |             | IPv4      | Unkno     | wn     | 5       | Cisco                | WCS_SW-9.1.0.2    |
| 0                | 00:22:bd:1b:  | c2:b5   |             | ₽v1       | Unkno     | wn     | -       | Cisco                | WCS_SW 0.1.0.2    |
| 0                | f3:66:f2:ab:1 | e:69    |             | ₽v4       | Unkno     | wn     | 5       | Cisco                | WCS_SW-9.1.0.2    |
| 0                | 00:10:58:Jul  | .4:4e   |             | ₽v4       | Unknor    | WI]    | 8       | Ciscu                | WCS_SW-9.1.0.2    |
| $\cap$           | UU:1e:/atbb:  | 21:8d   |             |           | ssimm     |        |         | Cisco                | oeap-tawar-2      |

| Virtual Domain: RC | OT-DOMAIN | root 👻 Log Ou | ut 🔎      | <b>→</b>                                |
|--------------------|-----------|---------------|-----------|-----------------------------------------|
|                    |           |               |           | 😵 🖾 🕗                                   |
|                    |           |               |           | Total 299 😽 🎰 🎡 🕯                       |
|                    |           |               | Show      | Associated Clients 🔹 🏹                  |
| Location           | VLAN      | Status        | Interface |                                         |
| Unknown            | 109       | Associated    | Gi1/0/34  | Advanced Filter                         |
| Unknown            | 109       | Associated    | Gi1/0/26  |                                         |
| Root Area          | 310       | Associated    | data      | Manage Preset Filters                   |
| Unknown            | 109       | Associated    | Gi1/0/36  | 2.4GHz Clients                          |
| Unknown            | 109       | Associated    | Gi1/0/32  | 5GHz Clients<br>All Lightweight Clients |
| Unknown            | 109       | Associated    | Gi1/0/30  | All Autonomous Clients                  |
| Unknown            | 109       | Associated    | Gi1/0/13  |                                         |
| Unknown            | 109       | Associated    | Gi1/0/27  | Associated Clients                      |
| Unknown            | 109       | Associated    | Gi1/0/12  | Clients known by ISE                    |
| Unknown            | 109       | Associated    | Gi1/0/15  | Clients detected by MSE                 |
| Unknown            | 109       | Associated    | Gi1/0/28  | Clients detected in the last 24 hours   |
| Unknown            | 109       | Associated    | Gi1/0/14  | Clients with Problems                   |
| Unknown            | 109       | Associated    | Gi1/0/9   | Excluded Clients                        |
| Unknown            | 109       | Associated    | Gi1/0/29  |                                         |
| Root Area          | 311       | Associated    | voice     | New clients detected in last 24 hours   |

1

### **Verification Using CLI**

I

Client authentication state and switching mode can quickly be verified using this CLI on the WLC:

(Cisco Controller) >show client detail 00:24:d7:2b:7c:0c

| Client | MAC Address    | 00:24:d7:2b:7c:0c |
|--------|----------------|-------------------|
| Client | Username       | N/A               |
| AP MAC | Address        | d0:57:4c:08:e6:70 |
| Client | State          | Associated        |
| H-REAP | Data Switching | Local             |
| H-REAP | Authentication | Local             |

## **FlexConnect VLAN Override**

In the current FlexConnect architecture, there is a strict mapping of WLAN to VLAN, and thus the client getting associated on a particular WLAN on FlexConnect AP has to abide by a VLAN which is mapped to it. This method has limitations, because it requires clients to associate with different SSIDs in order to inherit different VLAN-based policies.

From 7.2 release onwards, AAA override of VLAN on individual WLAN configured for local switching is supported. In order to have dynamic VLAN assignment, AP would have the interfaces for the VLAN pre-created based on a configuration using existing WLAN-VLAN Mapping for individual FlexConnect AP or using ACL-VLAN mapping on a FlexConnect group. The WLC is used to pre-create the sub-interfaces at the AP.

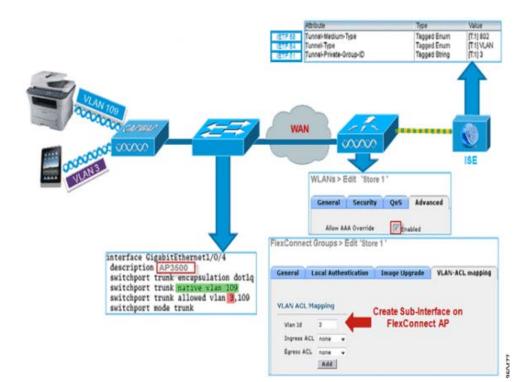

## Summary

• AAA VLAN override is supported from release 7.2 for WLANs configured for local switching in central and local authentication mode.

1

- AAA override should be enabled on WLAN configured for local switching.
- The FlexConnect AP should have VLAN pre-created from WLC for dynamic VLAN assignment.
- If VLANs returned by AAA override are not present on AP client, they will get an IP from the default VLAN interface of the AP.

#### **Procedure**

Complete these steps:

**Step 1** Create a WLAN for 802.1x authentication.

| 1010 Decimentaria | Security              | QoS Advanced   |  |
|-------------------|-----------------------|----------------|--|
| Layer 2           | Layer 3               | AAA Servers    |  |
|                   | Security <sup>6</sup> | 2MAC Filtering |  |
| WPA Po            |                       |                |  |
| -                 | olicy                 | $\checkmark$   |  |
| WPA2 P            |                       |                |  |
|                   | ncryption             | AES TKIP       |  |

Step 2 Enable AAA override support for local switching WLAN on the WLC. Navigate to WLAN GUI > WLAN > WLAN ID > Advance tab.

| Allow AAA Override                                                                    | Enabled                                                                | DHCP                                                                 |                          |
|---------------------------------------------------------------------------------------|------------------------------------------------------------------------|----------------------------------------------------------------------|--------------------------|
| Coverage Hole Detection<br>Enable Session Timeout<br>Aironet IE<br>Diagnostic Channel | Enabled     Enabled     Session Timeout (secs)     Enabled     Enabled | DHCP Server                                                          | erride<br>quired<br>1FP) |
| Override Interface ACL<br>P2P Blocking Action                                         | Disabled V                                                             | MFP Client Protection 4 Optiona<br>DTIM Period (in beacon intervals) |                          |
| Client Exclusion 2<br>Maximum Allowed Clients<br>Static IP Tunneling 4                | Enabled 60     Timeout Value (secs)                                    | 802.11a/n (1 - 255) 1<br>802.11b/g/n (1 - 255) 1<br>NAC              |                          |
| Wi-Fi Direct Clients Policy<br>Maximum Allowed Clients                                | Disabled 💌                                                             | NAC State None S                                                     |                          |
| Per AP Radio<br>Dff Channel Scanning Def                                              |                                                                        | Client Load Balancing<br>Client Band Select 2                        |                          |
|                                                                                       | 0 1 2 3 4 5 6 7                                                        | Passive Client Passive Client                                        |                          |
| Scan Defer Time<br>(msecs)                                                            | 100                                                                    | Voice<br>Media Session Snooping<br>Re-anchor Roamed Voice Clients    | Enable                   |

**Step 3** Add the AAA server details on the controller for 802.1x authentication. In order to add the AAA server, navigate to **WLC GUI > Security > AAA > Radius > Authentication > New**.

| Security                           | RADIUS Authentication S | ervers > Eur                                                                  |
|------------------------------------|-------------------------|-------------------------------------------------------------------------------|
| General                            | Server Index            | 1                                                                             |
| Authentication                     | Server Address          |                                                                               |
| Accounting                         | Shared Secret Format    | ASCII 💌                                                                       |
| Falback<br>TACACS+                 | Shared Secret           |                                                                               |
| LDAP<br>Local Net Users            | Confirm Shared Secret   | ***                                                                           |
| MAC Filtering<br>Disabled Clients  | Key Wrap                | (Designed for FIPS customers and requires a key wrap compliant RADIUS server) |
| User Login Policies<br>AP Policies | Port Number             | 1812                                                                          |
| Password Policies                  | Server Status           | Enabled 🐱                                                                     |
| Local EAP                          | Support for RFC 3576    | Enabled 💌                                                                     |
| Priority Order                     | Server Timeout          | 2 seconds                                                                     |
| Certificate                        | Network User            | Enable                                                                        |
| Access Control Lists               | Management              | Enable                                                                        |
| Wireless Protection<br>Policies    | IPSec                   | Enable                                                                        |

**Step 4** The AP is in local mode by default, so covert the mode to FlexConnect mode. Local mode APs can be converted to FlexConnect mode by going to **Wireless > All APs**, and click the Individual AP.

Γ

| General              | Credentials   | Interfaces       | High Availability | Inventory      | Advanced           |                       |
|----------------------|---------------|------------------|-------------------|----------------|--------------------|-----------------------|
| ieneral              |               |                  |                   | Versions       |                    |                       |
| AP Name              | - A           | P3500            |                   | Primary Soft   | ware Version       | 7.2.1.69              |
| Location             | de            | fault location   |                   | Backup Soft    | ware Version       | 7.2.1.72              |
| AP MAC               | Address co    | :ef:48:c2:35:57  |                   | Predownload    | l Status           | None                  |
| Base Ra              | dio MAC 20    | ::3f:38:f6:98:b0 |                   | Predownload    | led Version        | None                  |
| Admin S              | tatus E       | nable 💌          |                   | Predownload    | Next Retry Time    | NA                    |
| AP Mode              | E             | exConnect 👻      |                   | Predownload    | Retry Count        | NA                    |
| AP Sub M             | tode N        | one 💌            |                   | Boot Version   | 1                  | 12.4.23.0             |
| Operatio             | nal Status Ri | EG               |                   | IOS Version    |                    | 12.4(20111122:141426) |
| Port Num             | nber 1        |                  |                   | Mini IOS Ver   | sion               | 7.0.112.74            |
| Venue G              | roup U        | nspecified       | *                 | IP Config      |                    |                       |
| Venue Tr             | vpe U         | nspecified 🐱     |                   | IP Address     |                    | 10.10.10.132          |
| Venue N              | ame           |                  |                   | Static IP      |                    |                       |
| Languag              | e 🗌           |                  |                   |                |                    |                       |
| Network<br>Interface | Spectrum 00   | 045BA896226F411  | 7D98BA920FBA8A16  | Time Statistic | s                  |                       |
| Incertace            | ney           |                  |                   | UP Time        |                    | 0 d, 00 h 01 m 14 s   |
|                      |               |                  |                   | Controller As  | ssociated Time     | 0 d, 00 h 00 m 14 s   |
|                      |               |                  |                   | Controller As  | ssociation Latency | 0 d, 00 h 00 m 59 s   |

1

**Step 5** Add the FlexConnect APs to the FlexConnect group.

Navigate under WLC GUI > Wireless > FlexConnect Groups > Select FlexConnect Group > General tab > Add AP.

| eneral Local Authenticati                   | on Image Upgrade VLA | N-ACL mapping                                    |      |          |
|---------------------------------------------|----------------------|--------------------------------------------------|------|----------|
| Group Name Store 1                          |                      | AAA                                              |      |          |
|                                             |                      |                                                  |      |          |
|                                             |                      | Primary Radius Server                            | None | *        |
|                                             | er 🖌                 | Primary Radius Server<br>Secondary Radius Server | None | <b>v</b> |
|                                             | er 🕑<br>AP3500 💌     |                                                  | None | 100      |
| Add AP<br>Select APs from current controlle |                      | Secondary Radius Server                          | None | 100      |

**Step 6** The FlexConnect AP should be connected on a trunk port and WLAN mapped VLAN and AAA overridden VLAN should be allowed on the trunk port.

| interface GigabitEthernet1/0/4       |        |
|--------------------------------------|--------|
| description AP3500                   |        |
| switchport trunk encapsulation dotlq |        |
| switchport trunk native vlan 109     |        |
| switchport trunk allowed vlan 3,109  | 2      |
| switchport mode trunk                | 350483 |

- Note In this configuration, VLAN 109 is used for WLAN VLAN mapping and VLAN 3 is used for AAA override.
- Step 7 Configure WLAN to VLAN Mapping for the FlexConnect AP. Based on this configuration, the AP would have the interfaces for the VLAN. When the AP receives the VLAN configuration, corresponding dot11 and Ethernet sub-interfaces are created and added to a bridge-group. Associate a client on this WLAN and when the client associates, its VLAN (default, based on the WLAN-VLAN mapping) is assigned.

Navigate to WLAN GUI > Wireless > All APs, click the specific AP > FlexConnect tab, and click VLAN Mapping.

| AP Na      | ne       | AP3500            |     |
|------------|----------|-------------------|-----|
| Base R     | adio MAC | 2c:3f:38:f6:98:b0 |     |
| WLAN<br>Id | SSID     |                   | D   |
| 1          | Store 1  | 1                 | 109 |

**Step 8** Create a user in the AAA server and configure the user to return VLAN ID in IETF Radius attribute.

|         | Attribute               | Туре          | Value      |      |
|---------|-------------------------|---------------|------------|------|
| IETF 65 | Tunnel-Medium-Type      | Tagged Enum   | [T:1] 802  | ٦.   |
| IETF 64 | Tunnel-Type             | Tagged Enum   | [T:1] VLAN |      |
| IETF 81 | Tunnel-Private-Group-ID | Tagged String | [T:1] 3    | 0485 |

**Step 9** In order to have dynamic VLAN assignment, the AP would have the interfaces for the dynamic VLAN pre-created based on the configuration using existing WLAN-VLAN Mapping for the individual FlexConnect AP or using ACL-VLAN mapping on FlexConnect group.

In order to configure AAA VLAN on the FlexConnect AP, navigate to WLC GUI > Wireless > FlexConnect Group, click the specific FlexConnect group > VLAN-ACL mapping, and enter VLAN in the Vlan ID field.

| eneral    | Local Authentication                                                                                           | Image Upgrade | VLAN-ACL mapping |
|-----------|----------------------------------------------------------------------------------------------------|---------------|------------------|
|           |                                                                                                    |               |                  |
|           | to and the second second second second second second second second second second second second second second s |               |                  |
| LAN ACL M | Mapping                                                                                                    |               |                  |
| Vlan Id   | 3                                                                                                    |               |                  |
|           |                                                                                                    |               |                  |

- **Step 10** Associate a client on this WLAN and authenticate using the user name configured in the AAA server in order to return the AAA VLAN.
- **Step 11** The client should receive an IP address from the dynamic VLAN returned via the AAA server.
- Step 12 In order to verify, click WLC GUI > Monitor > Client, click the specific client MAC address in order to check the client details.

## Limitations

- Cisco Airespace-specific attributes will not be supported and IETF attribute VLAN ID will only be supported.
- A maximum of 16 VLANs can be configured in per-AP configuration either via WLAN-VLAN Mapping for individual FlexConnect AP or using ACL-VLAN mapping on the FlexConnect group.

## FlexConnect VLAN Based Central Switching

In controller software releases 7.2, AAA override of VLAN (Dynamic VLAN assignment) for locally switched WLANs will put wireless clients to the VLAN provided by the AAA server. If the VLAN provided by the AAA server is not present at the AP, the client is put to a WLAN mapped VLAN on that AP and traffic will switch locally on that VLAN. Further, prior to release 7.3, traffic for a particular WLAN from FlexConnect APs can be switched Centrally or Locally depending on the WLAN configuration.

From release 7.3 onwards, traffic from FlexConnect APs can be switched Centrally or Locally depending on the presence of a VLAN on a FlexConnect AP.

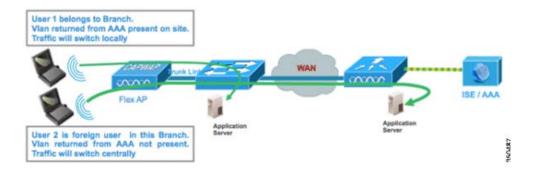

#### Summary

Traffic flow on WLANs configured for Local Switching when Flex APs are in Connected Mode:

- If the VLAN is returned as one of the AAA attributes and that VLAN is not present in the Flex AP database, traffic will switch centrally and the client will be assigned this VLAN/Interface returned from the AAA server provided that the VLAN exists on the WLC.
- If the VLAN is returned as one of the AAA attributes and that VLAN is not present in the Flex AP database, traffic will switch centrally. If that VLAN is also not present on the WLC, the client will be assigned a VLAN/Interface mapped to a WLAN on the WLC.

- If the VLAN is returned as one of the AAA attributes and that VLAN is present in the FlexConnect AP database, traffic will switch locally.
- If the VLAN is not returned from the AAA server, the client will be assigned a WLAN mapped VLAN on that FlexConnect AP and traffic will switch locally.

Traffic flow on WLANs configured for Local Switching when Flex APs are in Standalone Mode:

- If the VLAN returned by an AAA server is not present in the Flex AP database, the client will be put to default VLAN (that is, a WLAN mapped VLAN on Flex AP). When the AP connects back, this client will be de-authenticated and will switch traffic centrally.
- If the VLAN returned by an AAA server is present in the Flex AP database, the client will be put into a returned VLAN and traffic will switch locally.
- If the VLAN is not returned from an AAA server, the client will be assigned a WLAN mapped VLAN on that FlexConnect AP and traffic will switch locally.

## **Procedure**

Complete these steps:

**Step 1** Configure a WLAN for Local Switching and enable AAA override.

| eneral Security                         | QoS Advanced                       | _ |
|-----------------------------------------|------------------------------------|---|
| Allow AAA Override                      | 🗹 Enabled                          |   |
| Coverage Hole Detection                 | Enabled                            |   |
| Enable Session Timeout                  | Session Timeout (secs)             |   |
| Aironet IE                              | Enabled                            |   |
| Diagnostic Channel                      | Enabled                            |   |
| Override Interface ACL                  | IPv4 None 💌 IPv6 None              | 2 |
| P2P Blocking Action                     | Disabled                           |   |
| Client Exclusion <sup>3</sup>           | Enabled 60<br>Timeout Value (secs) |   |
| Maximum Allowed<br>Clients <sup>g</sup> | 0                                  |   |
| Static IP Tunneling 💶                   | Enabled                            |   |
| Wi-Fi Direct Clients<br>Policy          | Disabled 💌                         |   |
| Maximum Allowed<br>Clients Per AP Radio | 200                                |   |
| lexConnect                              |                                    |   |

Step 2 Enable Vlan based Central Switching on the newly created WLAN.

| General Security                            | QoS Advanced                       |
|---------------------------------------------|------------------------------------|
| Allow AAA Override                          | ✓ Enabled                          |
| Coverage Hole Detection                     | Enabled                            |
| Enable Session Timeout                      | I800<br>Session Timeout (secs)     |
| Aironet IE                                  | Enabled                            |
| Diagnostic Channel                          | Enabled                            |
| Override Interface ACL                      | IPv4 None V IPv6 None V            |
| P2P Blocking Action                         | Disabled 💌                         |
| Client Exclusion 3                          | Enabled 60<br>Timeout Value (secs) |
| Maximum Allowed<br>Clients <sup>g</sup>     | 0                                  |
| Static IP Tunneling 💶                       | Enabled                            |
| Wi-Fi Direct Clients<br>Policy              | Disabled 💌                         |
| Maximum Allowed<br>Clients Per AP Radio     | 200                                |
| lexConnect                                  |                                    |
| FlexConnect Local<br>Switching <sup>2</sup> | Enabled                            |
| FlexConnect Local Auth 担                    | Enabled                            |
| Learn Client IP Address 5                   | Enabled                            |

1

**Step 3** Set AP Mode to **FlexConnect.** 

| General   | Credentia  | als Interfaces            | High Availability |
|-----------|------------|---------------------------|-------------------|
| ieneral   |            |                           |                   |
| AP Name   | 6          | AP_3500E                  |                   |
| Location  |            |                           |                   |
| AP MAC    | Address    | o4:7d:4f:3a:07:74         |                   |
| Base Rad  | lio MAC    | o4:7d:4f:53:24:e0         | )                 |
| Admin St  | atus       | Enable 💌                  |                   |
| AP Mode   |            | FlexConnect               | ·                 |
| AP Sub N  | lode       | local<br>FlexConnect      |                   |
| Operation | nal Status | monitor<br>Rogue Detector |                   |
| Port Num  | ber        | Sniffer                   |                   |
| Venue G   | roup       | Bridge<br>SE-Connect      | ~                 |

All APs > Details for AP\_3500E

Step 4 Make sure that the FlexConnect AP has some sub-interface present in its database, either via WLAN-VLAN Mapping on a particular Flex AP or via configuring VLAN from a Flex group. In this example, VLAN 63 is configured in WLAN-VLAN mapping on Flex AP.

| ဂျကျက<br>cisco                         |              | WLANS     |                  | WIRELESS | SECURITY   |
|----------------------------------------|--------------|-----------|------------------|----------|------------|
| Wireless                               | All APs > A  | AP_3500   | DE > VLAN Ma     | ppings   |            |
| Access Points     All APs              | AP Name      | 4         | P_3500E          |          |            |
| ♥ Radios<br>802.11a/n                  | Base Radio   | MAC d     | 4:7d:4f:53:24:e0 |          |            |
| 802.11b/g/n<br>Global Configuration    | WLAN<br>Id S | SID       |                  |          | VLAN<br>ID |
| Advanced                               | 1 'S         | tore 1' : |                  |          | 63         |
| Mesh                                   |              |           |                  |          | Lawrence   |
| RF Profiles                            | Centrally s  | witched   | Mans             |          |            |
| FlexConnect Groups<br>FlexConnect ACLs | WLAN Id      | HIGH G    | SSID             | VLAN ID  |            |
| ▶ 802.11a/n                            | AP level VL  | AN ACL    | Mapping          |          |            |
| ▶ 802.11b/g/n                          | Vlan Id      |           | ess ACL          | Egress A | CL         |
| Media Stream                           | 63           | none      | ×                | none 💌   |            |
| Country<br>Timers                      | Group leve   | I VLAN A  | CL Mapping       |          |            |
| ▶ QoS                                  | Vlan Id      | Ingr      | ess ACL          | Egress A | CL         |

Step 5 In this example, VLAN 62 is configured on WLC as one of the dynamic interfaces and is not mapped to the WLAN on the WLC. The WLAN on the WLC is mapped to Management VLAN (that is, VLAN 61).

ſ

| uluulu<br>cisco      | MONITOR WLA    | Ns <u>C</u> ONTROLLER | WIRELESS        | SECURITY   | MANAGEMENT COM | IMANDS HELP  | <u>F</u> EEDBACK |
|----------------------|----------------|-----------------------|-----------------|------------|----------------|--------------|------------------|
| Controller           | Interfaces     |                       |                 |            |                |              |                  |
| General<br>Inventory | Interface Name |                       | YLAN Identifier | IP Address | Interface Type | Dynamic AP M | anagement        |
| Interfaces           | dyn            |                       | 62              | 9.6.62.10  | Dynamic        | Disabled     |                  |
| Interface Crouns     | management     |                       | 61              | 9.6.61.2   | Static         | Enabled      |                  |

Step 6

Associate a client to the WLAN configured in Step 1 on this Flex AP and return VLAN 62 from the AAA server. VLAN 62 is not present on this Flex AP, but it is present on the WLC as a dynamic interface so traffic will switch centrally and the client will be assigned VLAN 62 on the WLC. In the output captured here, the client has been assigned VLAN 62 and Data Switching and Authentication are set to Central.

| Summary                                     |                          |                   |                       |                   |
|---------------------------------------------|--------------------------|-------------------|-----------------------|-------------------|
| Access Points                               |                          |                   |                       |                   |
| Cisco CleanAir                              | <b>Client Properties</b> |                   | AP Properties         |                   |
| <ul> <li>Statistics</li> <li>CDP</li> </ul> | MAC Address              | 00:40:96:b8:d4:be | AP Address            | o4:7d:4f:53:24:e0 |
| Rogues                                      | IPv4 Address             | 9.6.62.100        | AP Name               | AP_3500E          |
| Redundancy                                  | IPv6 Address             |                   | AP Type               | 802.11a           |
| Clients                                     |                          |                   | WLAN Profile          | 'Store 1'         |
| Multicast                                   |                          |                   | Data Switching        | Central           |
|                                             |                          |                   | Authentication        | Central           |
|                                             |                          |                   | Status                | Associated        |
|                                             |                          |                   | Association ID        | 1                 |
|                                             |                          |                   | 802.11 Authentication | Open System       |
|                                             |                          |                   | Reason Code           | 3                 |
|                                             |                          |                   | Status Code           | 0                 |
|                                             | Client Type              | Regular           | CF Pollable           | Not Implemented   |
|                                             | User Name                | betauser          | CF Poll Request       | Not Implemented   |
|                                             | Port Number              | 1                 | Short Preamble        | Not Implemented   |
|                                             | Interface                | dyn               | PBCC                  | Not Implemented   |
|                                             | VLAN ID                  | 62                | Channel Agility       | Not Implemented   |

<sup>&</sup>lt;u>Note</u>

Observe that although WLAN is configured for Local Switching, the Data Switching field for this client is Central based on the presence of a VLAN (that is, VLAN 62, which is returned from the AAA server, is not present in the AP Database).

Step 7 If another user associates to the same AP on this created WLAN and some VLAN is returned from the AAA server which is not present on the AP as well as the WLC, traffic will switch centrally and the client will be assigned the WLAN mapped interface on the WLC (that is, VLAN 61 in this example setup), because the WLAN is mapped to the Management interface which is configured for VLAN 61.

| ent Properties |                   | AP Properties    |                    |
|----------------|-------------------|------------------|--------------------|
| MAC Address    | 00:40:96:b8:d4:be | AP Address       | o4:7d:4f:53:24:e   |
| Pv4 Address    | 9.6.61.100        | AP Name          | AP_3500E           |
| Pv6 Address    |                   | AP Type          | 802.11a            |
|                |                   | WLAN Profile     | 'Store 1'          |
|                |                   | Data Switching   | Central            |
|                |                   | Authentication   | Central            |
|                |                   | Status           | Associated         |
|                |                   | Association ID   | 1                  |
|                |                   | 802.11 Authentic | cation Open System |
|                |                   | Reason Code      | 3                  |
|                |                   | : Status Code    | 0                  |
| lient Type     | Regular           | CF Pollable      | Not Implemented    |
| lser Name      | betauser2         | CF Poll Request  | Not Implemented    |
| Port Number    | 1                 | Short Preamble   | Not Implemented    |
| interface      | management        | PBCC             | Not Implemented    |
| VLAN ID        | 61                | Channel Agility  | Not Implemented    |

**Note** Observe that although WLAN is configured for Local Switching, the Data Switching field for this client is Central based on the presence of a VLAN. That is, VLAN 61, which is returned from the AAA server, is not present in the AP Database but is also not present in the WLC database. As a result, the client is assigned a default interface VLAN/Interface which is mapped to the WLAN. In this example, the WLAN is mapped to a management interface (that is, VLAN 61) and so the client has received an IP address from VLAN 61.

**Step 8** If another user associates to it on this created WLAN and VLAN 63 is returned from the AAA server (which is present on this Flex AP), the client will be assigned VLAN 63 and traffic will switch locally.

| Clients > Detail  |                   |                |                   |
|-------------------|-------------------|----------------|-------------------|
| Client Properties |                   | AP Properties  |                   |
| MAC Address       | 00:40:96:b8:d4:be | AP Address     | o4:7d:4f:53:24:e0 |
| IPv4 Address      | 9.6.63.100        | AP Name        | AP_3500E          |
| IPv6 Address      |                   | AP Type        | 802.11a           |
|                   |                   | WLAN Profile   | 'Store 1'         |
|                   |                   | Data Switching | Local             |
|                   |                   | Authentication | Central           |

## Limitations

I

- VLAN Based Central Switching is only supported on WLANs configured for Central Authentication and Local Switching.
- The AP sub-interface (that is, VLAN Mapping) should be configured on the FlexConnect AP.

# **FlexConnect ACL**

With the introduction of ACLs on FlexConnect, there is a mechanism to cater to the need of access control at the FlexConnect AP for protection and integrity of locally switched data traffic from the AP. FlexConnect ACLs are created on the WLC and should then be configured with the VLAN present on the FlexConnect AP or FlexConnect group using VLAN-ACL mapping which will be for AAA override VLANs. These are then pushed to the AP.

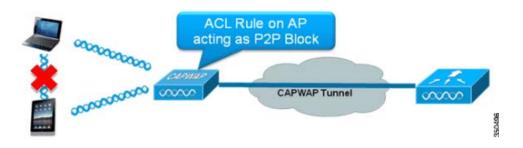

#### Summary

- Create FlexConnect ACL on the controller.
- Apply the same on a VLAN present on FlexConnect AP under AP Level VLAN ACL mapping.
- Can be applied on a VLAN present in FlexConnect Group under VLAN-ACL mapping (generally done for AAA overridden VLANs).
- While applying ACL on VLAN, select the direction to be applied which will be "ingress", "egress" or "ingress and egress".

# **Procedure**

Complete these steps:

Step 1 Create a FlexConnect ACL on the WLC. Navigate to WLC GUI > Security > Access Control List > FlexConnect ACLs.

| FlexConnect Access Control Lists | Entries 0 - 0 of 0 | New |
|----------------------------------|--------------------|-----|
| Acl Name                         |                    |     |
|                                  |                    |     |
|                                  |                    |     |
| 11' 1 TT                         |                    |     |

1

Step 2 Click New.

**Step 3** Configure the ACL Name.

| Access Control Lists > No | 9W               | < Back | Apply |
|---------------------------|------------------|--------|-------|
| Access Control List Name  | Flex-ACL-Ingress | ]      |       |
|                           |                  |        |       |
|                           |                  |        |       |

#### Step 4 Click Apply.

Step 5 Create rules for each ACL. In order to create rules, navigate to WLC GUI > Security > Access Control List > FlexConnect ACLs, and click the above created ACL.

| Acce          | ess Con                    | trol Lists > Edit |                        |          |                |              |      | < Back | Add New Rule |
|---------------|----------------------------|-------------------|------------------------|----------|----------------|--------------|------|--------|--------------|
| Gene<br>Acces | e <b>ral</b><br>s List Nam | e Flex-ACL-       | Ingress                |          |                |              |      |        |              |
|               | Action                     | Source IP/Mask    | Destination<br>IP/Mask | Protocol | Source<br>Port | Dest<br>Port | DSCP |        |              |
|               |                            |                   |                        |          |                |              |      |        |              |

#### Step 6 Click Add New Rule.

I

| Access Contro | ol Lists > Rules > New |                       |                    | < Back | Apply  |
|---------------|------------------------|-----------------------|--------------------|--------|--------|
| Sequence      | 1                      |                       |                    |        |        |
| Source        | IP Address 👻           | IP Address<br>0.0.0.0 | Netmask<br>0.0.0.0 |        |        |
| Destination   | IP Address 👻           | IP Address<br>0.0.0.0 | Netmask<br>0.0.0.0 |        |        |
| Protocol      | Any 💌                  |                       |                    |        |        |
| DSCP          | Any 💌                  |                       |                    |        |        |
| Action        | Deny 💌                 |                       |                    |        | 350500 |
|               |                        |                       |                    |        | 8      |
|               | ~                      |                       |                    |        |        |

**Note** Configure the rules as per the requirement. If the permit any rule is not configured at the end, there is an implicit deny which will block all traffic.

- **Step 7** Once the FlexConnect ACLs are created, it can be mapped for WLAN-VLAN mapping under individual FlexConnect AP or can be applied on VLAN-ACL mapping on the FlexConnect group.
- Step 8 Map FlexConnect ACL configured above at AP level for individual VLANs under VLAN mappings for individual FlexConnect AP. Navigate to WLC GUI > Wireless > All AP, click the specific AP > FlexConnect tab > VLAN Mapping.

| AP Name      | 8               | AP3500                 |          |                |
|--------------|-----------------|------------------------|----------|----------------|
| Base Ra      | dio MAC         | 2c:3f:38:f6:98:        | ЬО       |                |
| WLAN<br>Id   | SSID            |                        |          | VLAN<br>ID     |
| 1            | Store 1         |                        |          | 109            |
|              |                 |                        |          |                |
| entrally     | switche         | d Wlans                |          |                |
| (1)          | -               | d Wlans                |          | VLAN ID        |
| WLAN Id      | -               | d Wlans                |          | VLAN ID<br>N/A |
| WLAN Id<br>2 | SSID<br>Store 3 | ed Wlans<br>CL Mapping |          | 0.00055100     |
| WLAN Id<br>2 | SSID<br>Store 3 | L Mapping              | Egress A | N/A            |

1

**Step 9** FlexConnect ACL can also be applied on VLAN-ACL mapping in the FlexConnect group. VLANs created under VLAN-ACL mapping in FlexConnect group are mainly used for dynamic VLAN override.

| eneral     | Local Authentication | Image Upgrade | VLAN-ACL mapping |  |
|------------|----------------------|---------------|------------------|--|
| LAN ACL M  | lapping              |               |                  |  |
| Vlan Id    | 0                    |               |                  |  |
| Ingress AC | Flex-ACL-Egress 💌    |               |                  |  |
| Egress ACL | Flex-ACL-Egress      |               |                  |  |
|            | Add                  |               |                  |  |

# Limitations

- A maximum of 512 FlexConnect ACLs can be configured on WLC.
- Each individual ACL can be configured with 64 rules.
- A maximum of 32 ACLs can be mapped per FlexConnect group or per FlexConnect AP.
- At any given point in time, there is a maximum of 16 VLANs and 32 ACLs on the FlexConnect AP.

# FlexConnect Split Tunneling

In WLC releases prior to 7.3, if a client connecting on a FlexConnect AP associated with a centrally switched WLAN needs to send some traffic to a device present in the local site/network, they need to send traffic over CAPWAP to the WLC and then get the same traffic back to the local site over CAPWAP or using some off-band connectivity.

From release 7.3 onwards, **Split Tunneling** introduces a mechanism by which the traffic sent by the client will be classified based on packet contents **using Flex ACL**. Matching packets are switched locally from Flex AP and the rest of the packets are centrally switched over CAPWAP.

The Split Tunneling functionality is an added advantage for OEAP AP setup where clients on a Corporate SSID can talk to devices on a local network (printers, wired machine on a Remote LAN Port, or wireless devices on a Personal SSID) directly without consuming WAN bandwidth by sending packets over CAPWAP. Split tunneling is not supported on OEAP 600 APs. Flex ACL can be created with rules in order to permit all the devices present at the local site/network. When packets from a wireless client on the Corporate SSID matches the rules in Flex ACL configured on OEAP AP, that traffic is switched locally and the rest of the traffic (that is, implicit deny traffic) will switch centrally over CAPWAP.

The Split Tunneling solution assumes that the subnet/VLAN associated with a client in the central site is not present in the local site (that is, traffic for clients which receive an IP address from the subnet present on the central site will not be able to switch locally). The Split Tunneling functionality is designed to switch traffic locally for subnets which belong to the local site in order to avoid WAN bandwidth consumption. Traffic which matches the Flex ACL rules are switched locally and NAT operation is performed changing the client's source IP address to the Flex AP's BVI interface IP address which is routable at the local site/network.

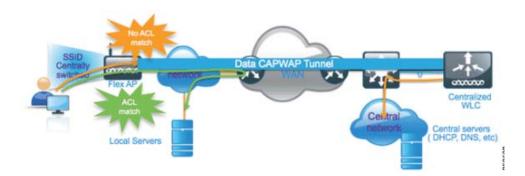

## **Summary**

- The Split Tunneling functionality is supported on WLANs configured for Central Switching advertised by Flex APs only.
- The DHCP required should be enabled on WLANs configured for Split Tunneling.
- The Split Tunneling configuration is applied per WLAN configured for central switching on per Flex AP or for all the Flex APs in a FlexConnect Group.

## **Procedure**

Complete these steps:

**Step 1** Configure a WLAN for Central Switching (that is, **Flex Local Switching** should not be enabled).

1

| General             | Security                                          | QoS        | Advanced                      |                 |                           |
|---------------------|---------------------------------------------------|------------|-------------------------------|-----------------|---------------------------|
| Coveraç             | A Override<br>le Hole Detectio<br>cession Timeout | ✓ 18<br>Se | abled<br>00<br>ession Timeout | (secs)          |                           |
|                     | tic Channel                                       | Ena<br>Ena |                               |                 |                           |
| Override            | Interface ACL                                     | IPv4       | None 💌                        |                 | IPv6 None N               |
| P2P Bloc            | king Action                                       | Disat      | oled                          | ~               |                           |
| Client E            | clusion <sup>1</sup>                              | Ena        | bled 60<br>Timeou             | It Value (secs) |                           |
| Maximur<br>Clients  | n Allowed                                         | 0          |                               |                 |                           |
| Static IP           | Tunneling 💶                                       | Ena        | bled                          |                 |                           |
| Wi-Fi Dir<br>Policy | ect Clients                                       | Disab      | oled 💌                        |                 |                           |
|                     | n Allowed<br>Per AP Radio                         | 200        |                               |                 | I Switching<br>be enabled |
| lexConne            | ct                                                |            |                               | /               |                           |

**Step 2** Set DHCP Address Assignment to **Required.** 

| eneral Security         | QoS Advanced           |             |                       |              |
|-------------------------|------------------------|-------------|-----------------------|--------------|
| Allow AAA Override      | Enabled                |             | DHCP                  |              |
| Coverage Hole Detection | Enabled                |             | DHCP Server           | Override     |
| Enable Session Timeout  | Session Timeout (secs) |             | DHCP Addr. Assignment | Required     |
| Aironet IE              | Enabled                |             | Management Frame Prot | ection (MFP) |
| Diagnostic Channel      | Enabled                |             |                       |              |
| Override Interface ACL  | IPv4 None M            | IPv6 None V | MFP Client Protection | Optional V   |

Step 3 Set AP Mode to FlexConnect.

| General   | Credentia | als Interface             | s High Ava | ailability |
|-----------|-----------|---------------------------|------------|------------|
| ieneral   |           |                           |            |            |
| AP Name   |           | AP_3500E                  |            |            |
| Location  |           |                           |            |            |
| AP MAC A  | ddress    | o4:7d:4f:3a:07:3          | 74         |            |
| Base Radi | o MAC     | o4:7d:4f:53:24:6          | e0         |            |
| Admin Sta | atus      | Enable 💌                  |            |            |
| AP Mode   |           | FlexConnect               | ~          |            |
| AP Sub M  | ode       | local<br>FlexConnect      |            | È.         |
| Operation | al Status | monitor                   |            |            |
| Port Numb | ber       | Rogue Detector<br>Sniffer |            |            |
| Venue Gr  | oup       | Bridge<br>SE-Connect      | ~          |            |

All APs > Details for AP\_3500E

**Step 4** Configure FlexConnect ACL with a permit rule for traffic which should be switched locally on the Central Switch WLAN. In this example, the FlexConnect ACL rule is configured so it will alert ICMP traffic from all the clients which are on the 9.6.61.0 subnet (that is, exist on the Central site) to 9.1.0.150 to be switched locally after the NAT operation is applied on Flex AP. The rest of the traffic will hit an implicit deny rule and be switched centrally over CAPWAP.

| ıılııılı.<br>cısco                                                 | Mont  | TOR       | <u>w</u> lans |             | ER WIJRELESS                 | 2 | ECURITY  | MANAGEMENT  | COMMANDS  | неџр | EEEDBACK |
|--------------------------------------------------------------------|-------|-----------|---------------|-------------|------------------------------|---|----------|-------------|-----------|------|----------|
| Wireless                                                           | Acce  | ess Co    | ontrol L      | ists > Edit |                              |   |          |             |           |      |          |
| Access Points     All APs                                          | Gene  | eral      |               |             |                              |   |          |             |           |      |          |
| <ul> <li>Radios</li> <li>802.11a/n</li> <li>802.11b/g/n</li> </ul> | Acces | s List Na | ame           | Flex-       | ACL                          |   |          |             |           |      |          |
| Global Configuration                                               | Seq   | Actio     | n Sour        | ce IP/Mask  | Destination<br>IP/Mask       |   | Protocol | Source Port | Dest Port | DSCP |          |
| <ul> <li>Advanced</li> <li>Mesh</li> </ul>                         | 1     | Permit    | 9.6.6         | 1.0 /       | 9.1.0.150<br>255.255.255.255 | 1 | ICMP     | Any         | Any       | Any  |          |
| RF Profiles<br>FlexConnect Groups                                  | -     |           |               |             |                              |   |          |             |           |      |          |
| FlexConnect ACLs                                                   |       |           |               |             |                              |   |          |             |           |      |          |

**Step 5** This created FlexConnect ACL can be pushed as a Split Tunnel ACL to individual Flex AP or can also be pushed to all the Flex APs in a Flex Connect group.

Complete these steps in order to push Flex ACL as a Local Split ACL to individual Flex AP:

a. Click Local Split ACLs.

ſ

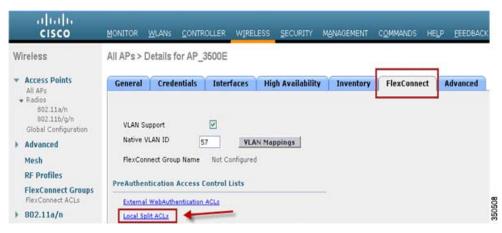

**b.** Select **WLAN Id** on which Split Tunnel feature should be enabled, choose **Flex-ACL**, and click **Add**.

All APs > AP\_3500E > ACL Mappings

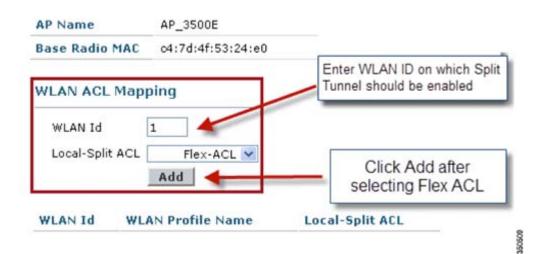

I

c. Flex-ACL is pushed as Local-Split ACL to the Flex AP.

| AP Nan       | ne         | AP_3500E          |                 |
|--------------|------------|-------------------|-----------------|
| Base R       | adio MAC   | o4:7d:4f:53:24:e0 |                 |
| WLAN<br>WLAN | ACL Mapp   | oing<br>0         |                 |
| Local        | -Split ACL | Flex-ACL V        |                 |
| WLAN         |            |                   |                 |
| Id           | WLAN P     | rofile Name       | Local-Split ACL |
|              |            |                   |                 |

Complete these steps in order to push Flex ACL as Local Split ACL to a FlexConnect Group:

**a.** Select the WLAN Id on which the Split Tunneling feature should be enabled. On the **WLAN-ACL mapping** tab, select FlexConnect ACL from the FlexConnect group where particular Flex APs are added, and click **Add**.

| Wireless                                                       | FlexConnect Groups > Edit                  | Flex-Group'   |                             |                    |                                      |
|----------------------------------------------------------------|--------------------------------------------|---------------|-----------------------------|--------------------|--------------------------------------|
| Access Points     All AP1     Redioi                           | General Local Authentication               | Image Upgrade | AAA YLAN-ACL mapping        | WLAN-ACL mapping   | WebPalicies                          |
| 602.11a/h<br>602.11b/g/h<br>Global Configuration<br>F Advanced | Web Auth ACL Mepping                       |               | Local Split ACL Map         |                    | NID on which Split<br>vid be enabled |
| Mesh<br>RF Profiles<br>FlexConnect Groups                      | WLAN 3d 0<br>WebAuth ACL Flex-ACL M<br>Add |               | WLAN 1d 1<br>Local Spik ACL | Flex-ACL Click ADD | after selecting Flex                 |
| ResConnect ACLs<br>002.11a/n                                   | WLAN Id WLAN Profile Name                  | WebAuth ACL   | WLAN Ed WLAN F              | rufile Name Loca   | isplit ACL                           |

**b.** The Flex-ACL is pushed as LocalSplit ACL to Flex APs in that Flex group.

| Wi | ireless                                         | FlexConne | ct Groups > Edit     | Flex-Group*   |                    |                     |              |
|----|-------------------------------------------------|-----------|----------------------|---------------|--------------------|---------------------|--------------|
|    | Access Points<br>All APy<br>Radios<br>802.11a/h | General   | Local Authentication | Image Upgrade | AAA VLAN-ACL mappi | WLAN-ACL mapping    | WebPolicies  |
|    | 802.11b/g/n<br>Global Configuration             | Web Aut   | h ACL Mapping        |               | Local Split ACL    | Mapping             |              |
| ٠  | Advanced                                        | WLAN IC   |                      |               | WLAN Id            | 0                   |              |
|    | Mesh                                            |           |                      |               |                    |                     |              |
|    | RF Profiles                                     | WebAut    |                      |               | Local Split ACL    | Flex-ACL M          |              |
|    | FlexConnect Groups<br>FlexConnect ACLs          |           | Add                  |               |                    | Add                 |              |
|    | 802.11a/n                                       | WLAN Id   | WLAN Profile Name    | WebAuth ACL   | WLAN IG WI         | LAN Profile Name Lo | Per-ACL      |
|    | 802.11b/g/n                                     |           |                      |               | 1 '5               | tore 1'             | Flex-ACL 💌 🖬 |

ſ

# Limitations

- Flex ACL rules should not be configured with permit/deny statement with same subnet as source and destination.
- Traffic on a Centrally Switched WLAN configured for Split Tunneling can be switched locally only when a wireless client initiates traffic for a host present on the local site. If traffic is initiated by clients/host on a local site for wireless clients on these configured WLANs, it will not be able to reach the destination.
- Split Tunneling is not supported for Multicast/Broadcast traffic. Multicast/Broadcast traffic will switch centrally even if it matches the Flex ACL.

# **Fault Tolerance**

FlexConnect Fault Tolerance allows wireless access and services to branch clients when:

- FlexConnect Branch APs lose connectivity with the primary Flex 7500 controller.
- FlexConnect Branch APs are switching to the secondary Flex 7500 controller.
- FlexConnect Branch APs are re-establishing connection to the primary Flex 7500 controller.

FlexConnect Fault Tolerance, along with Local EAP as outlined above and PEAP/EAP-TLS authentication on FlexConnect AP with release 7.5, together provide zero branch downtime during a network outage. This feature is enabled by default and cannot be disabled. It requires no configuration on the controller or AP. However, to ensure Fault Tolerance works smoothly and is applicable, this criteria should be maintained:

- WLAN ordering and configurations have to be identical across the primary and backup Flex 7500 controllers.
- VLAN mapping has to be identical across the primary and backup Flex 7500 controllers.
- Mobility domain name has to be identical across the primary and backup Flex 7500 controllers.
- It is recommended to use Flex 7500 as both the primary and backup controllers.

## Summary

- FlexConnect will not disconnect clients when the AP is connecting back to the same controller provided there is no change in configuration on the controller.
- FlexConnect will not disconnect clients when connecting to the backup controller provided there is no change in configuration and the backup controller is identical to the primary controller.
- FlexConnect will not reset its radios on connecting back to the primary controller provided there is no change in configuration on the controller.

## Limitations

- Supported only for FlexConnect with Central/Local Authentication with Local Switching.
- Centrally authenticated clients require full re-authentication if the client session timer expires before the FlexConnect AP switches from Standalone to Connected mode.

1

• Flex 7500 primary and backup controllers must be in the same mobility domain.

# **Client Limit per WLAN**

Along with traffic segmentation, the need for restricting the total client accessing the wireless services arises. For example, limiting total Guest Clients from branch tunneling back to the Data Center.

In order to address this challenge, Cisco is introducing Client Limit per WLAN feature that can restrict the total clients allowed on a per WLAN basis.

## **Primary Objective**

- Set limits on maximum clients
- Operational ease

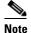

te This is not a form of QoS.

By default, the feature is disabled and does not force the limit.

## Limitations

This feature does not enforce client limit when the FlexConnect is in Standalone state of operation. Any configuration mismatch across WLCs in any of below will result in radio reset at AP:

- 1. Flexconnect group (all possible configs)
- 2. WLAN to WLAN mapping per AP / AP Group / WLAN
- 3. Radio related configs (rates / power) etc.
- **4**. WLAN configurations

# **WLC Configuration**

I

Complete these steps:

- **Step 1** Select the Centrally Switched WLAN ID 1 with SSID **DataCenter**. This WLAN was created during THE AP Group creation. See Figure 7.
- **Step 2** Click the **Advanced** tab for WLAN ID 1.
- Step 3 Set the client limit value for the Maximum Allowed Clients text field.
- Step 4 Click Apply after the text field for Maximum Allowed Clients is set.

| eneral Security                                                                                                    | QoS Advanced                                                                                                    |                                                                                                    |   |
|----------------------------------------------------------------------------------------------------|----------------------------------------------------------------------------------------------------|----------------------------------------------------------------------------------------------------|---|
| Allow AAA Override<br>Coverage Hole Detectio<br>Enable Session Timeou<br>Aironet IE<br>Diagnostic Channel<br>IPv6 Enable <sup>2</sup><br>Override Interface ACL<br>P2P Blocking Action<br>Client Exclusion <sup>3</sup> | t 1800<br>Session Timeout (secs)<br>Enabled<br>None<br>Disabled<br>Scabled                                               | DHCP DHCP Server DHCP Addr. Assignment DHCP Addr. Assignment Required Management Frame Protection Optional  DTIM Period (in beacon intervals) 002.11a/n (1 - 255) 1 |   |
| Maximum Allowed<br>Clients <sup>9</sup><br>If Channel Scanning D<br>Scan Defer Priority                                                                                                    | 0 1 2 3 4 5 6 7                                                                                                    | 802.11b/g/n (1 - 255) 1 NAC NAC OOB State Enabled Posture State Enabled                                                                                             |   |
| Scan Defer<br>Time(msecs)                                                                                                    |                                                                                                    | Load Balancing and Band Select Client Load Balancing Client Band Select #                                                                                           | ~ |
| When client exclusion is<br>Client MIP is not active u<br>Learn Client IP is configu<br>WMM and open or AES s<br>Multicast Should Be Enab<br>Band Select is configural<br>Value zero implies there                      | nless WPA2 is configured<br>rable only when HREAP Local Switching is en<br>ecurity should be enabled to support higher 1 | ity (will require administrative override to reset excluded clients)<br>blied<br>In rates                                                                           |   |

Default for Maximum Allowed Clients is set to 0, which implies there is no restriction and the feature is disabled.

1

# **NCS** Configuration

In order to enable this feature from the NCS, go to **Configure > Controllers > Controller IP > WLANs** > WLAN Configuration > WLAN Configuration Details.

| WLAN Configuration Deta<br>Configure > Controllers > 172.20.225 | ils : 17<br>5.154 > WLANs > WLAN Configuration > <b>W</b> | /LAN Configuration Details  |
|-----------------------------------------------------------------|-----------------------------------------------------------|-----------------------------|
| General Security QoS                                            | Advanced                                                  |                             |
| FlexConnect Local Switching                                     | Enable                                                    | DHCP                        |
| Learn Client IP Address                                         | Enable                                                    | DHCP Server                 |
| Session Timeout                                                 | Enable 1800 (secs)                                        | DHCP Address Assignment     |
| Coverage Hole Detection                                         | Enable                                                    | Management Frame Protectio  |
| Aironet IE<br>IPv6 2                                            | Enable     Enable                                         |                             |
| Diagnostic Channel 2                                            |                                                           | MFP Client Protection 🖻     |
| Override Interface ACL                                          | IPv4 NONE                                                 | MFP Version                 |
|                                                                 | IPv6 NONE                                                 | Load Balancing and Band Sel |
| Peer to Peer Blocking 🔍                                         | Disable 🔽                                                 |                             |
| Wi-Fi Direct Clients Policy                                     | Disabled 🔽                                                | Client Load Balancing       |
| Client Exclusion 4                                              | 🗹 Enable                                                  | Client Band Select          |
| Timeout Value                                                   | 60 (secs)                                                 | NAC                         |
| Maximum Clients 🔍                                               | 0                                                         | NAC                         |

# **Configuration through Cisco Prime**

ſ

In order to enable this feature from the Cisco Prime, go to **Configure > Controllers > Controller IP >** WLANs > WLAN Configuration > WLAN Configuration Details.

| cisco Infrastructure               |   | 🙆 Home                                | Moni | tor V Cor | figure * | Ser | vices *  | Reports *         | Adminis  | stration 🛛 🔻 |   |
|------------------------------------|---|---------------------------------------|------|-----------|----------|-----|----------|-------------------|----------|--------------|---|
| Properties                         | > | General Security                      | Qc   | IS Adv    | anced    | Но  | tSpot    | Policy Confi      | guration | 1            |   |
| System                             | > |                                       |      |           |          |     | FlexCor  |                   |          |              |   |
| WLANs                              | ~ | Session Timeout                       |      | 5707 C    |          |     |          | nnect Local Swit  | tching   | Enable       |   |
| WLAN Configuration                 |   | Coverage Hole Detection<br>Aironet IE |      |           |          |     | FlexCo   | nnect Local Auth  | D        | Enable       |   |
| AP Groups                          |   | IPv6 2                                | E En |           |          |     | Learn    | Client IP Address | 5        | C Enable     |   |
| Policy Configuration               |   | Diagnostic Channel                    | □ En |           |          |     | VLAN I   | Based Central Sw  | vitching | 🖸 Enable     |   |
| RexConnect                         | > | Override Interface ACL                | IPv4 | NONE      |          | •   | Centra   | DHCP Processin    | 19       | Enable       |   |
| Security                           | > | and the state free                    | IPv6 | NONE      |          | •   |          | ie DNS            |          | Enable       |   |
| Access Points                      | > | Peer to Peer Blocking 2               | Disa | ble       | •        |     | NAT-P    | AT                |          | Enable       |   |
| 802.11                             | > | Wi-Fi Direct Clients Policy           | Dise | bled      | •        |     | DHCP     | Server            |          | Override     |   |
| 802.11a/n                          | > | Client Exclusion                      | 🕑 En | able      |          |     |          | Address Assignm   | ient     | Required     |   |
| 802.11b/g/n                        | > | Timeout Value                         | 60   | (secs)    |          |     | Manage   | ment Frame Pr     | otection | n (MFP)      |   |
| Application Visibility And Control | > | Maximum Clients                       | 0    |           |          |     | MED C    | lient Protection  | 2        | Enabled      | _ |
| Netflow                            | > | Mobility Anchors                      | 0    |           |          |     | MEP V    |                   |          | 1            |   |
| Mesh                               | > | Foreign Controller Mappings           | 0    |           |          |     | Load Ba  | alancing and Ba   | nd Sele  | ct           |   |
| Ports                              | > | Passive Client                        |      | able      |          |     | Client   | Load Balancing    |          |              |   |
| Management                         | > | Off Channel Scanning Defer            |      |           |          |     |          | Band Select       |          |              |   |
| Location                           | > |                                       |      |           |          |     | NAC      | NUMBER OF         |          |              |   |
| Router Advertisement               | > | Scan Defer Priority                   |      | 234567    |          |     | NAC S    | tate              |          | None \$      |   |
| Redundancy                         | > | Scan Defer Time                       | 10   | ) (ms)    |          |     | Voice    |                   |          |              |   |
| PMIP                               |   | 071M Period 2<br>802.11a/n (1-255)    | 1    |           |          |     | Client P | Profiling         |          | Enable       |   |

# **Peer-to-Peer Blocking**

In controller software releases prior to 7.2, peer-to-peer (P2P) blocking was only supported for central switching WLANs. Peer-to-peer blocking can be configured on WLAN with any of these three actions:

- Disabled Disables peer-to-peer blocking and bridged traffic locally within the controller for clients in the same subnet. This is the default value.
- Drop Causes the controller to discard packets for clients in the same subnet.
- Forward Up-Stream Causes the packet to be forwarded on the upstream VLAN. The devices above the controller decide what action to take regarding the packet.

From release 7.2 onwards, peer-to-peer blocking is supported for clients associated on local switching WLAN. Per WLAN, peer-to-peer configuration is pushed by the controller to FlexConnect AP.

1

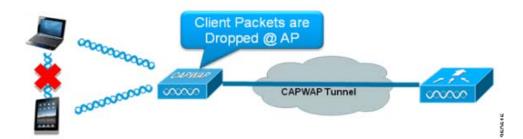

## **Summary**

• Peer-to-peer Blocking is configured per WLAN

- Per WLAN, peer-to-peer blocking configuration is pushed by WLC to FlexConnect APs.
- Peer-to-peer blocking action configured as drop or upstream-forward on WLAN is treated as peer-to-peer blocking enabled on FlexConnect AP.

## **Procedure**

Complete these steps:

Step 1 Enable peer-to-peer blocking action as Drop on WLAN configured for FlexConnect Local Switching.

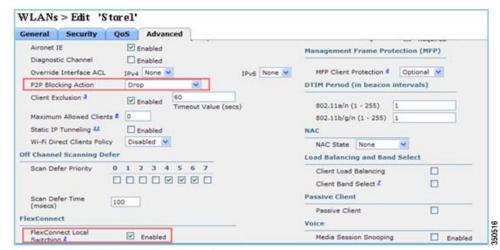

**Step 2** Once the P2P Blocking action is configured as **Drop** or **Forward-Upstream** on WLAN configured for local switching, it is pushed from the WLC to the FlexConnect AP. The FlexConnect APs will store this information in the reap config file in flash. With this, even when FlexConnect AP is in standalone mode, it can apply the P2P configuration on the corresponding sub-interfaces.

## Limitations

I

- In FlexConnect, solution P2P blocking configuration cannot be applied only to a particular FlexConnect AP or sub-set of APs. It is applied to all FlexConnect APs that broadcast the SSID.
- Unified solution for central switching clients supports P2P upstream-forward. However, this will not be supported in the FlexConnect solution. This is treated as P2P drop and client packets are dropped instead of forwarded to the next network node.
- Unified solution for central switching clients supports P2P blocking for clients associated to different APs. However, this solution targets only clients connected to the same AP. FlexConnect ACLs can be used as a workaround for this limitation.

# **AP Pre-Image Download**

This feature allows the AP to download code while it is operational. The AP pre-image download is extremely useful in reducing the network downtime during software maintenance or upgrades.

# Summary

- Ease of software management
- Schedule per store upgrades: NCS or Cisco Prime is needed to accomplish this.

• Reduces downtime

## **Procedure**

Complete these steps:

**Step 1** Upgrade the image on the primary and backup controllers.

Navigate under WLC GUI > Commands > Download File to start the download.

| Download file to Controller |                        |
|-----------------------------|------------------------|
| File Type                   | Code                   |
| Transfer Mode               | TFTP 💌                 |
| Server Details              |                        |
| IP Address                  |                        |
| Maximum retries             | 10                     |
| Timeout (seconds)           | 6                      |
| File Path                   |                        |
| File Name                   | AS_5500_7_0_112_52.aes |

- **Step 2** Save the configurations on the controllers, but do not reboot the controller.
- Step 3 Issue the AP pre-image download command from the primary controller.
  - **a.** Navigate to **WLC GUI > Wireless > Access Points > All APs** and choose the access point to start pre-image download.
  - **b.** Once the access point is chosen, click the **Advanced** tab.
  - c. Click Download Primary to initiate pre-image download.

| AP Image Download                                         |                                                      |
|-----------------------------------------------------------|------------------------------------------------------|
| Perform a primary image<br>pre-download on this AP        | Perform a backup<br>image pre-download on<br>this AP |
| Download Primary                                          | Download Backup                                      |
| Perform a interchange of<br>both the images on this<br>AP |                                                      |
| Interchange Image                                         | 8 5 30/34                                            |

```
*Sep
              903: %LINK-3-UPDOWN: Interface Dot11Radio0, changed state to up
Image
              not found in flash, predownloading.
examining image...
extracting info (326 bytes)
Image info:
   Version Suffix: k9w8-.wnbu_j_mr.201009101910
   Image Name: c1250-k9w8-mx.wnbu_j_mr.201009101910
   Version Directory: c1250-k9w8-mx.wnbu_j_mr.201009101910
   Ios Image Size: 5530112
   Total Image Size: 5550592
   Image Feature: WIRELESS LAN|LWAPP
   Image Family: C1250
   Wireless Switch Management Version:
Extracting files...
c1250-k9w8-mx.wnbu_j_mr.201009101910/ (directory) 0 (bytes)
extracting c1250-k9w8-mx.wnbu_j_mr.201009101910/c1250_avr_1.img (13696 bytes)!
extracting c1250-k9w8-mx.wnbu_j_mr.201009101910/W5.bin (17372 bytes)!
extracting c1250-k9w8-mx.wnbu_j_mr.201009101910/c1250-k9w8-mx.wnbu_j_mr.20100910
1910 (5322509 bytes)!!!!!
*Sep 13 21:25:43.747: Loading file /c1250-pre
                                                                   35051
extracting c1250-k9w8-mx.wnbu_j_mr.201009101910/8001.img (172792 bytes)!!!!!!!!
1111
extracting c1250-k9w8-mx.wnbu_j_mr.201009101910/W2.bin (4848 bytes)!
extracting c1250-k9w8-mx.wnbu_j_mr.201009101910/info (326 bytes)
extracting c1250-k9w8-mx.wnbu_j_mr.201009101910/c1250_avr_2.img (10880 bytes)!
extracting info.ver (326 bytes)
New software image installed in flash:/c1250-k9w8-mx.wnbu_j_mr.201009101910
archive download: takes 138 seconds
New backup software image installed in flash:/c1250-k9w8-mx.wnbu_j_mr.2010091019
10/c1250-k9w8-mx.wnbu_j_mr.201009101910
Reading backup version from flash:/c1250-k9w8-mx.wnbu_j_mr.201009101910/c1250-k9
w8-mx.wnbu_j_mr.201009101910done.
Reboot the controllers after all the AP images are downloaded.
```

The APs now fall back to Standalone mode until the controllers are rebooting.

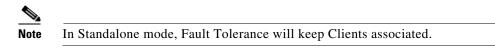

Once the controller is back, the APs automatically reboot with the pre-downloaded image. After rebooting, the APs re-join the primary controller and resume client's services.

## Limitations

Step 4

• Works only with CAPWAP APs.

# FlexConnect Smart AP Image Upgrade

The pre-image download feature reduces the downtime duration to a certain extent, but still all the FlexConnect APs have to pre-download the respective AP images over the WAN link with higher latency.

Efficient AP Image Upgrade will reduce the downtime for each FlexConnect AP. The basic idea is only one AP of each AP model will download the image from the controller and will act as Primary/Server, and the rest of the APs of the same model will work as Subordinate/Client and will pre-download the AP image from the Primary. The distribution of AP image from the server to the client will be on a local network and will not experience the latency of the WAN link. As a result, the process will be faster.

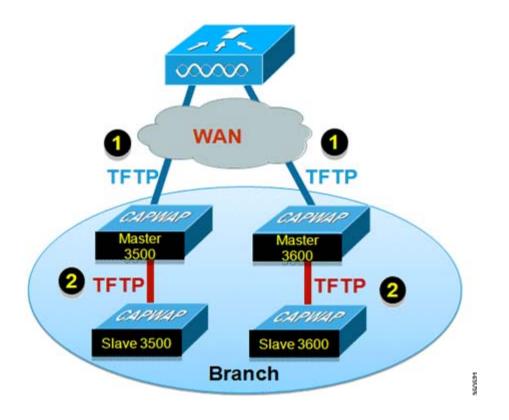

#### Summary

- Primary and Subordinate APs are selected for each AP Model per FlexConnect Group
- Primary downloads image from WLC
- · Subordinate downloads image from Primary AP
- Reduces downtime and saves WAN bandwidth

## Procedure

Complete these steps:

Step 1Upgrade the image on the controller.Navigate to WLC GUI > Commands > Download File in order to begin the download.

1

SCH02

| Download file to Controller |                      |
|-----------------------------|----------------------|
| File Type                   | Code 💌               |
| Transfer Mode               | TFTP V               |
| Server Details              |                      |
| IP Address                  |                      |
| Maximum retries             | 10                   |
| Timeout (seconds)           | 6                    |
| File Path                   |                      |
| File Name                   | AS_5500_7_2_1_72.aes |

- **Step 2** Save the configurations on the controllers, but do not reboot the controller.
- **Step 3** Add the FlexConnect APs to FlexConnect group.

Γ

Navigate to WLC GUI > Wireless > FlexConnect Groups, select FlexConnect Group > General tab > Add AP.

350522

| eneral   | Local Authentication       | Image Upgrade | VLAN-ACL mapping               |      |   |
|----------|----------------------------|---------------|--------------------------------|------|---|
| Group N  | ame Store 1                |               |                                |      |   |
| lexCon   | nect APs                   |               | AAA                            |      |   |
| dd AP    |                            |               | Primary Radius Server          | None | ~ |
|          | Ps from current controller | 2             | Secondary Radius Server        | None | * |
| Select A |                            | -             | mail and a desired             |      |   |
| Select A |                            | AR3500        | Enable AP Local Authentication |      |   |

Step 4 Click the FlexConnect AP Upgrade check box in order to achieve efficient AP image upgrade.
 Navigate to WLC GUI > Wireless > FlexConnect Groups, select FlexConnect Group > Image Upgrade tab.

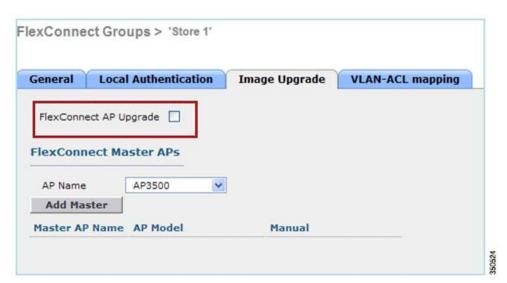

- **Step 5** The Primary AP can be selected manually or automatically:
  - a. In order to manually select the Primary AP, navigate to WLC GUI > Wireless > FlexConnect Groups, select FlexConnect Group > Image Upgrade tab > FlexConnect Master APs, and select AP from the drop-down list, and click Add Master.

| General  | Local Authentica  | tion Image Upgrade | VLAN-ACL mapping    |       |
|----------|-------------------|--------------------|---------------------|-------|
| FlexConn | ect AP Upgrade 🔽  |                    |                     |       |
| Slave Ma | ximum Retry Count | 44                 |                     |       |
| Upgrade  | Image             | Backup 💌           | FlexConnect Upgrade |       |
| FlexCon  | nect Master APs   |                    |                     |       |
| AP Name  | AR3500            | ~                  |                     |       |
| Add Ma   | ster              |                    |                     |       |
|          | P Name            | AP Model           | Manual              | 12000 |
| Master A |                   |                    |                     |       |

# <u>Note</u>

Only one AP per model can be configured as Primary AP. If Primary AP is configured manually, the Manual field will be updated as yes.

I

b. In order to automatically select Primary AP, navigate to WLC GUI > Wireless > FlexConnect Groups, select FlexConnect Group > Image Upgrade tab, and click FlexConnect Upgrade.

| General   | Local Authentica  | tion Image | Upgrade V | LAN-ACL mapping |    |
|-----------|-------------------|------------|-----------|-----------------|----|
| FlexConn  | ect AP Upgrade 🕑  |            |           |                 |    |
| Slave Ma  | ximum Retry Count | 44         |           |                 |    |
| Upgrade   | Image             | Backup 💌   | Flex      | Connect Upgrade |    |
| AP Name   | AP3500-1          | ~          |           |                 |    |
| Add Ma    | ster              |            |           |                 |    |
| Master Al | P Name            | AP Model   | Ma        | inual           |    |
|           | 500-1             | c3500I     | no        |                 | P3 |

**Step 6** In order to start efficient AP image upgrade for all the APs under a specific FlexConnect group, click **FlexConnect Upgrade**.

If Primary AP is selected automatically, the Manual field will be updated as no.

Navigate to WLC GUI > Wireless > FlexConnect Groups, select FlexConnect group > Image Upgrade tab and click FlexConnect Upgrade.

| eral   | Local Authentical | tion Image Upgrade | VLAN-ACL mapping |
|--------|-------------------|--------------------|------------------|
|        |                   |                    |                  |
| exConn | ect AP Upgrade 🗹  |                    |                  |

Note

- **Note** Subordinate Maximum Retry Count is the number of attempts (44 by default) in which the Subordinate AP will make in order to download an image from the Primary AP, after which it will fall back to download the image from the WLC. It will make 20 attempts against WLC in order to download a new image after which the administrator has to re-initiate the download process.
- Step 7 Once FlexConnect Upgrade is initiated, only the Primary AP will download the image from the WLC. Under All AP page, Upgrade Role will be updated as Master/Central which means Primary AP has downloaded the image from the WLC which is at the central location. The Subordinate AP will download the image from the Primary AP which is at the local site and is the reason under All AP page Upgrade Role will be updated as Slave/Local.

In order to verify this, navigate to WLC GUI > Wireless.

| AP Name  | AP Model          | AP MAC            | Download<br>Status | Upgrade Role<br>(Master/Slave) |  |
|----------|-------------------|-------------------|--------------------|--------------------------------|--|
| AP3600   | AIR-CAP3602I-A-K9 | 44:d3:ca:42:31:62 | None               |                                |  |
| AP3500   | AIR-CAP3502I-A-K9 | cc:ef:48:c2:35:57 | Complete           | Slave/Local                    |  |
| AP3500-1 | AIR-CAP3502I-A-K9 | c4:71:fe:49:ed:5e | Complete           | Master/Central                 |  |
|          |                   |                   |                    |                                |  |

Step 8

Reboot the controllers after all the AP images are downloaded. The APs now fall back to Standalone mode until the controllers are rebooting.

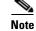

In Standalone mode, Fault Tolerance will keep Clients associated.

Once the controller is back, the APs automatically reboot with the pre-downloaded image. After rebooting, the APs re-join the primary controller and resume the client's services.

## Limitations

- Primary AP selection is per FlexConnect group and per AP model in each group.
- Only 3 Subordinate APs of same model can upgrade simultaneously from their Primary AP and rest of the Subordinate APs will use the random back-off timer to retry for the Primary AP in order to download the AP image.
- In the instance that the Subordinate AP fails to download the image from the Primary AP for some reason, it will go to the WLC in order to fetch the new image.
- This works only with CAPWAP APs.
- Smart AP image upgrade does not work when the Primary AP is connected over CAPWAPv6.

# **Auto Convert APs in FlexConnect Mode**

The Flex 7500 provides these two options to convert the AP mode to FlexConnect:

- Manual mode
- Auto convert mode

## **Manual Mode**

This mode is available on all the platforms and allows the change to take place only on per AP basis.

- 1. Navigate to WLC GUI > Wireless > All APs and choose the AP.
- 2. Select FlexConnect as the AP Mode, then click Apply.
- **3**. Changing the AP mode causes the AP to reboot.

#### All APs > Details for AP3500

| General       | redentials  | Interfaces         | High Availability |  |  |
|---------------|-------------|--------------------|-------------------|--|--|
| General       |             |                    |                   |  |  |
| AP Name       | AP3         | 500                |                   |  |  |
| Location      | defa        | ault location      |                   |  |  |
| AP MAC Add    | ress 00:    | 00:22:90:e3:37:df  |                   |  |  |
| Base Radio M  | 1AC 00:     | 00:22:bd:d1:71:30  |                   |  |  |
| Admin Status  | s Dis       | able 👻             |                   |  |  |
| AP Mode       | loca        | al 👻               |                   |  |  |
| AP Sub Mode   | loca        | Connect            |                   |  |  |
| Operational S | Status mor  | nitor              |                   |  |  |
| Port Number   |             | ue Detector<br>fer |                   |  |  |
| Venue Group   | Brid<br>SE- | lge<br>Connect     | •                 |  |  |

This option is also available on all the current WLC platforms.

## **Auto Convert Mode**

This mode is available only for the Flex 7500 Controller and is supported only using CLI. This mode triggers the change on all the connected APs. It is recommended that Flex 7500 is deployed in a different mobility domain than existing WLC campus controllers before you enable this CLI:

• This feature is also supported on the 8510, 5520 and 8540 controllers.

```
(Cisco Controller) >config ap autoconvert ?
disable.....Disables auto conversion of unsupported mode APs to supported modes
when AP joins
flexconnect.....Converts unsupported mode APs to flexconnect mode when AP joins
monitor....Converts unsupported mode APs to monitor mode when AP joins
(Cisco Controller) >
```

**Step 1** The Auto-conversion feature is disabled by default, which can be verified by using this **show** command:

(Cisco Controller) >show ap autoconvert

AP Autoconvert ..... Disabled

Non-supported AP modes = Local Mode, Sniffer, Rogue Detector and Bridge.

| AP Mode            | FlexConnect 🔹             |
|--------------------|---------------------------|
| AP Sub Mode        | local<br>FlexConnect      |
| Operational Status | monitor<br>Rogue Detector |
| Port Number        | Sniffer                   |
| Venue Group        | Bridge<br>SE-Connect      |

This option is currently available only via CLIs.

These CLIs are available only on the WLC 7500.

Step 2 Performing config ap autoconvert flexconnect CLI converts all the APs in the network with non-supported AP mode to FlexConnect mode. Any APs that are already in FlexConnect or Monitor Mode are not affected.

(Cisco Controller) >config ap autoconvert flexconnect (Cisco Controller) >show ap autoconvert AP Autoconvert ..... FlexConnect (Cisco Controller) >

**Step 3** Performing **config ap autoconvert monitor** CLI converts all the APs in the network with non-supported AP mode to Monitor mode. Any APs that are already in FlexConnect or Monitor mode are not affected.

(Cisco Controller >config ap autoconvert monitor (Cisco Controller) >show ap autoconvert AP Autoconvert ...... Monitor

There is no option to perform both **config ap autoconvert flexconnect** and **config ap autoconvert monitor** at the same time.

# FlexConnect WGB/uWGB Support for Local Switching WLANs

From release 7.3 onwards, WGB/uWGB and wired/wireless clients behind WGBs are supported and will work as normal clients on WLANs configured for local switching.

After association, WGB sends the IAPP messages for each of its wired/wireless clients, and Flex AP will behave as follows:

- When Flex AP is in connected mode, it forwards all the IAPP messages to the controller and the controller will process the IAPP messages the same as Local mode AP. Traffic for wired/wireless clients will be switched locally from Flex APs.
- When AP is in standalone mode, it processes the IAPP messages, wired/wireless clients on the WGB
  must be able to register and de-register. Upon transition to connected mode, Flex AP will send the
  information of wired clients back to the controller. WGB will send registration messages three times
  when Flex AP transitions from Standalone to Connected mode.

Wired/Wireless clients will inherit WGB's configuration, which means no separate configuration like AAA authentication, AAA override, and FlexConnect ACL is required for clients behind WGB.

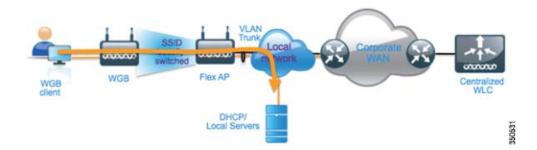

# Summary

- No special configuration is required on WLC in order to support WGB on Flex AP.
- Fault Tolerance is supported for WGB and clients behind WGB.
- WGB is supported on an IOS AP: 1240, 1130, 1140, 1260, 1600, 1250, 2600, and 3600.

# **Procedure**

I

Complete these steps:

**Step 1** No special configuration is needed in order to enable WGB/uWGB support on FlexConnect APs for WLANs configured for local switching as WGB. Also, clients behind WGB are treated as normal clients on local switching configured WLANs by Flex APs. Enable **FlexConnect Local Switching** on a WLAN.

| General                                                                                                    | Security                                                                                                    | QoS A | dvanced                                                            |      |        |
|----------------------------------------------------------------------------------------------------|----------------------------------------------------------------------------------------------------|-------|--------------------------------------------------------------------|------|--------|
| Coverag<br>Enable S<br>Aironet<br>Diagnos<br>Override<br>P2P Bloc<br>Client E:<br>Maximu<br>Clients<br>Static IF<br>Wi-Fi Dir<br>Policy<br>Maximu | tic Channel<br>Interface ACL<br>king Action<br>colusion 3<br>n Allowed<br>Tunneling 11<br>ect Clients<br>n Allowed<br>fer AP Radio<br>stSpot<br>ation | 1800  | d<br>on Timeout (secs)<br>d<br>d<br>e V<br>f<br>60<br>Timeout Valu | IPv6 | None 💌 |

1

**Step 2** Set AP Mode to **FlexConnect.** 

All APs > Details for AP\_3500E

| General 👔 | Credentia | als In             | terfaces                                                                                                    | High Availabilit |
|-----------|-----------|--------------------|----------------------------------------------------------------------------------------------------|------------------|
| eneral    |           |                    |                                                                                                    |                  |
| AP Name   |           | AP_3500            | E                                                                                                    |                  |
| Location  |           |                    |                                                                                                    |                  |
| AP MAC A  | ddress    | o4:7d:4f           | :3a:07:74                                                                                                    |                  |
| Base Radi | o MAC     | o4:7d:4f           | :53:24:e0                                                                                                    |                  |
| Admin Sta | tus       | Enable             | *                                                                                                    |                  |
| AP Mode   |           | FlexCon            | nect 🔽                                                                                                    |                  |
| AP Sub Me | ode       | local<br>FlexCon   | nect                                                                                                    | -                |
| Operation | al Status | monitor            | and the state of the state of the state of the state of the state of the state of the state of the state of the |                  |
| Port Numb | er        | Rogue D<br>Sniffer | etector                                                                                                    |                  |
| Venue Gro | pup       | Bridge<br>SE-Coni  | nect                                                                                                    | ~                |

**Step 3** Associate WGB with wired clients behind this configured WLAN.

| MONITOR WLANS         | CONTROLLER | WIRELESS      | SECURITY         | MANAGEMENT | COMMANDS  | HELP | EEEOBACK |            |      |      |     |
|-----------------------|------------|---------------|------------------|------------|-----------|------|----------|------------|------|------|-----|
| Clients               |            |               |                  |            |           |      |          |            |      |      |     |
| Current Filter        | None       | Change Filter | ] [Clear Filter] |            |           |      |          |            |      |      |     |
| Client MAC Addr       | AP Name    |               | WLAN             | Profile    | WLAN SSID |      | Protocol | Status     | Auth | Fort | WG8 |
| 00:40:95-56:d4:be     | AP_3500E   |               | "Store           | ÷ 1'       | "Store 1" |      | N/A      | Associated | Yes  | 1    | No  |
| 31. 19. 17 FR. 94. 81 |            |               |                  |            |           |      |          |            |      |      |     |
| 00:50:b6:09:e5:3b     | AP_3500E   |               | 'Stor            | e 1'       | "Store 1" |      | N/A      | Associated | Yes  | 1    | No  |

Step 4

In order to check the details for WGB, go to Monitor > Clients, and select WGB from the list of clients.

| Clients > Detail    |                   |       |                      |                   |  |  |  |
|---------------------|-------------------|-------|----------------------|-------------------|--|--|--|
| Client Properties   |                   | AP    | AP Properties        |                   |  |  |  |
| MAC Address         | o4:7d:4f:3a:08:10 | 4     | AP Address           | o4:7d:4f:53:24:e0 |  |  |  |
| IPv4 Address        | 9.6.63.102        | A     | AP Name              | AP_3500E          |  |  |  |
| IPv6 Address        |                   | A     | AP Type              | 802.11an          |  |  |  |
|                     |                   | N N   | VLAN Profile         | 'Store 1'         |  |  |  |
|                     |                   | c     | Data Switching       | Local             |  |  |  |
|                     |                   | A     | Authentication       | Central           |  |  |  |
|                     |                   | s     | Status               | Associated        |  |  |  |
|                     |                   | A     | ssociation ID        | 1                 |  |  |  |
|                     |                   | 8     | 02.11 Authentication | Open System       |  |  |  |
|                     |                   | F     | leason Code          | 1                 |  |  |  |
|                     |                   | , i s | itatus Code          | 0                 |  |  |  |
| Client Type         | WGB               |       | CF Pollable          | Not Implemented   |  |  |  |
| Number of Wired Cli | ient(s) 2         | 0     | CF Poll Request      | Not Implemented   |  |  |  |

**Step 5** In order to check the details of the wired/wireless clients behind WGB, go to **Monitor > Clients**, and select the client.

| lient Properties |                   | AP Properties        |                   |
|------------------|-------------------|----------------------|-------------------|
| MAC Address      | 00:50:b6:09:e5:3b | AP Address           | o4:7d:4f:53:24:e0 |
| IPv4 Address     | 9.6.63.100        | AP Name              | AP_3500E          |
| IPv6 Address     |                   | AP Type              | 802.11a           |
|                  |                   | WLAN Profile         | 'Store 1'         |
|                  |                   | Data Switching       | Local             |
|                  |                   | Authentication       | Central           |
|                  |                   | Status               | Associated        |
|                  |                   | Association ID       | 0                 |
|                  |                   | 802.11 Authenticatio | n Open System     |
|                  |                   | Reason Code          | 1                 |
|                  |                   | : Status Code        | 0                 |
| Client Type      | WGB Client        | CF Pollable          | Not Implemented   |
| WGB MAC Address  | o4:7d:4f:3a:08:10 | CF Poll Request      | Not Implemented   |

Clients > Detail

ſ

# Limitations

- Wired clients behind WGB will always be on the same VLAN as WGN itself. Multiple VLAN support for clients behind WGB is not supported on Flex AP for WLANs configured for Local Switching.
- A maximum of 20 clients (wired/wireless) are supported behind WGB when associated to Flex AP on WLAN configured for local switching. This number is the same as what we have today for WGB support on Local mode AP.
- Web Auth is not supported for clients behind WGB associated on WLANs configured for local switching.

# Support for an Increased Number of Radius Servers

Prior to release 7.4, the configuration of RADIUS servers at the FlexConnect group was done from a global list of RADIUS servers on the controller. The maximum number of RADIUS servers, which can be configured in this global list, is 17. With an increasing number of branch offices, it is a requirement to be able to configure a RADIUS server per branch site. In release 7.4 onwards, it will be possible to configure Primary and Backup RADIUS servers per FlexConnect group which may or may not be part of the global list of 17 RADIUS authentication servers configured on the controller.

An AP specific configuration for the RADIUS servers will also be supported. The AP specific configuration will have greater priority than the FlexConnect group configuration.

The existing configuration command at the FlexConnect Group, which needs the index of the RADIUS server in the global RADIUS server list on the controller, will be deprecated and replaced with a configuration command, which configures a RADIUS server at the Flexconnect Group using the IP address of the server and shared secret.

#### Summary

- Support for configuration of Primary and Backup RADIUS servers per FlexConnect group, which may or may not be present in the global list of RADIUS authentication servers.
- The maximum number of unique RADIUS servers that can be added on a WLC is the number of FlexConnect groups that can be configured on a given platform times two. An example is one primary and one secondary RADIUS server per FlexConnect group.
- Software upgrade from a previous release to release 7.4 will not cause any RADIUS configuration loss.
- The deletion of the primary RADIUS server is allowed without having to deleting the secondary RADIUS server. This is consistent with the present FlexConnect group configuration for the RADIUS server.

## Procedure

**Step 1** Mode of configuration prior to release 7.4.

A maximum of 17 RADIUS servers can be configured under the AAA Authentication configuration.

I

| CISCO                                                                      | MONETON |                                         |                 | WIRELESS STC   | and the second second se | GEMENT COMMAND        | S HELP PERIODAC |   |            |
|----------------------------------------------------------------------------|---------|-----------------------------------------|-----------------|----------------|----------------------------------------------------------------------------------------------------|-----------------------|-----------------|---|------------|
| Security                                                                   | RADIUS  | 5 Authenticat                           | tion Serv       | ers            |                                                                                                    |                       |                 |   | Apply New- |
| AAA<br>General<br>- RADDUS<br>Authentication                               |         | atien 30 Type <sup>4</sup><br>S Ray Way |                 | NAC Address    | d requires a key                                                                                                    | who compliant RADI2/5 | aarver)         |   |            |
| Adducting                                                                  | MAC D   | wimber                                  | Hyphet          | (8)            |                                                                                                    |                       |                 |   |            |
| TAEACS+     LOAP     Local Ret Linese                                      | Natwork | Hanaperson                              | Server<br>Index | Server Address | Part                                                                                                    | 1Ples                 | Admin Status    |   |            |
| MAC Fibeling                                                               | H       |                                         | 1               | 1234           | 1812                                                                                                    | Disabled              | Enabled         |   |            |
| Disabled Ownes<br>Uner Logie Policies<br>AP Policies<br>Personnel Policies | 10      | 6                                       | 2               | 1.2.3.4        | 2                                                                                                    | District              | Enabled         |   |            |
|                                                                            | M       | 6                                       | 3               | 12.24          |                                                                                                    | Disabled              | Enabled         |   |            |
|                                                                            | 68      | 68                                      | 4               | 1.2.3.4        | 4                                                                                                    | Disabled              | Enabled         |   |            |
| Local EAP                                                                  | H       | -                                       | 5               | 1.2.3.4        | 8                                                                                                    | Disabled              | Enabled         |   |            |
|                                                                            | H       | 8                                       | 6               | 1.2.3.4        | 6                                                                                                    | Disabled              | Evabled         |   |            |
| Priority Order                                                             | 18      | 95                                      | 1               | 1.2.3.4        | 7                                                                                                    | Disabled              | Enabled         |   |            |
| Certificate                                                                | M       | ef                                      |                 | 1234           |                                                                                                    | Disabled              | Enabled         |   |            |
| Access Centrel Lists                                                       | 8       | ef -                                    |                 | 1.2.3.4        | *                                                                                                    | Disabled              | Enabled         |   |            |
| Wireless Protection                                                        | M       |                                         | 22              | 1234           | 10                                                                                                    | Disabled              | Enabled         |   |            |
| Policies                                                                   | 10      |                                         | 22              | 1.2.3.4        | 11                                                                                                    | Disabled              | Enabled         |   |            |
| Web Auth                                                                   | 18      | 8                                       | .12             | 5.2.3.4        | 12                                                                                                    | Disabled              | Enabled         | • |            |
| Trustlec SXP                                                               | 1       |                                         | 13              | 1.2.3.4        | 13                                                                                                    | Disabled              | Enabled         |   |            |
| Advanced                                                                   | 8       | 6                                       | 38              | 1.2.3.4        | 14                                                                                                    | Disabled              | Enabled         |   |            |
|                                                                            | - 10    | *                                       | .13             | 1.2.3.4        | 18                                                                                                    | Disabled              | Enabled         | 0 |            |
|                                                                            | H       |                                         |                 | 1.2.3.4        | 36                                                                                                    | Disabled              | Enabled         |   |            |
|                                                                            | 10      | 6                                       | 42              | 1.2.3.4        | 17                                                                                                    | Disabled              | Enabled         |   |            |

**Step 2** Primary and Secondary RADIUS servers can be associated with a FlexConnect Group using a drop-down list comprising of RADIUS servers configured on the AAA Authentication page.

| Virsiess                                                                                                    | FleaConnect Groups > Edit 'abc'                                                                          |                                                                      |                                                                                                    |                                                          | e Back | Appiny |
|----------------------------------------------------------------------------------------------------|----------------------------------------------------------------------------------------------------|----------------------------------------------------------------------|----------------------------------------------------------------------------------------------------|----------------------------------------------------------|--------|--------|
| Access Prints<br>All Alls<br>Balling<br>BE2.134(g)<br>BE2.134(g)<br>BE2.134(g)<br>Below<br>Defension<br>Advanced<br>Below<br>Profiles<br>PrecEntrect Groups<br>PrecEntrect Groups<br>Dist.134/n<br>B02.134/n<br>Mudia Stream | General Local Authentication In<br>Group Name do<br>PieseConnect APs<br>Add AP<br>AF NAC Address AF Name | ARA VLAN-ACL mapping<br>AAA<br>AAA<br>Status<br>Badus<br>Brate AF La | tion Server<br>al Authon Ecology<br>(1971-2-3)<br>(1971-2-3)<br>(19 | 2, Port3<br>4, Port3<br>4, Port5<br>4, Port5<br>4, Port5 |        |        |
| Country<br>Timers<br>QoS                                                                                                    |                                                                                                    |                                                                      | 19:1.3,3<br>19:1.2,3<br>19:1.2,3<br>19:1.2,3<br>19:1.2,3<br>19:1.2,3                                                                                                    |                                                          |        |        |

**Step 3** Mode of configuration at FlexConnect Group in release 7.4.

ſ

Primary and Secondary RADIUS servers can be configured under the FlexConnect Group using an IP address, port number and Shared Secret.

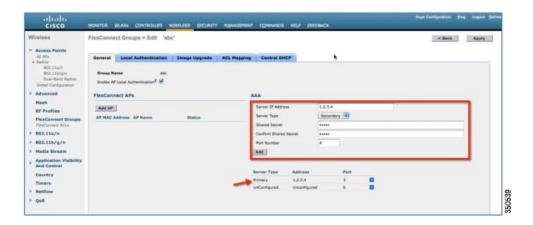

# Limitations

- Software downgrade from release 7.4 to a previous release will retain the configuration but with some limitations.
- Configuring a primary/secondary RADIUS server when a previous one is configured will cause the older entry to be replaced by the new one.

# **Enhanced Local Mode (ELM)**

ELM is supported on the FlexConnect solution. Refer to the best practices guide on ELM for more information.

# **Guest Access Support in Flex 7500**

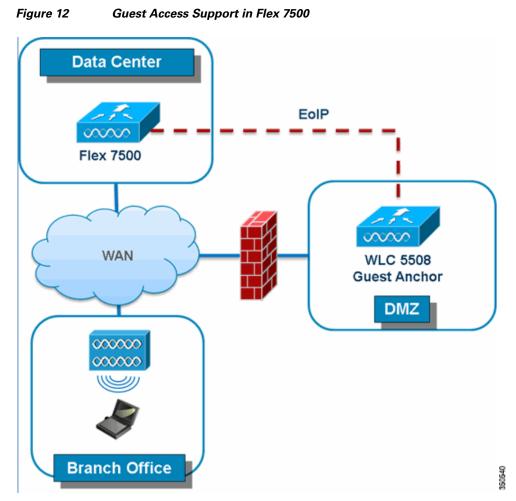

Flex 7500 will allow and continue to support creation of EoIP tunnel to your guest anchor controller in DMZ. For best practices on the wireless guest access solution, refer to the Guest Deployment Guide.

# **Managing WLC 7500 with NCS**

The management of the WLC 7500 from NCS is identical to Cisco's existing WLCs.

| mmang               |                                             |
|---------------------|---------------------------------------------|
|                     | <u>Ent</u><br>(( -)                         |
| Reachability Status | Audit S                                     |
|                     | Identic                                     |
|                     | nmand ↔<br>Reachability Status<br>Reachable |

For more information on managing WLC and discovering templates, refer to the Cisco Wireless Control System Configuration Guide, Release 7.0.172.0.

# **Managing WLC 7500 with Cisco Prime**

ſ

The management of the WLC 7500 from Cisco Prime is identical to Cisco's existing WLCs.

| dd Controllers                   |                      |                                |
|----------------------------------|----------------------|--------------------------------|
| onfigure > Controllers > /       | Add Controllers      |                                |
|                                  |                      |                                |
| ieneral Parameters               |                      |                                |
| Add Format Type                  | Device Info          | •                              |
| IP Addresses                     | WLC 7500 IP Address  | (comma-separated IP Addresses) |
| Wism Auto Add (1)                | WILL 7500 IP Address |                                |
|                                  |                      |                                |
| NMP Parameters ①                 |                      |                                |
| Version                          | v2c                  | •                              |
| Retries                          | 2                    |                                |
| SNMP Timeout                     | 10                   | (secs)                         |
| Community                        |                      |                                |
| Contraction of the second second | (h)                  |                                |
| einet/SSH Parameters             |                      |                                |
| Protocol                         | Teinet               | 0                              |
| Username                         | admin                |                                |
| Password                         |                      |                                |
| Confirm Password                 |                      |                                |
| oonnin raconora                  |                      | (secs)                         |

# **Support for PEAP and EAP-TLS Authentication**

FlexConnect AP can be configured as a RADIUS server for LEAP and EAP-FAST client authentication. In standalone mode and also when local authentication feature is enabled on the WLANs, FlexConnect AP will do dot1x authentication on the AP itself using the local radius. With controller release 7.5, PEAP and EAP-TLS EAP methods are also supported.

## EAP-TLS

#### **Certificate Generation for EAP-TLS**

The following steps are needed on the WLC and the client in order to authenticate the client to the FlexConnect AP using EAP-TLS authentication.

On WLC:

- 1. Generate device certificate for the WLC.
- 2. Get device certificate signed by CA server.
- **3**. Generate CA certificate from the CA server.
- 4. Import device and CA certificate into the WLC in .pem format.

On Client:

- 1. Generate client certificate.
- 2. Get client certificate signed by CA server.
- **3**. Generate CA certificate from the CA server.

4. Install client and CA certificate on the client.

Detailed steps on how to accomplish the above steps are listed in Document-100590 (http://www.cisco.com/en/US/products/ps6366/products\_configuration\_example09186a008093f1b9.sh tml)

Figure 13 Document 100590

| Document ID: 100590                                                                              |  |
|--------------------------------------------------------------------------------------------------|--|
| Contents                                                                                         |  |
| Introduction<br>Prerequisites                                                                    |  |
| Requirements                                                                                     |  |
| Components Used                                                                                  |  |
| Conventions                                                                                      |  |
| Background Information                                                                           |  |
| Configure<br>Network Diagram                                                                     |  |
| Configurations                                                                                   |  |
| Configure EAD EAST as Local EAD Authentication Method on the WLC                                 |  |
| Generate a Device Certificate for the WLC                                                        |  |
| Downloading the Device Certificate onto the WLC                                                  |  |
| Install the Root Certificate of PKI into the WLC<br>Generate a Device Certificate for the Client |  |
| Generate the Root CA Certificate for the Client                                                  |  |
| Configure Local EAP on the WEC                                                                   |  |
| Configure LDAP Server                                                                            |  |
| Creating Users on the Domain Controller                                                          |  |
| Configure the User for LDAP Access<br>Using LDP to Identify the User Attributes                  |  |
| Configure Wireless Client                                                                        |  |
| Verify                                                                                           |  |
| Troubleshoot                                                                                     |  |
| Cisco Support Community - Featured Conversations                                                 |  |
| Related Information                                                                              |  |

## **Configuration of EAP-TLS on FlexConnect AP**

I

1. Create WLAN for Local Switching and Local Authentication.

In the example below, two WLANs have been created, one for EAP-TLS and the other for PEAP authentication.

Figure 14 WLAN Configuration for PEAP and EAP-TLS

| cisco    | MONITOR WLANS      | CONTROLLER WIRELESS   | SECURITY MANAGEMENT CO | MMANDS HELP  | FEEDBACK             |  |
|----------|--------------------|-----------------------|------------------------|--------------|----------------------|--|
| VLANs .  | WLANs              |                       |                        |              |                      |  |
| WLANS    | Current Filter: No | ne (Change Filter) (I | Dear Filter)           |              | Create New Go        |  |
| Advanced | WLAN ID Type       | Profile Name          | WLAN SSID              | Admin Status | Security Policies    |  |
|          | I WLAN             | enloy                 | eniov                  | Enabled      | [WPA21(Auth/802.1X1) |  |
|          | 2 4 WLAN           | ciscowic-peap         | ciscowic-peap          | Enabled      | [WPA2][Auth(802.1X)] |  |
|          | S WLAN             | ciscowic-eaptis       | ciscowic-eaptis        | Enabled      | [WPA2][Auth(802.1X)] |  |

2. Enable FlexConnect Local Switching and FlexConnect Local Auth

| cisco       | MONITOR WLANS CONTRO    | OLLER WIRELESS SECU | IRITY MANAGEMENT | COMMANDS HELP EEEDBACK         |         |
|-------------|-------------------------|---------------------|------------------|--------------------------------|---------|
| /LANs       | WLANs > Edit 'ciscowic  | -peap*              |                  |                                |         |
| WLANS WLANS | General Security C      | Policy-Mapping      | Advanced         |                                |         |
| Advanced    |                         |                     |                  | Media Session Snooping         | Enabled |
|             | Scan Defer Time(msecs)  | 100                 |                  | Re-anchor Roamed Voice Clients | Enabled |
|             | FlexConnect             |                     |                  | KTS based CAC Policy           | Enabled |
|             | FlexConnect Local       | _                   |                  | Radius Client Profiling        |         |
|             | Switching 2             | Enabled             |                  | DHCP Profiling                 | 0       |
|             | FlexConnect Local Auth  | Enabled             |                  | HTTP Profiling                 | 0       |
|             | Learn Client IP Address | Enabled             |                  | Local Client Profiling         |         |
|             | Van based Central       | E Linkowa           |                  | DHCP Profiling                 | 0       |
|             | Switching 12            | Enabled             |                  | HTTP Profiling                 |         |
|             | Central DHCP Processing | Enabled             |                  | PHIP                           |         |
|             | Override DNS            | Enabled             |                  | PHIP Mobility Type             | None 1  |
|             | NAT-PAT                 | C Enabled           |                  | PMIP Profile                   |         |
|             |                         |                     |                  |                                | None 1  |
|             |                         |                     |                  | PMSP Realm                     |         |
|             |                         |                     |                  | mDNS                           |         |
|             |                         |                     |                  | mDNS Snooping                  | Enabled |

#### Figure 15 WLANs for Local Switching and Local Authentication

3. Enable AP Local Authentication.

Enable the **Enable AP Local Authentication** check box on the FlexConnect groups edit page. Radius Servers on the FlexConnect group must be 'Unconfigured'. If any RADIUS servers are configured on the FlexConnect group, the AP tries to authenticate the wireless clients using the RADIUS servers first. AP Local Authentication is attempted only if no RADIUS servers are found, either because the RADIUS servers timed out or no RADIUS servers were configured.

#### Figure 16 FlexConnect Group Configuration for AP Local Authentication

| cisco                                                                                                    | MONITOR WLANS CONTROLLER W                                                                                         | RELESS SECURITY HUMAGEMENT | соння | WIDS HELP                                     | FEEDBACK                                |                |   | i (Ing   Legout |
|----------------------------------------------------------------------------------------------------|----------------------------------------------------------------------------------------------------|----------------------------|-------|-----------------------------------------------|-----------------------------------------|----------------|---|-----------------|
| Wireless<br>* Access Points<br>Al Ah<br>* Bades<br>802.11A/n/Ac<br>802.11A/n/Ac<br>802.11A/n/Ac<br>802.11A/n/Ac | FlexConnect Groups > Edit 'abo<br>General Local Authentication<br>Group Name abo<br>Enable Al Local Authentication | Image Upgrade ACL Mapping  | Centr | at DHCP W                                     | LAN VLAN map                            | ping           |   | Apply           |
| Elutel Configuration  Advanced                                                                                  | FlexConnect APs                                                                                                    |                            |       | AAA                                           |                                         |                |   |                 |
| Hesh<br>RF Profiles<br>FlexConnect Groups<br>Deconnect Alls                                                     | Add AP<br>AP MAC Address AP Name<br>(c-99-47:50-79-91 AP 3600                                                      | Status<br>Associated       |       | Server IP Add<br>Server Type<br>Shared Secret |                                         | Primary        | 9 | _               |
| <ul> <li>802.11a/n/ac</li> <li>802.11b/g/n</li> <li>Media Stream</li> </ul>                                     |                                                                                                    |                            |       | Confirm Share<br>Port Number                  | id Secret                               | 1812           |   |                 |
| <ul> <li>Application Visibility<br/>And Control</li> <li>Country</li> <li>Timers</li> <li>Netflow</li> </ul>    |                                                                                                    |                            | -     | Server Type<br>UnConfigured<br>UnConfigured   | Address<br>Unconfigured<br>Unconfigured | Part<br>D<br>D | 0 |                 |
| > QoS                                                                                                    |                                                                                                    |                            |       |                                               |                                         |                |   |                 |

- **4.** Selecting EAP methods will now have two more options, PEAP and EAP-TLS under the FlexConnect group with the existing LEAP and EAP-FAST options.
  - **a.** Current controller release supports downloading of EAP device and root (CA) certificates to the controller and the same is stored in PEM format on the flash.

| cisco                                                                                                    | MONITOR WLANS CONTROLLER                                                                            | WIRELESS SECURITY MANAGEMENT | COMMANDS | HELP FEEDBACK |
|----------------------------------------------------------------------------------------------------|----------------------------------------------------------------------------------------------------|------------------------------|----------|---------------|
| Commands<br>Download File<br>Upload File<br>Reboot<br>Config Boot                                                       | Download file to Controller<br>File Type<br>Certificate Password<br>Transfer Mode<br>Server Details | Vendor Device Certificate    | 1        |               |
| <ul> <li>Scheduled Reboot</li> <li>Reset to Factory</li> <li>Default</li> <li>Set Time</li> <li>Login Banner</li> </ul> | IP Address<br>Maximum retries<br>Timeout (seconds)<br>File Path                                     | 10<br>6<br>/                 |          |               |
|                                                                                                    | File Name                                                                                           | ciscowlcdev.pem              |          |               |

#### Figure 17 Downloading Vendor Device Certificate

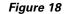

Downloading Vendor CA Certificate

| uluilu<br>cisco                                                                                                    | MONITOR WLANS CONTROLLER W                                                   | RELESS SECURITY MANAGEMENT COMMANDS HELP FEEDBACK |  |
|----------------------------------------------------------------------------------------------------|------------------------------------------------------------------------------|---------------------------------------------------|--|
| Commands<br>Download File<br>Upload File<br>Reboot<br>Config Boot                                                       | Download file to Controller<br>File Type<br>Transfer Mode<br>Server Details  | Vendor CA Certificate                             |  |
| <ul> <li>Scheduled Reboot</li> <li>Reset to Factory</li> <li>Default</li> <li>Set Time</li> <li>Login Banner</li> </ul> | IP Address<br>Maximum retries<br>Timeout (seconds)<br>File Path<br>File Name | 10<br>6<br>/<br>ciscowicca.pem                    |  |
|                                                                                                    |                                                                              |                                                   |  |

- **b.** With release 7.5, these certificates will be used for authenticating clients using EAP-TLS. Both the device and root certificates will be downloaded to all the FlexConnect APs in the FlexConnect group if the EAP-TLS method is enabled, and the same is used at the AP to authenticate the clients.
- **c.** When a new AP joins the group, certificates will be pushed to the AP along with other configurations. The user has to download the EAP device and Root certificates to controller prior to enabling EAP-TLS on the FlexConnect group.
- **d.** Upon receiving a certificate message from the controller, the AP will import these certificates, store them in memory and use them for authenticating clients.
- e. EAP TLS Certificate Download option is provided to push any updated certificates to the AP.

| Local Users Protoc<br>EAP Fast<br>Enable EAP Fast<br>Authentication <sup>2</sup><br>Server Key (in hex) | Enable   | s Auto key generation             |     |                      |  |
|----------------------------------------------------------------------------------------------------|----------|-----------------------------------|-----|----------------------|--|
| Enable EAP Fast<br>Authentication <sup>2</sup>                                                          | Enable   |                                   |     |                      |  |
| Authentication <sup>2</sup>                                                                             | Enable   |                                   |     |                      |  |
|                                                                                                    | Enable   |                                   |     |                      |  |
| Server Key (in hex)                                                                                     |          |                                   |     |                      |  |
|                                                                                                    |          |                                   | ••• | 1                    |  |
|                                                                                                    |          |                                   |     | (Confirm server key) |  |
| Authority ID (in hex)                                                                                   | 4369736  | 436973636f00000000000000000000000 |     | ]                    |  |
| Authority Info                                                                                          | Cisco A_ | ,ID                               |     | 1                    |  |
| PAC Timeout (2 to 4099<br>days)                                                                         |          |                                   |     |                      |  |
| PEAP                                                                                                    |          |                                   |     |                      |  |
| Enable PEAP<br>Authentication <sup>2</sup>                                                              | ۷        |                                   |     |                      |  |
| EAP TLS                                                                                                 |          |                                   |     |                      |  |
| Enable EAP TLS                                                                                          | M        |                                   |     |                      |  |

#### Figure 19 Enabling PEAP and EAP TLS on AP Local Authentication under FlexConnect Group

### **Certificate Files on AP**

Four files are downloaded to the AP, when EAP-TLS is enabled.

- eapdev.pem.ca This is the CA (root) certificate.
- eapdev.pem.crt –This is the public certificate of the device.
- eapdev.pem.prv –This is the RSA private key of the device.
- eapdevpwd This is the password file to protect the private key.

#### Figure 20 Files Stored in the Flash on AP

|        |              | lash:/ |        |      |                      |        |                      |
|--------|--------------|--------|--------|------|----------------------|--------|----------------------|
| 2<br>3 | -rwx<br>drwx |        |        |      | 15:48:41<br>04:04:36 |        | event.log<br>configs |
| 17     | -rwx         | 1513   | Feb 28 | 2013 | 18:37:11             | +00:00 | eapdev.pem.ca        |
| 54     | -rwx         | 1704   | Feb 28 | 2013 | 18:37:11             | +00:00 | eapdev.pem.crt       |
| 56     | - rwx        | 963    | Feb 28 | 2013 | 18:37:11             | +00:00 | eapdev.pem.prv       |
| 61     | -rwx         |        | Feb 28 | 2013 | 18:37:11             | +00:00 | eapdevpwd            |

## **Client Configuration**

Configure the wireless profile for EAP-TLS by selecting EAP Type **EAP-TLS** and specifying the Trusted Root certificate Authorities and the client certificate.

| neral Security Advanced              |                                                 |                |      |
|--------------------------------------|-------------------------------------------------|----------------|------|
| ⊚ WPA/WPA2/CCKM                      | WPA/WPA2/CCKM EAP Type:                         | EAP-TLS        | ~    |
| O WPA/WPA2 Passphrase                |                                                 |                |      |
| ○ 802.1x                             | 802.1x EAP Type:                                | EAP-TLS        | 15   |
| Pre-Shared Key (Static WEP)     None |                                                 |                |      |
| Configure                            | Allow Association to Mered Cr<br>Profile Locked |                |      |
|                                      | Limit Time for Finding Domain                   | Controller To: | \$ S |
| Group Policy Delay.                  | 60 😂 sec                                        |                |      |
|                                      |                                                 |                |      |
|                                      |                                                 |                |      |

Figure 21 Wireless Profile for EAP-TLS

Figure 22 Validate Server Identity

ſ

| Validate Server Identity                                                                                                    |      |
|----------------------------------------------------------------------------------------------------|------|
| Trusted Root Certification Authorities                                                                                                    | ~    |
| Select a Certificate                                                                                                    |      |
| Administrator [Issued by: sskcert 11/22/2                                                                                                    | 012] |
| Server/Domain Name                                                                                                    |      |
| .ogin Name                                                                                                    |      |
| access of the second second se |      |
| accel.                                                                                                    |      |

Once the client is connected, Server Based Authentication will reflect EAP-TLS.

| on Options     | Help                  |                 |                              |
|----------------|-----------------------|-----------------|------------------------------|
| urrent Status  | Profile Management    | Diagnostics     |                              |
| CISCO SYSTI    |                       | ciscowic-eapils |                              |
|                |                       | Authenticated   | Network Type: Infrastructure |
| Wireless Mode. |                       | 5 GHz 54 Mbps   | Current Channel: 48          |
| Server         | Based Authentication: | EAP-TLS         | Data Encryption: AES         |
| _              | IP Address:           | 9.5.56.102      |                              |
|                | Signal Strength:      |                 | Excellent                    |
|                |                       |                 | Advanced                     |

Figure 23 Client Authentication using EAP-TLS

## **Client Certificates**

The Trusted Root and Client Certificates can be viewed as follows (These are the certificates as generated earlier)

1

| General | Security          | Privacy                      | Content                    | Connections     | Programs          | Advanced |
|---------|-------------------|------------------------------|----------------------------|-----------------|-------------------|----------|
| Conte   | ent Advisor       |                              |                            |                 | -                 |          |
| 3       | Ratings<br>viewed | s help you<br>on this co     | mputer.                    | Enable          | ent that can l    |          |
| Certifi | cates             |                              |                            |                 |                   |          |
|         |                   | rtificates to<br>ies, and p  |                            | identify yourse | lf, certification | on       |
|         | Clea              | r SSL Stat                   |                            | ertificates     | Publishe          | rs       |
| Perso   | nal informa       | ition                        |                            |                 |                   |          |
|         |                   |                              | ores previo<br>tches for y |                 | AutoComp          | lete     |
|         |                   | oft Profile A<br>al informat | Assistant sl<br>ion.       | tores your      | My Profi          | le       |
| C       |                   |                              |                            |                 |                   |          |

Figure 24 Certificates on Client

Γ

| Issued To                | Issued By            | Expiratio | Friendly Name                          | ^   |
|--------------------------|----------------------|-----------|----------------------------------------|-----|
| SecureSign RootCA1       | SecureSign RootCA1   | 9/15/2020 | Japan Certificati<br>Japan Certificati |     |
| SecureSign RootCA2       | SecureSign RootCA2   | 9/15/2020 |                                        |     |
| SecureSign RootCA3       |                      | 9/15/2020 | Japan Certificati                      |     |
| SERVICIOS DE CER         | SERVICIOS DE CERTI   | 3/10/2009 | SERVICIOS DE C                         |     |
| SIA Secure Client CA     | SIA Secure Client CA | 7/9/2019  | Societa Interban                       |     |
| STA Secure Server CA     | STA Secure Server CA | 7/9/2019  | Societa Interhan                       | 12  |
| 🗄 sskcert                | sskcert              | 4/5/2017  | <none></none>                          |     |
| Swisskey Root CA         |                      | 1/1/2016  | Swisskey Root CA                       | ٦.  |
| TC TrustCenter Cla       | TC TrustCenter Class | 1/1/2011  | TC TrustCenter                         | Y   |
|                          |                      |           |                                        |     |
| Export                   | Remove               |           | Advanc                                 | ced |
| tificate intended purpos | es                   |           |                                        |     |

1

### Figure 25 Trusted Root (CA) Certificate on Client

| itended p   | urpose:     | <4   | 4)>    |           |              |               |      |               |              | ~   |
|-------------|-------------|------|--------|-----------|--------------|---------------|------|---------------|--------------|-----|
| Personal    | Other Peo   | ople | Interm | ediate Ce | ertification | h Authorities | Trus | ted Root      | Certificatio | < > |
| Issued      | To          |      | Iss    | ued By    |              | Expira        | tio  | Friendly      | Name         |     |
| 🖻 Adm       | ninistrator |      | ssko   | ert       |              | 11/22/        | 2013 | <none></none> |              |     |
|             |             |      |        |           |              |               |      |               |              |     |
|             |             |      |        |           |              |               |      |               |              |     |
|             |             |      |        |           |              |               |      |               |              |     |
|             |             |      |        |           |              |               |      |               |              |     |
| Import      |             | port |        | Remo      | ve           |               |      |               | Advan        | ced |
|             | E) (E)      | -    |        | Remo      | ve           |               |      |               | Advan        | ced |
| Certificate |             | purp | oses   |           |              | tication      |      |               | Advan        | ced |

#### Figure 26 Trusted Client Certificate

## **Show Commands**

Γ

The EAP type of the client will be reflected on the WLC and can be seen in the output of **show client detail** 

| IPv6 ACL Name                            | none             |
|------------------------------------------|------------------|
| IPv6 ACL Applied Status                  |                  |
| Layer2 ACL Name                          |                  |
| Layer2 ACL Applied Status. The           |                  |
| Client Type                              |                  |
| mDNS Status                              | Disabled         |
| mDNS Profile Name                        | none             |
| No. of mDNS Services Advertised          | Θ                |
| Policy Type                              | WPA2 6 Downloads |
| Authentication Key Management            | 802.1x           |
| Encryption Cipher                        | CCMP (AES)       |
| Protected Management Frame               | No               |
| Management Frame Protection              | No               |
| АР Туре                                  | EAP-TLS          |
| rexconnect bata switching                |                  |
| FlexConnect Dhcp Status                  |                  |
| FlexConnect Vlan Based Central Switching |                  |
| FlexConnect Authentication               |                  |
| Quarantine VLAN                          |                  |
| Access VLAN                              | 56               |

1

Figure 27 EAP Type for Client Authenticated using EAP-TLS

## **EAP-PEAP**

PEAP (EAP-MSCHAPv2 and EAP-GTC) EAP Type is supported with release 7.5 and Users need to be added on the WLC as shown below. A maximum of 100 users can be added per FlexConnect group.

## **User Creation**

| neral Local  | Authentication | Image Upgrade | ACL Mapping | Central DHCP              | WLAN VLAN mapping |     |         |
|--------------|----------------|---------------|-------------|---------------------------|-------------------|-----|---------|
| ocal Users   | Protocols      |               |             |                           |                   |     |         |
| No of Users  | 1              |               |             | Add User                  |                   |     | ٦.      |
| amost .      | ۰              |               |             | Upload CSV file           | 4 D               |     | Browse) |
|              |                |               |             | UserName                  |                   | _   |         |
|              |                |               |             | Password<br>Confirm Passw | ord               |     |         |
|              |                |               |             |                           |                   | Add |         |
|              |                |               |             |                           |                   |     |         |
| Remove All L | leave          |               |             |                           |                   |     |         |
| Remove All   | Jsers          |               |             |                           |                   |     |         |

Figure 28 User Addition for Local Authentication

## **Client Configuration**

ſ

Selecting EAP Type EAP-MSCHAPv2 or GTC can configure the wireless profile for EAP-PEAP.

| ● WPA/WPA2/CCKM                                        | WPA/WPA2/CCKM EAP Type:                         | PEAP (EAP-MSCHAP V2) | ~ |
|--------------------------------------------------------|-------------------------------------------------|----------------------|---|
| WPA/WPA2 Passphrase 802.1x Pre-Shared Key (Static WEP) | 802.1x EAP Type:                                | PEAP (EAP MSCHAP V2) | - |
| O None                                                 | Allow Association to Maxed Co<br>Profile Locked |                      | c |
| Group Policy Delay                                     | r 60 🗢 sec                                      |                      |   |

Figure 29 Wireless Profile for EAP-PEAP (EAP-MSCHAPv2)

Users created on the controller need to be configured on the client.

|                                 | r Domain Logon                                |
|---------------------------------|-----------------------------------------------|
| Validate Server Identity        |                                               |
| rusted Floot Certification Auth | oribes                                        |
| (Any>                           |                                               |
| When connecting, use:           |                                               |
| Certificate                     |                                               |
| User Name and Password          | <b></b>                                       |
| Use Windows User Name           | and Password<br>EAP-MSCHAP V2) Authentication |
|                                 |                                               |
| User Name:                      |                                               |
| User Name:<br>Password:         | ••••••                                        |
|                                 | ••••••                                        |

1

### Figure 30 User Name and Password for PEAP

| Options Help                              |                            |                |
|-------------------------------------------|----------------------------|----------------|
| ent Status Profile Managem                | ent Diagnostics            |                |
| airtel                                    | ^                          | New            |
| splittunnel<br>blizzard                   |                            | Modify         |
| criov<br>ciscowic-peap                    |                            | Remove         |
| ciscowic-peap<br>ciscowic-eaptis          | ~                          | Activate       |
| Details                                   |                            |                |
| Network Type:                             | Infrastructure<br>Disabled | Import         |
| Security Mode:<br>Network Name 1 (SSID1): | spiltunnel                 | Export         |
| Network Name 2 (SSID2):                   | <empty></empty>            | Scan           |
| Network Name 3 (SSID3):                   | <empty></empty>            |                |
| Auto Select Profiles                      |                            | Order Profiles |

#### Figure 31 Cisco Aironet Desktop Utility Profile Management

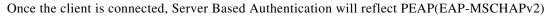

#### Figure 32 Client Authentication using PEAP(EAP-MSCHAPv2)

| ment Status | Profile Management    | Diagnostics          |                              |
|-------------|-----------------------|----------------------|------------------------------|
| CISCO SYST  | EMS                   |                      |                              |
| սՈւսուս     | Profile Name:         | ciscowlc-peap        |                              |
|             | Link Status:          | Authenticated        | Network Type: Infrastructure |
|             | Wireless Mode:        | 5 GHz 54 Mbps        | Current Channel: 48          |
| Server      | Based Authentication: | PEAP (EAP-MSCHAP V2) | Data Encryption: AES         |
| _           | IP Address:           | 9.5.56.102           |                              |
|             | Signal Strength:      |                      | Excellent                    |

ſ

Once the client is authenticated, the EAP Type can be seen under the Client Detail page.

| igure 33                                                                                                    | Web GUI Clier                                                                                                    | nt Details                                                                         |                     |               |          |
|----------------------------------------------------------------------------------------------------|----------------------------------------------------------------------------------------------------|------------------------------------------------------------------------------------|---------------------|---------------|----------|
| uluilu<br>cisco                                                                                                    | MONITOR WLANS COM                                                                                                    | VTROLLER WIRELESS                                                                  | SECURITY MANAGEMENT | COMMANDS HELP | FEEDBACK |
| Monitor<br>Summary<br>Access Points<br>Cisco CleanAir<br>Statistics<br>CDP<br>Rogues<br>Redundancy<br>Clients<br>Sieeping Clients<br>Multicast<br>Applications | Clients > Detail<br>General AVC Statis<br>Security Information<br>Security Policy<br>Completed<br>Policy Type<br>Auth Key Mgmt<br>Encryption Cipher<br>EAP Type<br>SNMP NAC State<br>Radius NAC State<br>CTS Security Group Tag<br>AAA Override ACL Name<br>AAA Override ACL Name | Yes<br>RSN (WPA2)<br>CCKM<br>CCMP (AES)<br>PEAP<br>Access<br>RUN<br>Not Applicable |                     |               |          |
|                                                                                                    | Applied Status<br>AAA Override Flex ACL<br>AAA Override Flex ACL<br>Applied Status                                                                                                    | Unavailable<br>none<br>Unavailable                                                 |                     |               |          |
|                                                                                                    | Redirect URL                                                                                                    | none                                                                               |                     |               |          |

#### + c

## **Show Commands**

The EAP type of the client will be reflected on the WLC and can be seen in the output of **show client detail** 

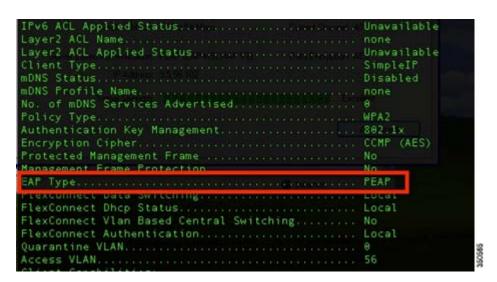

### Figure 34 EAP Type of Client Authenticated using PEAP

## **CLI Support for PEAP and EAP-TLS on FlexConnect APs**

Two new CLIs have been added to configure PEAP and EAP-TLS from the controller.

| config flexconnect | group | <groupname></groupname> | radius | ap | peap    | <enable th=""  <=""><th>disable&gt;</th></enable> | disable> |
|--------------------|-------|-------------------------|--------|----|---------|---------------------------------------------------|----------|
| config flexconnect | group | <groupname></groupname> | radius | ap | eap-tls | <enable td=""  <=""><td>disable&gt;</td></enable> | disable> |

A CLI for certificate download has been added as well.

config flexconnect group <groupName> radius ap eap-cert download

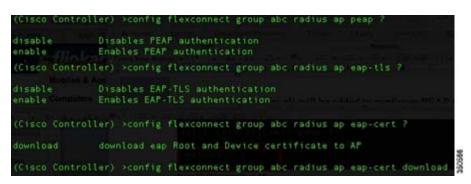

Configurations at the AP can be seen from the console.

Figure 35 CLI Commands on AP Console

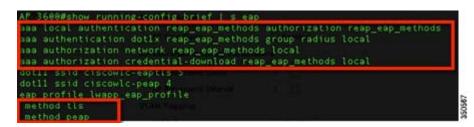

The following commands can be used to troubleshoot this feature:

```
debug eap all
debug aaa authentication
debug dot11 aaa authenticator all
debug aaa api
debug aaa subsys
debug dot11 aaa dispatcher
debug aaa protocol local
debug radius
debug aaa dead-criteria transaction
```

## Guidelines

- FlexConnect AP should be in standalone mode or configured for Local authentication.
- Certificates must be present on the AP for EAP-TLS to work.

# WLAN-VLAN mapping at FlexConnect Group Level

Prior to release 7.5, WLAN to VLAN mapping was done on a per AP basis.

With increasing number of APs in a deployment, there is a need to provide the capability of adding WLAN to VLAN maps from the FlexConnect group. This will be supported in release 7.5.

This will push the WLAN to VLAN mapping to all the APs present in the FlexConnect group. The FlexConnect level configuration will have a higher precedence compared to the WLAN-VLAN mapping configured on the WLAN.

## **WLAN-VLAN Mapping Inheritance**

- WLAN level WLAN-VLAN mapping has the lowest precedence.
- Higher precedence mapping will override the mapping of lower precedence
- AP level WLAN-VLAN mapping has the highest precedence
- On deletion of a higher precedence mapping, the next highest precedence mapping will take effect.

The following figure depicts the order of precedence as it refers to WLAN-VLAN mapping at the WLAN, FlexConnect group and at the AP.

Figure 36 Flow of Inheritance

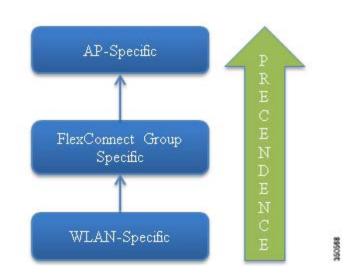

# **GUI Configuration**

1. Create WLAN for Local Switching

DENEON

| WLANs        |                    |                                                             |                                                                                                    |                                      |                                                                                                    |
|--------------|--------------------|-------------------------------------------------------------|----------------------------------------------------------------------------------------------------|--------------------------------------|----------------------------------------------------------------------------------------------------|
|              | (Change Filter) (C | Sear Filter)                                                |                                                                                                    | Create New Co                        |                                                                                                    |
| WLAN ID Type | Profile Name       | WLAN SSID                                                   | Admin Status                                                                                                    | Security Policies                    |                                                                                                    |
| C 2 WLAN     | enjoy              | enjoy                                                       | Enabled                                                                                                    | [WPA2][Auth(802.1X)]                 | 0                                                                                                    |
|              |                    |                                                             |                                                                                                    |                                      | -                                                                                                    |
|              |                    |                                                             |                                                                                                    |                                      |                                                                                                    |
|              |                    |                                                             |                                                                                                    |                                      |                                                                                                    |
|              | Current Filter: No | WLAN ID Type Profile Name U WLAN enjoy U WLAN elicowic-peap | Current Filter: None Chance Filter: Clear Filter:<br>WLAN ID Type Profile Name WLAN SSID<br>ULAN SSID<br>WLAN enjoy enjoy<br>WLAN ciscowic-peap ciscowic-peap | Current Filter: None [Chance_Filter] | Current Filter: None (Change Filter) Create New 15 Ga<br>WLAN ID Type Profile Name WLAN SSID Admin Status Security Policies<br>WLAN enjoy enjoy Enabled (WRA2[Aub(102.1X)]<br>WLAN ciscowic-peap Enabled (WRA2[Aub(102.1X)] |

#### Figure 37 WLAN for Local Switching

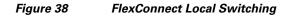

| eneral Security                    | QoS Policy-Mapping | Advanced | Passive Chem                   |         |  |
|------------------------------------|--------------------|----------|--------------------------------|---------|--|
| ff Channel Scanning Defer          |                    |          | Passive Client                 | 0       |  |
| Scan Defer Priority                | 0 1 2 3 4 5 6 7    |          | Voice                          |         |  |
|                                    |                    |          | Media Session Snooping         | Enabled |  |
| Scan Defer Time(msecs)             | 100                |          | Re-anchor Roamed Voice Clients | Enabled |  |
| exConnect                          |                    |          | KTS based CAC Policy           | Enabled |  |
| FlexConnect Local<br>Switching 2   | C Enabled          |          | Radius Client Profiling        |         |  |
|                                    |                    |          | DHCP Profiling                 |         |  |
| FlexConnect Local Auth             | Enabled            |          | HTTP Profiling                 |         |  |
| Learn Client IP Address            | Enabled            |          | Local Client Profiling         |         |  |
| Vian based Central<br>Switching 12 | Enabled            |          | DHCP Profiling                 | 0       |  |
| Central DHCP Processing            | Enabled            |          | HTTP Profiling                 |         |  |
| Override DNS                       | Enabled            |          | PMIP                           |         |  |
| NAT-PAT                            | Enabled            |          | PMIP Mobility Type             | None    |  |

The WLAN is mapped to the management VLAN 56.

Γ

| eneral     | Security     | QoS      | Policy-Mapping | Advanced |  |
|------------|--------------|----------|----------------|----------|--|
| Profile Na | ame          | enjoy    |                |          |  |
| Туре       |              | WLAN     |                |          |  |
| SSID       |              | enjoy    |                |          |  |
| Status     |              | 🗹 Enat   | oled           |          |  |
| Radio Pol  | licy         | All      | •              |          |  |
|            | /Interface   |          | ement 😜        |          |  |
| Multicast  | Vlan Feature | 🗌 Enab   | led            |          |  |
| Broadcas   | t SSID       | 🗹 Enab   | led            |          |  |
| NAS-ID     |              | Aparajit | a_Primary_5500 |          |  |

1

#### Figure 39 WLAN Mapped to VLAN 56 Management Interface

#### Figure 40 WLAN Mapped to VLAN 56 as Per WLAN-Specific Mapping

| AP Name         | AP_3600           |            |         |                             |
|-----------------|-------------------|------------|---------|-----------------------------|
| Base Radio MAC  | 34:a8:4e:e7:5b:c0 |            |         |                             |
|                 |                   |            |         |                             |
| Make AP Specif  | ic 🗘 Go           | VLAN<br>ID | NAT-PAT | Inheritance                 |
| WLAN            | ic 🗘 Go           |            | NAT-PAT | Inheritance<br>Wlan-specifi |
| WLAN<br>Id SSID |                   | ID         |         |                             |

When a client connects to this WLAN, it will get an IP in VLAN 56.

| 🖻 Cisco Aironet Desktop Utility   | y - Current Profile: enjoy |                              | ? 🗙 |
|-----------------------------------|----------------------------|------------------------------|-----|
| Action Options Help               |                            |                              |     |
| Current Status Profile Management | Diagnostics                |                              |     |
| CISCO SYSTEMS                     |                            |                              |     |
| Profile Name:                     | enjoy                      |                              |     |
| Link Status:                      | Authenticated              | Network Type: Infrastructure |     |
| Wireless Mode:                    | 5 GHz 54 Mbps              | Current Channel: 108         |     |
| Server Based Authentication:      | LEAP                       | Data Encryption: AES         |     |
| IP Address:                       | 9.5.56.102                 |                              |     |
| Signal Strength:                  |                            | Excellent                    |     |
|                                   |                            | Advanced                     |     |

#### Figure 41 Client in VLAN 56

**2.** Create WLAN-VLAN mapping under FlexConnect Groups. This capability is the new feature in release 7.5.

#### Figure 42 WLAN Mapped to VLAN 57 under FlexConnect Group

|         | Local Authentication | Image Upgrade | ACL Mapping | Central DHCP | WLAN VLAN mapping |  |
|---------|----------------------|---------------|-------------|--------------|-------------------|--|
|         | AN Mapping           |               |             |              |                   |  |
| WLAN Id |                      |               |             |              |                   |  |
| Vlan Id | 1<br>Add             |               |             |              |                   |  |
|         |                      |               |             |              |                   |  |
| LAN Id  | WLAN Profile Name    | Vian<br>57    | 1.          |              |                   |  |
|         |                      |               |             |              |                   |  |
|         |                      |               |             |              |                   |  |
|         |                      |               |             |              |                   |  |

WLAN-VLAN mappings can be viewed per AP from the VLAN Mappings page

ſ

#### All APs > Details for AP\_3600 General Credentials Interfaces High Availability Inventory FlexConnect Advanced VLAN Support ً VLAN Mappings Native VLAN ID 56 FlexConnect Group Name abc **PreAuthentication Access Control Lists** External WebAuthentication ACLs Local Split ACLs Central DHCP Processing OfficeExtend AP Enable OfficeExtend AP Enable Least Latency Controller Join Reset Personal SSID 350575

Figure 43 VLAN Mappings at AP

In this example, the WLAN is mapped to VLAN 57 on the FlexConnect Group, since the Group-specific mappings take precedence over WLAN-specific mappings.

#### Figure 44 WLAN 1 Mapped to VLAN 57 as Per Group-Specific Configuration Inheritance

| AP Name                      | AP_3600           |            |         |                            |
|------------------------------|-------------------|------------|---------|----------------------------|
| Base Radio MAC               | 34:a8:4e:e7:5b:c0 |            |         |                            |
| VLAN VLAN Map                |                   |            |         |                            |
| Make AP Specifi              |                   | VLAN<br>ID | NAT-PAT | Inheritance                |
| Make AP Specifi              |                   |            | NAT-PAT | Inheritance<br>Group-speci |
| Make AP Specifi WLAN Id SSID | Go                | ID         |         | _                          |

The client is assigned an IP address in VLAN 57.

| 😤 Cisco Aironet Desktop Utility   | y - Current Profile: enjoy | ?                            |
|-----------------------------------|----------------------------|------------------------------|
| Action Options Help               |                            |                              |
| Current Status Profile Management | Diagnostics                |                              |
| CISCO SYSTEMS                     | enjoy                      |                              |
| Link Status:                      | Authenticated              | Network Type: Infrastructure |
| Wireless Mode:                    | 5 GHz 54 Mbps              | Current Channel: 108         |
| Server Based Authentication:      |                            | Data Encryption: AES         |
| Signal Strength:                  |                            | Excellent                    |
|                                   |                            | Advanced                     |

#### Figure 45 Client in VLAN 57

3. To create a WLAN-VLAN mapping at the AP, select Make AP Specific under VLAN Mappings.

Once this is done, the WLAN is mapped to VLAN 58 since AP-specific mappings take precedence over Group-specific and WLAN-specific mappings.

#### Figure 46 WLAN Mapped to VLAN 58 as Per AP-Specific Mapping Inheritance

| AP    | Name                 |            | AP_3600           |            |         |                            |
|-------|----------------------|------------|-------------------|------------|---------|----------------------------|
| Ba    | se Radi              | o MAC      | 34:a8:4e:e7:5b:c0 |            |         |                            |
| 1     | Make A               | P Specific | Go                |            |         |                            |
| - A - | Make A<br>WLAN<br>Id | SSID       | Go                | VLAN<br>ID | NAT-PAT | Inheritance                |
| -     | WLAN<br>Id           |            | Go                |            | NAT-PAT | Inheritance<br>AP-specific |
|       | WLAN<br>Id           | SSID       |                   | ID         |         |                            |

The client is assigned an IP address in VLAN 58.

Γ

Figure 47

| 😤 Cisco Aironet Desktop Utilit    | y - Current Profile: enjoy |                              | ?× |
|-----------------------------------|----------------------------|------------------------------|----|
| Action Options Help               |                            |                              |    |
| Current Status Profile Management | Diagnostics                |                              |    |
| CISCO SYSTEMS                     |                            |                              |    |
| utiliutiliu. Profile Name:        | enjoy                      |                              |    |
| Link Status:                      | Authenticated              | Network Type: Infrastructure |    |
| Wireless Mode:                    | 5 GHz 54 Mbps              | Current Channel: 108         |    |
| Server Based Authentication:      |                            | Data Encryption: AES         |    |
| IP Address:                       | 9.5.58.100                 |                              |    |
| Signal Strength:                  |                            | Excellent                    |    |
|                                   |                            | Advanced                     |    |
|                                   |                            |                              |    |

**Client in VLAN 58** 

## **CLI Configuration**

The following CLIs have been added as part of this feature:

- config flexconnect group <group> wlan-vlan wlan <wlan-id> add vlan <vlan-id>
- config flexconnect group <group> wlan-vlan wlan <wlan-id> delete
- config ap flexconnect vlan remove wlan <wlan\_id> <ap\_name>

Figure 48 WLAN-VLAN Configuration at FlexConnect Group from CLI

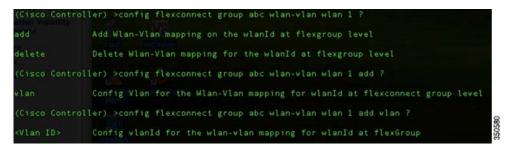

The command **show flexconnect group detail** can be used to see the WLAN-VLAN mapping for the FlexConnect group

| (Cisco Control                                                | ler) >show flexco                             | nnect grou               | up detail abc      |              |         |
|---------------------------------------------------------------|-----------------------------------------------|--------------------------|--------------------|--------------|---------|
| Number of AP's                                                | in Group: 1                                   |                          |                    |              |         |
| fc:99:47:60:f9                                                | :91 AP_3600                                   | Joined                   |                    |              |         |
| Efficient AP I                                                | mage Upgrade                                  | Disabled                 | i                  |              |         |
| Master-AP-Mac                                                 | Master-AP-Nam                                 |                          | Profile Name" • Mo | del Manua    |         |
| Group Radius S<br>Type                                        | ervers Settings:<br>Server Address            | Port                     |                    |              |         |
| Primary<br>Secondary                                          | Unconfigured<br>Unconfigured                  | Unconfig<br>Unconfig     |                    |              |         |
| EAP-FAST Auth.<br>LEAP Auth<br>EAP-TLS Auth<br>EAP-TLS CERT D | er. En<br>Di<br>En<br>en<br>ownload. En<br>En | sabled<br>abled<br>abled |                    |              |         |
| Server Key<br>Authority ID<br>Authority Info                  | )uit<br>o Generated No<br>431<br>Ci<br>0      | 6973636f00               |                    | ****         |         |
|                                                               | verridden interfa<br>'s in Group: 1<br>apsond | ce config:               | Disabled           |              |         |
| Group-Specific                                                | FlexConnect Wlan                              | -Vlan Mapp               | oing:              |              |         |
| ULAN ID VI                                                    | an ID                                         |                          |                    |              |         |
| WLAN ID SSID                                                  |                                               |                          | Central-Dhcp       | Dns-Override | Nat-Pat |

Figure 49 show flexconnect group detail Output

The command **show ap config general <AP name>** can be used to view the WLAN-VLAN mappings per AP.

#### Figure 50 show ap config general Output

| FlexConn<br>FlexConn | Native ID Language<br>WLAN 1<br>WLAN 4<br>WLAN 5<br>ect VLAN ACL Mappings<br>ect Group<br>AN ACL Mappings | 57<br>56<br>56<br>56<br>56 | (Group-Specific)<br>(Wlan-Specific)<br>(Wlan-Specific)<br>(CompSpecific) |      |
|----------------------|----------------------------------------------------------------------------------------------------|----------------------------|--------------------------------------------------------------------------|------|
| L2Acl Co             | fic FlexConnect Policy ACI<br>nfiguration<br>ect Local-Split ACLs :                                       |                            |                                                                          |      |
| WLAN ID              | PROFILE NAME                                                                                              | ACL                        |                                                                          | TYPE |
| Flexcon              | nect Central-Dhcp Values                                                                                  |                            |                                                                          |      |

The following commands can be used to troubleshoot this feature:

On WLC:

• debug flexconnect wlan-vlan <enable | disable>

On AP:

ſ

• debug capwap flexconnect wlan-vlan

## Guidelines

- The WLAN should be locally switched.
- The configuration will be pushed to the AP only if the WLAN is broadcasted on that AP.

# **Client ACL Support**

Prior to release 7.5, we support FlexConnect ACLs on the VLAN. We also support AAA override of VLANs. If a client gets an AAA override of VLAN, it is placed on the overridden VLAN and the ACL on the VLAN applies for the client. If an ACL is received from the AAA for locally switched clients, we ignore the same. With release 7.5, we address this limitation and provide support for client based ACLs for locally switched WLANs.

## **Client ACL Overview**

- a. This feature allows application of Per-Client ACL for locally switching WLANs.
- **b.** Client ACL is returned from the AAA server on successful Client L2 Authentication/Web Auth as part of Airespace Radius Attributes.
- **c.** The controller will be used to pre-create the ACLs at the AP. When the AP receives the ACL configuration, it will create the corresponding IOS ACL. Once, AAA server provides the ACL, the client structure will be updated with this information.
- **d.** There will be configuration per FlexConnect group as well as per AP. A maximum of 16 ACLs can be created for a FlexConnect group and a maximum of 16 ACLs can be configured per-AP.
- e. In order to support fast roaming (CCKM/PMK) for the AAA overridden clients, the controller will maintain these ACL in the cache and push them to all APs which are part of the FlexConnect group.
- f. In the case of central authentication, when the controller receives the ACL from the AAA server, it will send the ACL name to the AP for the client. For locally authenticated clients, the ACL will be sent from the AP to the controller as part of CCKM/PMK cache, which will then be distributed to all APs belonging to the FlexConnect-group.
- g. Maximum of 16 Client ACLs per FlexConnect group, maximum of 16 Client ACLs per-AP
- **h.** Total of 96 ACLs can be configured on the AP (32 VLAN-ACL, 16 WLAN-ACL, 16 Split tunnel, 16 FlexConnect Client ACL, 16 AP Client ACL), each ACL with 64 rules.
- i. The ACL will be applied on the dot11 side for the client in question. This ACL will be applied in addition to the VLAN ACL, which is applied on the VLAN of the Ethernet interface of the AP.
- Client ACL applied in addition to VLAN-ACL, both can exist simultaneously and are applied serially.

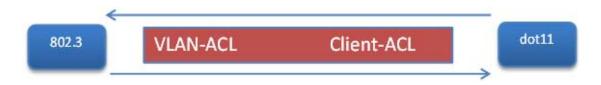

# **Steps to Configure Client ACL**

1. Create a Local Switching WLAN, which is either centrally switched or locally switched.

Figure 51 Create Local Switching WLAN

| rrent Filter | . None | [Change Filter] [0 | lear Filter]    |              | Create New Go        |  |
|--------------|--------|--------------------|-----------------|--------------|----------------------|--|
| WLAN ID      | Туре   | Profile Name       | WLAN SSID       | Admin Status | Security Policies    |  |
|              | WLAN   | enjoy              | enjoy           | Enabled      | [WPA2][Auth(802.1X)] |  |
| 2            | WLAN   | ciscowic           | ciscowlc        | Enabled      | [WPA2][Auth(802.1X)] |  |
| 4            | WLAN   | ciscowlc-peap      | ciscowlc-peap   | Enabled      | [WPA2][Auth(802.1X)] |  |
| 2 5          | WLAN   | ciscowlc-eaptls    | ciscowlc-eaptls | Enabled      | [WPA2][Auth(802.1X)] |  |

2. Turn on AAA override for the WLAN

Enable AAA override

| neral Security              | QoS Policy-Mapping Advanced        |                                   |
|-----------------------------|------------------------------------|-----------------------------------|
| Allow AAA Override          | Enabled                            | DHCP                              |
| Coverage Hole Detection     | C Enabled                          | DHCP Server Override              |
| Enable Session Timeout      | Session Timeout (secs)             | DHCP Addr. Assignment 🛛 Required  |
| Aironet IE                  | ✓Enabled                           | OEAP                              |
| Diagnostic Channel          | Enabled                            | Split Tunnel Enabled              |
| Override Interface ACL      | IPv4 None IPv6 None IPv6           |                                   |
| P2P Blocking Action         | Disabled                           | Management Frame Protection (MFP) |
| Client Exclusion 2          | Enabled 60<br>Timeout Value (secs) | MFP Client Protection 1 Optional  |
| Maximum Allowed Clients     | 0                                  | DTIM Period (in beacon intervals) |
| Static IP Tunneling         | Enabled                            | 802.11a/n (1 - 255) 1             |
| Wi-Fi Direct Clients Policy | Disabled                           | 802.11b/g/n (1 - 255) 1           |
| Maximum Allowed Clients     |                                    | NAC                               |

**3.** Create a FlexConnect ACL

I

FlexConnect ACL can be configured from the Security page as well as from the Wireless page.

| cisco                                                                   | MONITOR  | WLANS   | CONTROLLER    | WIRELESS | SECURITY | MANAGEMENT | COMMANDS | HELP | FEEDBACK |  |
|-------------------------------------------------------------------------|----------|---------|---------------|----------|----------|------------|----------|------|----------|--|
| Wireless                                                                | FlexConn | ect Acc | ess Control L | .ists    |          |            |          |      |          |  |
| Access Points     All APs     * Radios                                  | Acl Name |         |               |          |          |            |          |      |          |  |
| 802.11a/n/ac<br>802.11b/g/n<br>Dual-Band Radios<br>Global Configuration |          |         |               |          |          |            |          |      |          |  |
| Advanced                                                                |          |         |               |          |          |            |          |      |          |  |
| Mesh                                                                    |          |         |               |          |          |            |          |      |          |  |
| RF Profiles                                                             |          |         |               |          |          |            |          |      |          |  |
| FlexConnect Groups                                                      |          |         |               |          |          |            |          |      |          |  |
| 802.11a/n/ac                                                            |          |         |               |          |          |            |          |      |          |  |
| 802.11b/g/n                                                             |          |         |               |          |          |            |          |      |          |  |
| Media Stream                                                            |          |         |               |          |          |            |          |      |          |  |
| Application Visibility<br>And Control                                   |          |         |               |          |          |            |          |      |          |  |

1

#### Figure 52 Configure FlexConnect ACL

4. Assign the FlexConnect ACL to the FlexConnect group or to the AP

Figure 53 ACL Mapping on FlexConnect Group

| FlexCo | nnect Groups > Edit            | 'abc'               |             |              |                   |  |
|--------|--------------------------------|---------------------|-------------|--------------|-------------------|--|
| Gener  | al Local Authentica            | ation Image Upgrade | ACL Mapping | Central DHCP | WLAN VLAN mapping |  |
| AAA    | VLAN-ACL mapping               | WLAN-ACL mapping    | Policies    |              |                   |  |
| Pc     | cies<br>blicy ACL act a<br>Add | ]                   | ۰           |              |                   |  |

| AP Name                                  | AP_3600                         |  |
|------------------------------------------|---------------------------------|--|
| Base Radio MAC                           | 34:a8:4e:e7:5b:c0               |  |
| WLAN ACL Map                             | ping                            |  |
| WLAN Id 0                                |                                 |  |
| WebAuth ACL                              | aci 🔹                           |  |
|                                          |                                 |  |
|                                          | Add                             |  |
| -                                        | Add AN Profile Name WebAuth ACL |  |
| WLAN Id WL                               |                                 |  |
| -                                        | AN Profile Name WebAuth ACL     |  |
| WLAN Id WL                               | AN Profile Name WebAuth ACL     |  |
| WLAN Id WL<br>Policies<br>Policy ACL acl | AN Profile Name WebAuth ACL     |  |

#### Figure 54 ACL Mapping on AP

I

Γ

5. Configure the Airespace attribute on the Radius/Cisco ACS server/ISE.

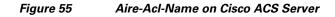

| abab                       | User Setup                                                                                                    | × |
|----------------------------|----------------------------------------------------------------------------------------------------|---|
| cisco                      | o Help                                                                                                    | F |
| Setup                      | [14179\004] Aire-802.1P-Tag     O     Account Disabled     Deleting a Username                                                                                                    | - |
| (Broup<br>Setup            | [14179/005] Aire-Interface-Name     [14179/005] Aire-Interface-Name     Password Authentication                                                                                                    |   |
| Network<br>Configuration   | Group to which the user is assigned     Group to which the user is assigned     Callback                                                                                                    |   |
| System                     | acl  Client IP Address Assignment Advanced Settings                                                                                                    |   |
| Interface<br>Configuration | Contract  0  Nature Access Restrictions  Nature Access Restrictions  Nature Access Restrictions  Nature Access Restrictions  Nature Access Restrictions                                                                                                    |   |
| Administration<br>Control  | Contract                                                                                                    |   |
| Databases                  | 0 Advanced TACACS+ Settings                                                                                                    |   |
| Posture<br>Validation      | [14179/009] Aire-Data-Bandwidth-Burst-Contract     TACACS+ Enable Password     TACACS+ Outbound Password     TACACS+ Outbound Password                                                                                                    |   |
| Profiles                   | TACACS+ Shell Command Authorization     TACACS+ Shell Command Authorization     TacAcS+ Shell Command Authorization for Network Device Management     Applications     TacAcS+ Shell Command Authorization     TacAcS+ Shell Command Authorization     TacAcS+ Shell Command Authorization |   |
| Documentation              | TACAC5+ Unknown Survices     Inter RADUS At Works     Survices     Inter RADUS At Works     RADUS Vender Survices     RADUS Vender Survices                                                                                                    |   |
|                            | EADIUS Vender-Specific Attributes     Time Bound Alternate Group                                                                                                    |   |
| [                          | Submit Delete Cancel                                                                                                    |   |

| A Home Operations   Policy   A   | dministr | ation 🔻                                                                          |
|----------------------------------|----------|----------------------------------------------------------------------------------|
| 🚑 Authentication 💿 Authorization | 🛃 Prof   | filing 🔗 Posture 👸 Client Provisioning 🚊 Security Group Access 🦺 Policy Elements |
| Dictionaries Conditions Results  |          |                                                                                  |
| Results                          |          |                                                                                  |
|                                  | P        | MACSec Policy                                                                    |
| <b>◆•</b> ■/=                    | 2.       | I NEAT                                                                           |
| Authentication                   |          |                                                                                  |
| * 🧰 Allowed Protocols            | - 11     | Web Authentication (Local Web Auth)                                              |
| a Default Network Access         |          |                                                                                  |
| * 🧰 Authorization                |          | Airespace ACL Name acl                                                           |
| Authorization Profiles           | - 16     | 0.101100                                                                         |
| Downloadable ACLs                | - 11     |                                                                                  |
| Inline Posture Node Profiles     |          | <ul> <li>Advanced Attributes Settings</li> </ul>                                 |
|                                  |          |                                                                                  |
| Profiling Posture                |          | Radius:Tunnel-Private-Group-ID 😳 = atish-9 📀 Tag ID 2                            |

1

Figure 56 Airespace ACL Name on ISE

**6.** Authenticate the client.

| 🖻 Cisco Aironet Desktop Utilit    | y - Current Profile: ciscowlo |                              | ? 🗙 |
|-----------------------------------|-------------------------------|------------------------------|-----|
| Action Options Help               |                               |                              |     |
| Current Status Profile Management | Diagnostics                   |                              |     |
| CISCO SYSTEMS                     |                               |                              |     |
| Profile Name:                     | ciscowlc                      |                              |     |
| Link Status:                      | Authenticated                 | Network Type: Infrastructure |     |
| Wireless Mode:                    | 5 GHz 54 Mbps                 | Current Channel: 157         |     |
| Server Based Authentication:      | PEAP (EAP-MSCHAP V2)          | Data Encryption: AES         |     |
| IP Address:                       | 9.5.56.102                    |                              |     |
| Signal Strength:                  |                               | Excellent                    |     |
|                                   |                               | Advanced                     |     |
|                                   |                               |                              |     |

# **CLI Configuration**

The Client ACL can be seen on the AP using the commands **show access-list** and **show controllers dot11Radio** 

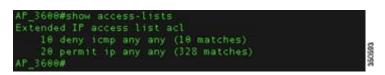

#### Figure 57 show access-lists Output

#### Figure 58 Client ACL on AP

|               |             |           |             |                |          |            |      |     | Split-ACL             | Client-ACL         | L2-AC |
|---------------|-------------|-----------|-------------|----------------|----------|------------|------|-----|-----------------------|--------------------|-------|
|               |             |           |             | 8-8 (8) 3388   |          |            |      |     | Charles of the second | and the recessions |       |
| 040.96b8.d4be |             | 30 40244  | 888 1F2 38  | 0-0 (0) 0188   | 208 8-18 | 66FF666668 | 0868 | 868 |                       | act                |       |
|               | (Client) M  | axfri Def | UniPri Defi | ultfri Wiredfr | ot       |            |      |     |                       |                    |       |
| cd1.c386.7edc |             |           |             |                |          |            |      |     |                       |                    |       |
| 40.96b8.d4be  |             |           |             |                |          |            |      |     |                       |                    |       |
|               | Agr TxLt Pi | kL MaxL   |             | AC counts      |          |            |      |     |                       |                    |       |
| d1.c386.7edc  | 18 38 8 6!  | 5468      |             |                |          |            |      |     |                       |                    |       |
| 40.96b8.d4be  | 10 15 0 0   |           |             | 0 (0,0)        | 8 (8,8   |            |      |     |                       |                    |       |
|               |             |           |             | TxPkts KByte   |          |            |      |     |                       |                    |       |
|               |             |           |             |                |          |            |      |     |                       |                    |       |

http://www.cisco.com/en/US/products/ps11635/products\_tech\_note09186a0080b7f141.shtml

## Guidelines

- Prior to AAA sending the client ACL, the ACL should be pre-created on the group or AP. The ACL will not be dynamically downloaded to the AP at the time of client join.
- A maximum of 96 ACLs can be configured on the AP.
- Each ACL will have a maximum of 64 rules.
- If client is already authenticated, and ACL name is changed on the radius, then client will have to do a full authentication again to get the correct client ACL.
- Since ACL not saved in cache at the controller, if the AP reboots/crashes, its cache will not be updated and the client will have to do full authentication for correct client ACL to be applied.
- If an ACL is returned from the AAA server but the corresponding ACL is not present on the AP, the client will be de-authenticated. A log message will be generated at the AP and WLC console.

On AP:

```
*Mar 4 09:20:43.255: %LWAPP-3-CLIENT_ACL_ENTRY_NOT_EXIST: Deleting Mobile for 0040.96b8.d4be: CLIENT ACL not exist on AP
```

#### On WLC:

```
*spamApTask7: Mar 04 14:51:03.989: #HREAP-3-CLIENT_ACL_ENTRY_NOT_EXIST:
spam_lrad.c:36670 The client 00:40:96:b8:d4:be could not join AP : 34:a8:4e:e7:5b:c0 for
slot 1, Reason: acl returned from RADIUS/local policy not present at AP
```

The various scenarios are listed in the table below:

| ACL present on AP | ACL returned from AAA | Behavior                                         |
|-------------------|-----------------------|--------------------------------------------------|
| No                | No                    | N/A                                              |
| No                | Yes                   | Client will be de-authenticated                  |
| Yes               | No                    | Normal L2 authentication.                        |
|                   |                       | No ACL will be applied.                          |
| Yes               | Yes                   | L2 Authentication with client ACL being applied. |

## VideoStream for FlexConnect Local Switching

## Introduction

Cisco Unified Wireless Network (CUWN) release 8.0 introduces a new feature—VideoStream for Local Switching, for branch office deployments. This feature enables the wireless architecture to deploy multicast video streaming across the branches, just like it is currently possible for enterprise deployments. This feature recompenses the drawbacks that degrade the video delivery as the video streams and clients scale in a branch network. VideoStream makes video multicast to wireless clients more reliable and facilitates better usage of wireless bandwidth in the branch.

### **Components Used**

VideoStream feature for Local Switching is available in CUWN software version 8.0. This feature is supported on all wireless LAN controllers (WLANs) and newer generation indoor access points (APs). This feature is unavailable on autonomous access points.

### Supported Wireless Hardware and Software

VideoStream is supported on all the following Cisco Wireless LAN controllers:

- Cisco 5500 Controller
- Cisco 7510 Controller
- Cisco 8510 Controller
- Cisco WiSM-2 Controller
- Cisco 2504 Controller
- vWLC

IGMPv2 is the supported version on all of the controllers.

VideoStream is supported on 802.11n models of APs consisting of Cisco Aironet 1140, 1250, 1260, 1520, 1530, 1550, 1600, 2600, 3500, 3600 series APs and 802.11ac models 3700 and 2700 series APs.

### Theory of Operation

Before going into details about the VideoStream feature, you should understand some of the shortfalls in Wi-Fi multicast. 802.11n is a prominently discussed wireless technology for indoor wireless deployments. Equally prominent requirement is seen in multimedia service on an enterprise and branch network, in particular, video. Multicast does not provide any MAC layer recovery on multicast and broadcast frames. Multicast and broadcast packets do not have an Acknowledgement (ACK), and all packet delivery is best effort. Multicast over wireless with 802.11a/b/g/n does not provide any mechanism for reliable transmission.

Wireless deployments are prone to interference, high channel utilization, and low SNR at the edge of the cell. There are also many clients sharing the same channel but have different channel conditions, power limitations, and client processing capabilities. Therefore, multicast is not a reliable transmission protocol to all the clients in the same channel because each client has different channel conditions.

Wireless multicast does not prioritize the video traffic even though it is marked as Differentiated Service Code Point (DSCP) by the video server. The application will see a loss of packets with no ACK, and retries to the delivery will be bad. In order to provide reliable transmissions of multicast packet, it is necessary that the network classify queues and provisions using Quality of Service (QoS). This virtually removes the issue of unreliability by eliminating dropped packets and delay of the packets to the host by marking the packets and sorting them to the appropriate queue.

Even though the 802.11n, and now 802.11ac, adaptation has gained momentum both with the network and clients, wireless multicast has not been able to use the 802.11n and 802.11ac data rates. This has also been one of the factors for an alternate mechanism for wireless multicast propagation.

### VideoStream

VideoStream provides efficient bandwidth utilization by removing the need to broadcast multicast packets to all WLANs on the AP regardless if there is a client joined to a multicast group. In order to get around this limitation, the AP has to send multicast traffic to the host using Unicast forwarding, only on the WLAN that the client is joined and at the data rate the client is joined at.

VideoStream can be enabled globally on the controller. The feature can also be enabled at the WLAN level, and provides more control to the administrator to identify specific video streams for Multicast Direct functionality.

### Stream Admission

As mentioned earlier, while video is an efficient, high-impact means of communication, it is also very bandwidth intensive, and as is seen, not all video content is prioritized the same. From earlier discussion it is clear that organizations investing in video cannot afford to have network bandwidth consumed without any prioritization of business-critical media.

## **Multicast to Unicast**

By enabling 802.11n data rates and providing packet error correction, multicast-to-unicast capabilities of Cisco VideoStream enhances reliability of delivering streaming video over Wi-Fi beyond best-effort features of traditional wireless networks.

A wireless client application subscribes to an IP multicast stream by sending an IGMP join message. With reliable multicast, this request is snooped by the infrastructure, which collects data from the IGMP messages. The AP checks the stream subscription and configuration. A response is sent to the wireless client attached to the AP in order to initiate reliable multicast once the stream arrives. When the multicast packet arrives, the AP replicates the multicast frame and converts it to 802.11 unicast frames. Finally, a reliable multicast service delivers the video stream as unicast directly to the client.

### **Higher Video Scaling on Clients**

With Cisco VideoStream technology, all of the replication is done at the edge (on the AP), thus utilizing the overall network efficiently. At any point in time, there is only the configured media stream traversing the network, because the video stream is converted to unicast at the APs based on the IGMP requests initiated by the clients. Some other vendor implementations do a similar conversion of multicast to unicast, but do it inefficiently as evidenced by the load put on the wired network to support the stream.

### Switch Configuration

VideoStream can be deployed on an existing branch wide wired and wireless network. The overall implementation and maintenance costs of a video over wireless network are greatly reduced. The assumption is that the wired network is multicast enabled. In order to verify that the access switch is part

of the layer 3 network, connect a client machine to the switchport and verify if the client machine is able to join a multicast feed.

1

**show run** | **include multicast** displays if multicast is enabled on the layer 3 switch else if not enabled for multicast, you can enable multicast by executing the following command on the switch:

L3\_Switch#**show run | include multicast** ip multicast-routing distributed Depending on the type of Protocol Independent Routing (PIM) configuration on the wired network, the layer 3 switch is configured either in PIM Sparse mode or in PIM dense mode. There is also a hybrid mode, PIM sparse-dense mode which is widely used.

```
interface Vlan56
ip address 9.5.56.1 255.255.0
ip helper-address 9.1.0.100
ip pim sparse-dense-mode
end
```

**show ip igmp interfaces** display the SVI interfaces that are participating in the IGMP membership. This command displays the version of IGMP configured on the switch or the router. The IGMP activity on the interface can also be verified in the form of IGMP join and leave messages by the clients.

```
L3_Switch#show ip igmp interface
Vlan56 is up, line protocol is up
  Internet address is 9.5.56.1/24
  IGMP is enabled on interface
  Current IGMP host version is 2
  Current IGMP router version is 2
  IGMP query interval is 60 seconds
  IGMP configured query interval is 60 seconds
  IGMP querier timeout is 120 seconds
  IGMP configured querier timeout is 120 seconds
  IGMP max query response time is 10 seconds
  Last member query count is 2
  Last member query response interval is 1000 ms
  Inbound IGMP access group is not set
  IGMP activity: 6 joins, 3 leaves
  Multicast routing is enabled on interface
  Multicast TTL threshold is 0
  Multicast designated router (DR) is 9.5.56.1 (this system)
  IGMP querying router is 9.5.56.1 (this system)
  Multicast groups joined by this system (number of users):
      224.0.1.40(1)
```

The above configuration can be verified by running the **show ip mroute** command on the layer 3 switch. The above configuration has certain entries that need to be looked into. The special notation of (Source, Group), pronounced "S, G" where the source "S" is the source IP address of the multicast server and "G" is the Multicast Group Address that a client has requested to join. If the network has many sources, you will see on the routers an (S,G) for each of the source IP address and Multicast Group addresses. This output displayed below also has information of outgoing and incoming interfaces.

#### L3\_Switch#show ip mroute

```
IP Multicast Routing Table
Flags: D - Dense, S - Sparse, B - Bidir Group, s - SSM Group, C - Connected,
       L - Local, P - Pruned, R - RP-bit set, F - Register flag,
       T - SPT-bit set, J - Join SPT, M - MSDP created entry, E - Extranet,
       X - Proxy Join Timer Running, A - Candidate for MSDP Advertisement,
       U - URD, I - Received Source Specific Host Report,
       Z - Multicast Tunnel, z - MDT-data group sender,
       Y - Joined MDT-data group, y - Sending to MDT-data group,
       V - RD & Vector, v - Vector
Outgoing interface flags: H - Hardware switched, A - Assert winner
Timers: Uptime/Expires
 Interface state: Interface, Next-Hop or VCD, State/Mode
(*, 239.255.255.250), 4d20h/00:02:35, RP 0.0.0.0, flags: DC
  Incoming interface: Null, RPF nbr 0.0.0.0
  Outgoing interface list:
    Vlan56, Forward/Sparse-Dense, 4d20h/stopped
(*, 229.77.77.28), 4d15h/00:02:36, RP 0.0.0.0, flags: DC
  Incoming interface: Null, RPF nbr 0.0.0.0
  Outgoing interface list:
    Vlan56, Forward/Sparse-Dense, 00:24:34/stopped
(*, 224.0.1.40), 5d17h/00:02:41, RP 0.0.0.0, flags: DCL
  Incoming interface: Null, RPF nbr 0.0.0.0
  Outgoing interface list:
    Vlan56, Forward/Sparse-Dense, 5d17h/stopped
```

## **Controller Configuration**

ſ

#### Enabling VideoStream—Global

Enable Global Multicast Mode and IGMP snooping on the controller as shown below:

Figure 59 WLC Configuration

| uluili.<br>cisco                   | MONITOR   | <u>w</u> lans | CONTROLLER        | WIRELESS | SECURITY | MANAGEMENT |
|------------------------------------|-----------|---------------|-------------------|----------|----------|------------|
| Controller                         | Multicast |               |                   |          |          |            |
| General<br>Inventory<br>Interfaces |           | obal Multic   |                   | 8<br>8   |          |            |
| Interface Groups                   | IGMP Tim  | eout (30-7    | 200 seconds)      | 60       |          |            |
| Multicast                          | IGMP Que  | ery Interval  | (15-2400 seconds  | ) 20     |          |            |
| Network Routes                     | Enable MI | LD Snoopin    | 9                 | 2        |          |            |
| Redundancy                         | MLD Time  | out (30-72    | 200 seconds)      | 60       |          |            |
| Internal DHCP Server               | MLD Que   | ry Interval   | (15-2400 seconds) | 20       |          |            |
| Mobility Management                |           |               |                   |          |          |            |
| Ports                              |           |               |                   |          |          |            |
| ▶ NTP                              |           |               |                   |          |          |            |
| ► CDP                              |           |               |                   |          |          |            |

(Cisco Controller) >config network multicast global enable (Cisco Controller) >config network multicast igmp snooping enable

To enable the VideoStream feature globally on the controller, navigate to **Wireless > Media Stream > General** and check the **Multicast Direct Feature** check box. Enabling the feature here populates some of the configuration parameters on the controller for VideoStream.

| cisco                                                     | MONITOR WLANS CON         | TROLLER WIRELESS | SECURITY | MANAGEMENT | COMMANDS | HELP | FEEDBACK |
|-----------------------------------------------------------|---------------------------|------------------|----------|------------|----------|------|----------|
| Wireless <ul> <li>Access Points</li> </ul>                | Media Stream >Genera      | 1 🔨              |          |            |          |      |          |
| All APs                                                   | Multicast Direct feature  | S Enabled        |          |            |          |      |          |
| ✓ Radios<br>802.11a/n/ac<br>802.11b/g/n                   | Session Message Config    | 1                |          |            |          |      |          |
| Dual-Band Radios<br>Global Configuration                  | Session announcement Stat | e 🔄 Enabled      |          |            |          |      |          |
| Advanced                                                  | Session announcement URL  |                  |          |            |          |      |          |
|                                                           | Session announcement Ema  | ill              | -        |            |          |      |          |
| Mesh                                                      | Session announcement Pho  | ne               |          |            |          |      |          |
| RF Profiles                                               |                           |                  |          |            |          |      |          |
| Network Lists                                             | Session announcement Note |                  |          |            |          |      |          |
| FlexConnect Groups                                        |                           |                  |          | a          |          |      |          |
| ▶ 802.11a/n/ac                                            |                           |                  |          |            |          |      |          |
| ▶ 802.11b/g/n                                             |                           |                  |          |            |          |      |          |
| <ul> <li>Media Stream</li> <li>General Streams</li> </ul> |                           |                  |          |            |          |      |          |

Figure 60 Enable VideoStream - Global

(Cisco Controller) >config media-stream multicast-direct ?enableEnable Global Multicast to Unicast ConversiondisableDisable Global Multicast to Unicast Conversion

The multicast direct button under WLAN > QoS appears on if the feature is enabled globally.

1

| CISCO MONITOR WLANS CONTROLLER WIRELESS SECURITY MANAGEMENT COMMANDS HELP FEEDBACK                                                                                                    |  |
|----------------------------------------------------------------------------------------------------|--|
| WLANs       WLANs > Edit 'enjoy'         WLANs       General Security Cos Policy-Mapping Advanced         Burst Real-Time Rate       0       0         Clear       Override Per-SSID Bandwidth Contracts (kbps) 15         DownStream       UpStream         Average Data Rate       0       0         Burst Real-Time Rate       0       0         Use Real-Time Rate       0       0         Burst Real-Time Rate       0       0         UNMM       WIM Policy       Allowed 2         Type O AP CAC       Enabled         Multicast Direct       Enabled |  |

This provides the flexibility to enable VideoStream feature per SSID and is described later in this document.

Turn on Local Switching under WLAN > Advanced and ensure that the APs in the setup are in FlexConnect mode.

| eneral Security (         | QoS Policy-Mapping | Advanced |                                |               |
|---------------------------|--------------------|----------|--------------------------------|---------------|
| Scan Defer Priority       | 0 1 2 3 4 5 6 7    |          | Passive Client                 |               |
|                           |                    |          | Passive Client                 |               |
| Scan Defer Time(msecs)    | 100                |          | Voice                          |               |
| exConnect                 |                    |          | Media Session Snooping         | Enabled       |
| FlexConnect Local         | C Enabled          |          | Re-anchor Roamed Voice Clients | Enabled       |
| Switching <sup>2</sup>    | Chooled            |          | KTS based CAC Policy           | Enabled       |
| FlexConnect Local Auth    | Enabled            |          | Radius Client Profiling        |               |
| Learn Client IP Address 5 | Enabled            |          | DHCP Profiling                 |               |
| Vian based Central        | Enabled            |          | HTTP Profiling                 |               |
| Switching 13              |                    |          | Local Client Profiling         |               |
| Central DHCP Processing   | Enabled            |          | DHCP Profiling                 | <b>I</b>      |
| Override DNS              | Enabled            |          | HTTP Profiling                 | <b>I</b>      |
| NAT-PAT                   | Enabled            |          | PMIP                           |               |
| Central Assoc             | Enabled            |          | PMIP Mobility Type             | 0             |
|                           |                    |          | PMIP NAI Type                  | Hexadecimal + |
|                           |                    |          | PMIP Profile                   | Nona 1        |

Figure 61 Enable Local Switching on WLAN

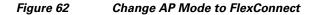

ſ

| General   | Credentials | Interfaces        | High Availability | Inventory       | FlexConnect    | Advanced                |
|-----------|-------------|-------------------|-------------------|-----------------|----------------|-------------------------|
| eneral    |             |                   |                   | Versions        |                |                         |
| AP Name   |             | AP_1600           |                   | Primary Softwa  | are Version    | 8.0.72.114              |
| Location  |             | default location  |                   | Backup Softwa   | re Version     | 0.0.0                   |
| AP MAC A  | Address     | 5c:20:56:13:f6:23 |                   | Predownload S   | tatus          | None                    |
| Base Rad  | io MAC      | 58:86:a7:cb:c0:d0 |                   | Predownloaded   | Version        | None                    |
| Admin St  | atus        | Enable +          |                   | Predownload N   | ext Retry Time | NA                      |
| AP Mode   |             | FlexConnect       | :                 | Predownload R   | etry Count     | NA                      |
| AP Sub M  | lode 🗌      | None ÷            |                   | Boot Version    |                | 15.2.2.0                |
| Operation | nal Status  | REG               |                   | IOS Version     |                | 15.3(20140203:113124)\$ |
| Port Num  | ber         | L                 |                   | Mini IOS Versio | on             | 7.4.1.37                |
| Venue Gr  | oup         | Unspecified       | •                 | IP Config       |                |                         |
| Venue Ty  | pe (        | Unspecified +     |                   | IP Address      |                | 9.5.56.105              |
| Venue Na  | ime         |                   |                   | IPv6 Address    |                |                         |
| Language  |             |                   |                   | Static IP       | (              | 7                       |
| Network   | Spectrum .  | 21750626078084    | A4A128E3F1D98F252 | Static IPv6     | (              |                         |

## Add Media Stream Configuration

To add a multicast stream to the controller, navigate to **Wireless > Media Stream > Streams** and click **Add New.** 

1

| ululu<br>cisco                                                                                                    | MONITOR WLANS CONTROLLER WIRELESS                                                                                                    | SECURITY MANAGEMENT COMMANDS HELP             | Saye Configuration Ping Logout Befresh<br>FEEDBACK |
|----------------------------------------------------------------------------------------------------|----------------------------------------------------------------------------------------------------|-----------------------------------------------|----------------------------------------------------|
| Wireless                                                                                                    | Media Stream > New                                                                                                    | K                                             | < Back Apply                                       |
| <ul> <li>Access Points         <ul> <li>All APs</li> <li>Radios</li> <li>802.11a/n/ac</li> <li>B02.11b/g/n</li> <li>Dual-Band Radios</li> </ul> </li> </ul>       | Stream Name<br>Multicest Destination Start IP Address(ipv4/ipv6)<br>Multicest Destination End IP Address(ipv4/ipv6)<br>Maximum Expected Bandwidth(1 to 35000 Kbps)                            | Media2<br>229,77.77.28<br>229,77.77.28<br>500 |                                                    |
| Global Configuration<br>Advanced<br>Mesh<br>RF Profiles<br>Network Lists<br>FlexConnect Groups<br>FlexConnect ACLs<br>B02.11a/n/ac<br>B02.11b/g/n<br>Media Stream | Resource Reservation Control(RRC) Parar<br>Select from predefined templates<br>Average Packet Size (100-1500 bytes)<br>RRC Periodic update<br>RRC Priority (1-8)<br>Traffic Profile Violation | Select :<br>1200<br>1<br>best-effort :        |                                                    |

Figure 63 Media Stream Configuration

For configuration using CLI use:

configure media-stream add multicast-direct <media-stream-name> <start-IP> <end-IP>
[template | detail <bandwidth> <packet-size> <Re-evaluation> video <priority>
<drop|fallback>]

As mentioned it is necessary that the administrator is aware of the video characteristic streaming through a controller. A true balance must be drawn when the streams configuration are added. For example, if the stream bit rate varies between 1200 Kbps and 1500 Kbps the stream must be configured for a bandwidth of 1500 Kbps. If the stream is configured for 3000 Kbps then you will have lesser video client serviced by the AP. Similarly, configuring for 1000 Kbps will cause pixelization, bad audio, and bad user experience.

The multicast destination start IP address and end IP address can be the same address as shown in Figure 63. You can also configure a range of multicast address on the controller. There is a limitation of 100 on the number of multicast addresses entries or the number of stream entries that will be pushed to the APs.

#### Enabling VideoStream – WLAN

One or all WLANs/SSIDs configured can be enabled for streaming video with VideoStream. This is another configuration step that can control the enabling of the VideoStream feature. Enabling or disabling the VideoStream feature is non-disruptive. Click WLAN > <WLAN ID> > QoS.

| CISCO    | MONITOR WLANS CONT           |               | LLSS SECOR  | TT MANAGEMENT | COMMONDS HELF | TECOBACK |
|----------|------------------------------|---------------|-------------|---------------|---------------|----------|
| LANs     | WLANs > Edit 'enjoy'         |               |             |               |               |          |
| WLANS    | General Security             |               | y-Mapping   | Advanced      |               |          |
|          |                              | 0             | 0           |               |               |          |
| Advanced | Clear                        |               |             |               |               |          |
|          | Override Per-SSID Ba         | ndwidth Contr | acts (kbps) | ē.            |               |          |
|          |                              | DownStream    | UpStream    |               |               |          |
|          | Average Data Rate            | 0             | 0           |               |               |          |
|          | Burst Data Rate              | 0             | 0           |               |               |          |
|          | Average Real-Time Rate       | 0             | 0           |               |               |          |
|          | Burst Real-Time Rate         | 0             | 0           |               |               |          |
|          | Clear                        |               |             |               |               |          |
|          | WMM                          |               |             |               |               |          |
|          | WMM Policy                   | Allowed :     |             |               |               |          |
|          | 7920 AP CAC                  | Enabled       |             |               |               |          |
|          | 7920 Client CAC              | Enabled       |             |               |               |          |
|          | and the second second second |               |             |               |               |          |
|          | Media Stream                 |               |             |               |               |          |

Figure 64 Enable VideoStream – WLAN

Configure the Quality of Service (QoS) to Gold (video) to stream video to wireless client at a QoS value of gold (4). This will only enable video quality of service to wireless clients joined to a configured stream on the controller. The rest of the clients will be enabled for appropriate QoS. To enable Multicast Direct on the WLAN, check the **Multicast Direct** check box as shown in Figure 64. This will enable the WLAN to service wireless clients with the VideoStream feature.

```
(Cisco Controller) >config wlan media-stream multicast-direct 1 ?
enable Enables Multicast-direct on the WLAN
disable Disables Multicast-direct on the WLAN.
```

All wireless clients requesting to join a stream will be assigned video QoS priority on admission. Wireless client streaming video prior to enabling the feature on the WLAN will be streaming using normal multicast. Enabling the feature switch the clients to multicast-direct automatically on the next IGMP snooping interval. Legacy multicast can be enabled on the WLAN by not checking the Multicast Direct feature. This will show that wireless clients streaming video are in Normal Multicast mode.

#### Verifying VideoStream Functionality

Make sure the wireless clients are associated to the access point(s), and are configured for a correct interface. As seen in the Figure 65, there are three clients associated to one AP. All three clients have an IP address from VLAN 56 (SSID name—enjoy). The associated clients have an IP address and good uplink connectivity to the AP.

| uluilu<br>cisco                                                                           | MONITOR WLANS     | CONTROLLER | WIRELESS          | SECURITY M     | ANAGEMENT | COMMANDS     | HELP EEE | DBACK |           |
|-------------------------------------------------------------------------------------------|-------------------|------------|-------------------|----------------|-----------|--------------|----------|-------|-----------|
| Ionitor                                                                                   | Clients           | Markadan 1 | verti di scatta a |                |           |              |          |       |           |
| Summary<br>Access Points                                                                  | Current Filter    | None       | [Change Filter    | [Clear Filter] |           |              |          |       |           |
| Cisco CleanAir                                                                            | Client MAC Addr   | P Address  | AP Name           |                | - r       | WLAN Profile | WLAN     | SSID  | User Name |
| Statistics                                                                                | 7c:d1:c3:86:7e:dc | 9.5.56.100 | AP_1600           |                |           | enjoy        | enjoy    |       | Unknown   |
| CDP                                                                                       | 88:cb:87:bd:0c:ab | 9.5.56.113 | AP_1600           |                |           | enjoy        | enjoy    |       | Unknown   |
| Rogues                                                                                    | d8:96:95:02:7e:b4 | 9.5.56.108 | AP_1600           |                |           | enjoy        | enjoy    |       | Unknown   |
| Redundancy<br>Clients<br>Sleeping Clients<br>Multicast<br>Applications<br>Local Profiling |                   |            |                   |                |           |              |          |       |           |

#### Figure 65 Client Summary

Enable streaming on the wired side by connecting a video server with a configured multicast address 229.77.77.28. Refer the following link to know how to stream from a Video Sever: https://wiki.videolan.org/Documentation:Streaming\_HowTo\_New/#Streaming\_using\_the\_GUI

Complete the steps:

L

Γ

| Join w      | vireless clients to the multicast streaming video.                                                                                                    |
|-------------|----------------------------------------------------------------------------------------------------|
| <u>Note</u> | Use VLC player to stream and watch video.                                                                                                    |
|             | e click on the VLC icon on your desktop. Click <b>Media &gt; Open Network stream</b> . Choos<br>col = UDP, Address = 229.77.77.28, Port = 1234 in the format <b>udp://@229.77.77.28:123</b> |
| Click       | Play.                                                                                                    |
| L3          | B_Switch#show ip mroute                                                                                                    |
| II          | P Multicast Routing Table                                                                                                    |
| Fl          | ags: D - Dense, S - Sparse, B - Bidir Group, s - SSM Group, C - Connected,                                                                                                    |
|             | L - Local, P - Pruned, R - RP-bit set, F - Register flag,                                                                                                    |
|             | T - SPT-bit set, J - Join SPT, M - MSDP created entry, E - Extranet,                                                                                                    |
|             | X - Proxy Join Timer Running, A - Candidate for MSDP Advertisement,                                                                                                    |
|             | U - URD, I - Received Source Specific Host Report,                                                                                                    |
|             | Z - Multicast Tunnel, z - MDT-data group sender,                                                                                                    |
|             | Y - Joined MDT-data group, y - Sending to MDT-data group,                                                                                                    |
|             | V - RD & Vector, v - Vector                                                                                                    |
| Οι          | atgoing interface flags: H - Hardware switched, A - Assert winner                                                                                                    |
| 1           | Timers: Uptime/Expires                                                                                                    |
| ]           | Interface state: Interface, Next-Hop or VCD, State/Mode                                                                                                    |
| (*          | s, 239.255.255.250), 4d20h/00:02:47, RP 0.0.0.0, flags: DC                                                                                                    |
|             | Incoming interface: Null, RPF nbr 0.0.0.0                                                                                                    |
|             | Outgoing interface list:                                                                                                    |
|             | Vlan56, Forward/Sparse-Dense, 4d19h/stopped                                                                                                    |
| (*          | s, 229.77.77.28), 4d15h/00:02:44, RP 0.0.0.0, flags: DC                                                                                                    |
|             | Incoming interface: Null, RPF nbr 0.0.0.0                                                                                                    |
|             | Outgoing interface list:                                                                                                    |
|             | Vlan56, Forward/Sparse-Dense, 00:17:24/stopped                                                                                                    |
| ( *         | r, 224.0.1.40), 5d17h/00:02:53, RP 0.0.0.0, flags: DCL                                                                                                    |
|             | Incoming interface: Null, RPF nbr 0.0.0.0                                                                                                    |
|             | Outgoing interface list:                                                                                                    |
|             | Vlan56, Forward/Sparse-Dense, 5d17h/stopped                                                                                                    |

It is observed that the MAC address of the wireless clients is in a Multicast-Direct Allowed State.

1

1

| սիսիս<br>cisco                                                  | MONITOR WLA                 |                                                                | WIRELESS    | SECURITY  | MANAGEMENT | COMMANDS | HELP         | FEEDB |
|-----------------------------------------------------------------|-----------------------------|----------------------------------------------------------------|-------------|-----------|------------|----------|--------------|-------|
| lonitor                                                         | Multicast Gro               | lps                                                            |             |           |            |          |              |       |
| Summary<br>Access Points<br>Cisco CleanAir<br>Statistics<br>CDP | Group address               | Multicast Group<br>Vlan MGID IGMI<br>Multicast Group<br>vlanId | P/MLD       |           |            |          |              |       |
| Rogues                                                          | dynamic57                   | 57                                                             | 12          |           |            |          |              |       |
| Redundancy                                                      | dynamic58                   | 58                                                             | 13          |           |            |          |              |       |
| Clients                                                         | management                  | 56                                                             | 0           |           |            |          |              |       |
| Sleeping Clients<br>Multicast                                   | FlexConnect M<br>Client-Mac | ulticast Media S<br>Stream-Name                                |             | 2 22 2249 | ne Vlan    | ту       | pe           |       |
| Applications                                                    | 7c:d1:c3:86:7e:d            | c Media2                                                       | 229.77.77.2 | 8 AP_160  | 0 0        | Mu       | Iticast Dire | ect   |
| Local Profiling                                                 | 88:cb:87:bd:0c:a            | b Media2                                                       | 229.77.77.2 | B AP_160  | 0 0        | Mu       | Iticast Dire | ect   |
|                                                                 | d8:96:95:02:7e:t            | 4 Media2                                                       | 229.77.77.2 | 8 AP 160  | 0 0        | Mu       | Iticast Dire | ect   |

Figure 66 FlexConnect VideoStream Clients

The Wireshark capture on the client shows the Multicast to Unicast Video Stream. The Ethernet header contains the MAC address of the client as the Destination MAC address, for example, 7c:d1:c3:86:7e:dc.

#### Figure 67 Wireshark Capture Depicting mc2uc

| ter: |                   |                                                    | Expression Clea                                              | ar Apply S | ave           |                |                   |                                       |               |
|------|-------------------|----------------------------------------------------|--------------------------------------------------------------|------------|---------------|----------------|-------------------|---------------------------------------|---------------|
|      | Time              | Source                                             | Destination                                                  |            | Length Info   |                |                   |                                       |               |
|      | 108 12,114118000  | 128 kb/s                                           | 44.1 892                                                     | MPEO TS    | 1358 Audro La | A 211 17       |                   |                                       | _             |
|      | 109 12,114292000  | 9.5.56.115                                         | 229.77.77.28                                                 | MPEG TS    |               |                | Destination port: |                                       |               |
|      | 110 12.114450000  | 9.5.56.115                                         | 229.77.77.28                                                 | MPEG TS    |               |                | Destination port: |                                       | _             |
|      | 111 12.114646000  |                                                    | 229.77.77.28                                                 | MPEG TS    |               |                | Destination port: |                                       |               |
|      | 112 12,114836000  | 9.5.56.115                                         | 229.77.77.28                                                 | MPEG TS    |               |                | Destination port: | search-agent                          |               |
|      | 113 12,115024000  | DTS 86542.670000000                                | PTS 86542.790000000                                          | MPEG TS    | 1358 video-st |                |                   |                                       |               |
|      |                   | 9.5.56.115                                         | 229.77.77.28                                                 | MPEG TS    |               |                | Destination port: | search-agent                          |               |
|      | 115 12.118880000  | 128 kb/s                                           | 44.1 kHz                                                     | MPEG TS    | 1358 Audio La |                |                   |                                       |               |
|      | 116 12.118882000  | DTS 86542.710000000                                | PTS 86542.750000000                                          | MPEG TS    | 1358 video.st |                | -                 |                                       |               |
|      |                   | 9.5.56.115                                         | 229.77.77.28                                                 | MPEG TS    |               |                | Destination port: | search-agent                          |               |
|      | 118 12.119460000  | 128 kb/s                                           | 44.1 kHz                                                     | MPEG TS    | 1350 Audio La |                | Sec. 19.          | 1 1 1 1 1 1 1 1 1 1 1 1 1 1 1 1 1 1 1 |               |
|      | 119 12.119655000  | 9.5.56.115                                         | 229.77.77.28                                                 | MPEG TS    |               |                | Destination port: |                                       |               |
|      | 120 12.120121000  | 9.5.56.115                                         | 229.77.77.28                                                 | MPEG TS    |               |                | Destination port: |                                       |               |
| -1   | 101 10 100649000  | Q 5 56 115                                         | 229 77 77 28                                                 | MDEG TS    | 1358 Source n | nrt: anr. 2160 | Destination nort: | search anent                          | in the second |
|      |                   |                                                    | mente l'annue de la companya de la                           | man        |               |                |                   |                                       |               |
|      |                   |                                                    | 1358 bytes captured (10864 b)<br>5f:6a:49), Dst: Apple 86:7e |            |               |                |                   |                                       |               |
|      |                   |                                                    | (9.5.25.115), 051: 229.77.77                                 |            |               |                |                   |                                       | -             |
|      |                   |                                                    | (60), Dst Port: search-agent                                 |            | (f x #331)    |                |                   |                                       |               |
|      | IEC 13818-1 PID=0 |                                                    | ioo/, bac Porct search-agenc                                 | (12.34)    |               |                |                   |                                       |               |
|      | sembled in: 1113  | 1447 66-5                                          |                                                              |            |               |                |                   |                                       |               |
|      | IEC 13818-1 PID=0 | XA7 CC-6                                           |                                                              |            |               |                |                   |                                       |               |
|      |                   |                                                    |                                                              |            |               |                |                   |                                       |               |
|      | 7c d1 c3 86 7e dc | 00 50 b6 5f 6a 49 08 00                            | PjI                                                          |            |               |                |                   |                                       |               |
|      | 08 70 04 d2       | 01 11 40 24 09 05 38 73                            |                                                              |            |               |                |                   |                                       |               |
|      |                   |                                                    |                                                              |            |               |                |                   |                                       |               |
| 0    |                   |                                                    |                                                              |            |               |                |                   |                                       |               |
| 0    | Oc ce 53 fe 54 4d | le 4a fc 16 da 2e bf 81<br>da 6b f3 50 ca ff b8 b5 |                                                              |            |               |                |                   |                                       |               |

## Limitations

The limitations to this feature scope include:

- 1. There is no admission control for local switched clients' multicast video requests, which means always admit the configured video stream subscriptions as mc2uc.
- Due to the limit of CAPWAP payload length, only the first 100 media-streams will be pushed from the controller to the AP in this release. For example, config media-stream add multicast-direct stream1 225.0.0.1 225.0.0.10 template coarse, is considered as one entry.
- **3.** Roaming support is limited to adding mobile payload. Whenever the client roams to another AP, the WLC will add the entry for the client in the mc2uc table. This means that roaming in standalone mode of FlexConnect AP will not be supported for this feature.
- 4. Currently this feature only has IPv4 support.

## **Show Commands – Controller**

Some of the show commands are documented earlier in this document. The following section is only for your reference:

| (Cisco Controlle               | er) > <b>show ap summar</b> y | Y                       |                  |               |
|--------------------------------|-------------------------------|-------------------------|------------------|---------------|
| Number of APs                  |                               |                         |                  |               |
| Global AP User N               | Vame                          | Not                     | Configured       |               |
| Global AP Dot1x                | User Name                     | Not                     | Configured       |               |
|                                |                               |                         |                  |               |
| AP Name                        | Slots AP Model                | Ethernet MA             | C Location       | Country       |
| IP Address Cli                 | ients DSE Location            | n                       |                  |               |
|                                |                               |                         |                  |               |
|                                |                               |                         |                  |               |
| AP1142<br>9.5.56.109           | 2 AIR-LAP1142<br>0 [0,0       | N-A-K9 f0:f7:55:        | f1:75:20 default | location IN   |
| AP 2600                        |                               | ,ој<br>Е-N-К9 fc:99:47: | d0.96.00 dofoult | logation IN   |
| 9.5.56.110                     | 0 [0,0                        |                         | d9:00:90 delault | , IOCALION IN |
| AP3700                         | 2 AIR-CAP3702                 | E-N-K9 7c:ad:74:        | ff:6b:46 default | location IN   |
| 9.5.56.116                     | 0 [0,0]                       | ,0]                     |                  |               |
| AP_3600-2                      | 2 AIR-CAP3602                 | I-N-K9 a4:4c:11:        | f0:e9:dc default | location IN   |
| 9.5.56.111                     | 0 [0,0]                       | ,0]                     |                  |               |
| AP_1600                        | 2 AIR-CAP1602                 |                         | 13:f6:23 default | location IN   |
| 9.5.56.105                     | 2 [0,0]                       | ,0]                     |                  |               |
|                                |                               |                         |                  |               |
|                                | er) > <b>show client su</b>   | -                       |                  |               |
| Number of Client               | s                             | 2                       |                  |               |
| Number of PMIPV6               | 5 Clients                     | 0                       |                  |               |
|                                |                               |                         |                  |               |
|                                |                               |                         | GLAN/            |               |
|                                |                               |                         | RLAN/            |               |
| MAC Address<br>Wired PMIPV6 Rc |                               | Slot Status             | WLAN Auth Prot   | ocol Port     |

| 88:cb:87:bd:0c                   | ·ab AP 1600                             | 1 Associated          | 1 Voc       | 802 11a | 1     | No    |
|----------------------------------|-----------------------------------------|-----------------------|-------------|---------|-------|-------|
| No Local                         | .ab Ar_1000                             | i ASSOCIATED          | 1 165       | 002.114 | ± .   | 110   |
| d8:96:95:02:7e<br>No Local       | :b4 AP_1600                             | 1 Associated          | 1 Yes       | 802.11a | 1     | No    |
|                                  |                                         | stream multicast-dire |             |         |       |       |
|                                  |                                         | en                    | able        |         |       |       |
| Allowed WLANs.                   |                                         | 1                     |             |         |       |       |
| (Cisco Control                   | ler) >show media-:                      | stream group summary  |             |         |       |       |
| Stream Name S<br>Status          |                                         | End I                 |             |         | Opera | ation |
|                                  | 39.1.1.1                                | 23                    | 39.2.2.2    |         |       |       |
| Media2 2<br>Multicast-dire       | 29.77.77.28<br>ct                       | 22                    | 29.77.77.28 |         |       |       |
| (Cisco Control                   | ler) > <b>show media-</b> :             | stream group detail M | Iedia2      |         |       |       |
| Media Stream N                   | ame                                     | Ме                    | edia2       |         |       |       |
| Start IP Addre                   | ss                                      | 22                    | 9.77.77.28  |         |       |       |
| End IP Address<br>RRC Parmmeter  |                                         | 22                    | 9.77.77.28  |         |       |       |
| Avg Packet Si                    | ze(Bytes)                               | 12                    | 00          |         |       |       |
| Expected Band                    | width(Kbps)                             | 50                    | 00          |         |       |       |
| Policy                           |                                         | Ad                    | lmit        |         |       |       |
| RRC re-evalua                    | tion                                    | pe                    | eriodic     |         |       |       |
| QoS                              | • • • • • • • • • • • • • • • • • • • • | Vi                    | deo         |         |       |       |
| Status                           |                                         | Μυ                    | lticast-di  | rect    |       |       |
| -                                | -                                       | 1                     |             |         |       |       |
| Violation                        |                                         | fa                    | llback      |         |       |       |
|                                  |                                         | nnect media-stream cl |             | ry      |       |       |
|                                  |                                         | Multicast IP          |             |         | VLAN  |       |
|                                  |                                         |                       |             |         |       | -     |
| 7c:d1:c3:86:7e<br>Multicast Dire |                                         | 229.77.77.28          | AP_160      | 0       | 0     |       |
| 88:cb:87:bd:0c<br>Multicast Dire |                                         | 229.77.77.28          | AP_160      | 0       | 0     |       |
|                                  |                                         | 229.77.77.28          | AP_160      | 0       | 0     |       |
| d8:96:95:02:7e<br>Multicast Dire | CL                                      |                       |             |         |       |       |
| Multicast Dire                   |                                         | nnect media-stream cl | ient Media. | 2       |       |       |

1

IP Multicast Destination Address (end)..... 229.77.77.28

| Client Mac        | Multicast IP | AP-Name | VLAN | Туре             |
|-------------------|--------------|---------|------|------------------|
|                   |              |         |      |                  |
| 7c:d1:c3:86:7e:dc | 229.77.77.28 | AP_1600 | 0    | Multicast Direct |
| 88:cb:87:bd:0c:ab | 229.77.77.28 | AP_1600 | 0    | Multicast Direct |
| d8:96:95:02:7e:b4 | 229.77.77.28 | AP_1600 | 0    | Multicast Direct |

#### Show and Debug Commands – AP

- Debug ip igmp snooping group
- Debug capw mcast
- Show capwap mcast flexconnect clients
- Show capwap mcast flexconnect groups

```
AP_1600#show capwap mcast flexconnect clients
======
Bridge Group: 1
======
Multcast Group Address 229.77.77.28::
MCUC List:
Number of MCUC Client: 3
88cb.87bd.0cab(Bridge Group = 1 Vlan = 0)
7cd1.c386.7edc(Bridge Group = 1 Vlan = 0)
d896.9502.7eb4(Bridge Group = 1 Vlan = 0)
------
MC Only List:
Number of MC Only Client: 0
```

\_\_\_\_\_

```
AP_1600#show capwap mcast flexconnect groups
WLAN mc2uc configuration:
WLAN ID 1 , Enabled State 1
WLAN ID 2 , Enabled State 0
WLAN ID 3 , Enabled State 0
WLAN ID 4 , Enabled State 0
WLAN ID 5 , Enabled State 0
WLAN ID 5 , Enabled State 0
WLAN ID 7 , Enabled State 0
WLAN ID 7 , Enabled State 0
WLAN ID 8 , Enabled State 0
WLAN ID 9 , Enabled State 0
WLAN ID 10, Enabled State 0
WLAN ID 11, Enabled State 0
WLAN ID 12, Enabled State 0
WLAN ID 12, Enabled State 0
```

```
WLAN ID 14, Enabled State 0
WLAN ID 15, Enabled State 0
WLAN ID 16, Enabled State 0
Video Group Configuration:
Group startIp 239.1.1.1 endIp 239.2.2.2
Group startIp 229.77.77.28 endIp 229.77.77.28
```

## **FlexConnect Faster Time to Deploy**

The existing system requires an AP reboot when converted from Local mode to FlexConnect mode. Once the AP boots up, it joins back the controller and subsequently all the FlexConnect configuration is pushed down to the AP. This process increases the total time to deploy a FlexConnect solution in a branch. Time to deployment is a critical differentiator for any branch deployment.

This feature in release 8.0 eliminates the need to reboot when the AP is converted to FlexConnect mode. When the controller sends the AP a mode change message, the AP will get converted to FlexConnect mode without requiring a reload. The AP sub mode will also be configured if the AP receives the AP sub mode payload information from the controller. With this approach, the AP entry will be maintained at the controller and there will not be any AP disassociation.

Only Local mode to Flexconnect mode conversion is supported, any other mode change will cause an AP reboot. Similarly, changing of the AP sub mode to WIPS does not need reboot, but the rest of the sub mode configuration requires AP reboot.

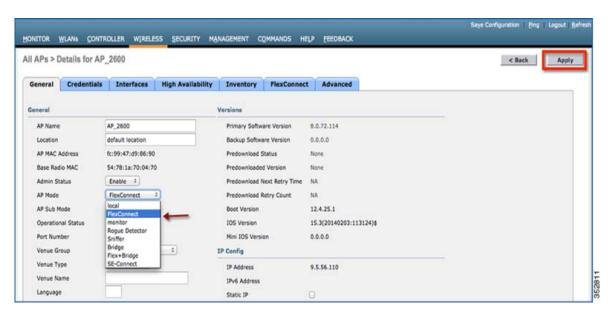

#### Figure 68 Conversion to FlexConnect - No Reboot Required

## FlexConnect Plus Bridge Mode

From release 8.0 onward, FlexConnect + Bridge mode allows the Flexconnect functionality across mesh APs. Flex + Bridge mode is used to enable Flexconnect capabilities on Mesh (Bridge mode) APs. Refer to the Information about FlexConnect plus Bridge Mode section in Cisco Wireless LAN Controller Configuration Guide, Release 8.0 for more details.

# **Default FlexConnect Group**

#### Introduction

During the initial deployment, the customer configures all access points from a staging controller. Prior to 8.3, day 0 configuration for FlexConnect access points is missing. Therefore the user has to create FlexConnect groups, create policies for remote sites and manually place APs under each group. VLAN support and native VLAN setting is disabled by default on a newly created FlexConnect group, which implies that remote client traffic is placed in an AP VLAN and can access internal, secure resources. There is also a limitation on the number of APs supported within a group that prevents the creation of a generic catch all FlexConnect group for initial deployment.

To overcome these challenges and to make the Day 0 branch setup easier and faster, the concept of a Default FlexConnect group has been introduced in release 8.3.

When the controller boots up, the "default-flex-group" is created by default. This group cannot be deleted or added manually. Similarly access points cannot be manually added to or deleted from the default-flex-group.

The group has default configuration for the FlexConnect group parameters upon creation and has no maximum limit on the number of APs that can be part of it. Any change in configuration gets propagated to all the APs that are part of this group and the configuration of the group is retained across resets.

When an AP in FlexConnect mode, which is not part of any admin-configured FlexConnect group, joins the controller, it becomes part of the default-flex-group and gets the configuration from this group.

In controllers such as Cisco Flex 7500 Series Controller, when the autoconvert mode is set to "flexconnect", during AP join, the AP gets converted to flexconnect mode and inherit config from default-flex-group thus supporting zero touch configuration.

Similarly when an admin configured FlexConnect group gets deleted or the AP is manually removed from such a group, the AP becomes part of the default-flex-group and inherits the config from this default group.

## Features supported on Default FlexConnect Group

- VLAN support, Native VLAN, WLAN-VLAN mappings
- VLAN ACL mappings
- Webauth, Webpolicy, local split ACL
- Local authentication users
- RADIUS authentication
- Central DHCP/NAT-PAT

- Flex AVC
- VLAN name ID mappings
- Multicast override

### Features Not Supported on Default FlexConnect Group

- Efficient image upgrade
- PMK cache distribution

## **Default FlexConnect Group with PnP**

As a part of the zero-touch deployment, PnP server pushes configuration information to the AP. As of 8.2 the configuration contains WLC IPs, WLC names, AP mode and AP group name. This configuration has been extended to include the FlexConnect Group name starting release 8.3.

The feature is supported on the following APs that have PnP enabled:

AP 700,1600,1700,2600,2700,3600,3700, 1832,1852, 2802,3802,1810

When the AP joins the WLC it presents this FlexConnect group name to the WLC. The WLC then places the AP into an appropriate group after comparing pre-existing configurations and AP count on the FlexConnect Groups. There are various scenarios involved in deciding the FlexConnect group the AP will be placed in. The following specifically refer to scenarios where the AP will be placed as part of the default-flex-group.

#### **Day 0 Setup Scenario**

- 1. AP boots up and contacts the PnP server. PnP server does not have FlexConnect group configuration as part of the configured attributes. Also, the AP is not configured as part of any FlexConnect Group on the WLC. In this case, the AP is placed into the default-flex-group.
- 2. AP boots up and contacts the PnP server. PnP server returns a FlexConnect group configuration. The FlexConnect Group exists on the WLC but has reached the maximum capacity in terms of AP count. In this case, the AP is placed into the default-flex-group.

#### **Day 1 Join Scenario**

- 1. AP Joins WLC and does not have an AP to FlexConnect Group Mapping on the WLC
- 2. AP Joins WLC. AP has FlexConnect Group configuration present, but the FlexConnect group not configured on the WLC
- **3.** AP has FlexConnect Group configuration present, but FlexConnect group has reached its limit in terms of number of APs

#### **Default FlexConnect Group Web UI**

Step 1 To view the default FlexConnect Group choose WIRELESS > FlexConnect Groups > default-flex-group

Apply

|                               | WLANS CONTROLLER WIRELESS SE | CURITY MANAGEMENT COMMANDS HELP EEE |
|-------------------------------|------------------------------|-------------------------------------|
| Mesh<br>ATF                   | FlexConnect Groups           | Entries 1 - 3 of 3 New              |
| RF Profiles                   | Group Name                   | Number of APs                       |
| FlexConnect<br>Groups         | SiteA                        | 0                                   |
| MEACONNECCACES                | SiteB                        | 0                                   |
| FlexConnect VLAN<br>Templates | default-flex-group           | 1                                   |

Step 2

Γ

To view APs that are a part of the default-flex-group click on the FlexConnect AP link in the General tab

FlexConnect Groups > Edit 'default-flex-group'

| eneral Local Authentication                 | Image Upgrade | ACL Mapping | Central DHCP | WLAN VLAN mapping |
|---------------------------------------------|---------------|-------------|--------------|-------------------|
| LAN AVC mapping                             |               |             |              |                   |
| Group Name defaul                           | t-flex-group  |             |              |                   |
| /LAN Template Name none                     |               |             |              |                   |
| Enable AP Local Authentication <sup>2</sup> |               |             |              |                   |
|                                             |               |             |              |                   |
| exConnect AP                                |               |             |              |                   |

**Step 3** APs from default-flex-group can be moved to an admin configured FlexConnect group. Select the Group from "New Group Name" drop down menu and select the AP from the list and then click 'Move'

FlexConnect Group AP List

| New Group Name | None 🗘    |        |
|----------------|-----------|--------|
| Move           | pod1-flex |        |
| lexConnect APs |           |        |
|                | AP Name   | Status |

## Upgrade or Downgrade behavior

Upon downgrading from release 8.3 to a lower version, the controller will retain the default-flex-group configuration. This group will be treated as any other admin-configurable FlexConnect group, i.e deletion and addition is possible, APs can be manually added or deleted from the group and the maximum limit on number of APs is applicable. Since the support for default-flex-group feature does not exist in earlier releases, FlexConnect APs will not join this group by default.

Upon upgrade to release 8.3 any FlexConnect AP that is not part of a FlexConnect group will join the default-flex-group and get the related default configuration. The rules of inheritance will continue to apply and therefore any AP specific FlexConnect Configuration will not be overwrited by the default FlexConnect group config.

### **CLI Commands**

• The existing show command would display the configuration of the default-flex-group and the APs that are part of it.

show flexconnect group detail default-flex-group

• For all the APs that are part of this default group, the "show ap config general <apname>" command would reflect the default FlexConnect Group as shown below

FlexConnect Group..... default-flex-group

• A new cli command as below is introduced to display only the APs that are part of a specific group.

(Cisco Controller) >show flexconnect group detail default-flex-group aps

Number of APs in Group: 1

| AP Ethernet MAC | Name | Status | Mode | Туре | Conflict with PnP |
|-----------------|------|--------|------|------|-------------------|
|                 |      |        |      |      |                   |

7c:0e:ce:f5:b2:a4 AP7c0e.cef5.b2a4 Joined Flexconnect Manual No

• A new cli command as below is introduced to allow copying of configuration from existing flexconnect group during creation of new groups. – VERIFY ?

config flexconnect group newGrpname add copy oldGrpName

• The default-flex-group cannot be created or deleted manually. Similarly APs cannot be added or deleted manually to the default-flex-group. So the following commands will throw an error upon execution:

(Cisco Controller) >config flexconnect group default-flex-group add Group default-flex-group has already been configured (Cisco Controller) >config flexconnect group default-flex-group delete Group default-flex-group cannot be deleted manually (Cisco Controller) >config flexconnect group default-flex-group ap add 23:2f:d2:ff:12:7d AP cannot be manually added to the default-flex-group. (Cisco Controller) >config flexconnect group default-flex-group ap delete 23:2f:d2:ff:12:7d AP cannot be manually deleted from the default-flex-group.

#### **SNMP**

The existing tables cLReapGroupConfigTable and cLReapGroupApConfigTable in CISCO-LWAPP-REAP\_MIB would return the configuration of the default-flex-group and the joined APs respectively

## **Web Links**

- Cisco WLAN Controller Information: http://www.cisco.com/c/en/us/products/wireless/4400-series-wireless-lan-controllers/index.html http://www.cisco.com/c/en/us/products/wireless/2000-series-wireless-lan-controllers/index.html
- Cisco NCS Management Software Information: http://www.cisco.com/c/en/us/products/wireless/prime-network-control-system-series-appliances/i ndex.html
- Cisco MSE Information: http://www.cisco.com/c/en/us/products/wireless/mobility-services-engine/index.html
- Cisco LAP Documentation: http://www.cisco.com/c/en/us/products/wireless/aironet-3500-series/index.html

# Terminology

- APM—AP Manager Interface
- Dyn—Dynamic Interface
- Management—Management Interface
- Port—Physical Gbps port
- WiSM-2—Wireless Service Module
- AP—Access Point
- LAG—Link Aggregation
- SPAN—Switch Port Analyzer
- RSPAN—Remote SPAN
- VACL—VLAN Access Control List
- DEC—Distributed Etherchannel
- DFC—Distributed Forwarding Card
- OIR—Online Insertion and Removal
- VSL—Virtual Switch Link
- ISSU—In Service Software Upgrade
- MEC—Multichassis Ether Channel
- VSS—Virtual Switch System
- WCS—Wireless Control System
- NAM—Network Analysis Module

- IDSM—Intrusion Detection Service Module
- FWSM—Firewall Service Module
- STP—Spanning Tree Protocol
- VLAN—Virtual LAN
- SSO—Stateful Switchover
- WCP—Wireless Control Protocol
- WiSM-2—Wireless Service Module-2

# FAQ

**Q.** If I configure LAPs at a remote location as FlexConnect, can I give those LAPs a primary and secondary controller?

Example: There is a primary controller at site A and a secondary controller at site B. If the controller at site A fails, the LAP does failover to the controller at site B. If both controllers are unavailable does the LAP fall into FlexConnect standalone mode?

- **A.** Yes. First the LAP fails over to its secondary. All WLANs that are locally switched have no changes, and all that are centrally switched just have the traffic go to the new controller. And, if the secondary fails, all WLANs that are marked for local switching (and open/pre-shared key authentication/you are doing AP authenticator) remain up.
- **Q.** How do access points configured in Local mode deal with WLANs configured with FlexConnect Local Switching?
- **A.** Local mode access points treat these WLANs as normal WLANs. Authentication and data traffic are tunneled back to the WLC. During a WAN link failure this WLAN is completely down and no clients are active on this WLAN until the connection to the WLC is restored.
- **Q.** Can I do web authentication with Local switching?
- **A.** Yes, you can have an SSID with web-authentication enabled and drop the traffic locally after web-authentication. Web-authentication with Local switching works fine.
- **Q.** Can I use my Guest-Portal on the Controller for an SSID, which is handled locally by the H REAP? If yes, what happens if I lose connectivity to the controller? Do current clients drop immediately?
- **A.** Yes. Since this WLAN is locally switched, the WLAN is available but no new clients are able to authenticate as the web page is not available. But, the existing clients are not dropped off.
- **Q.** Can FlexConnect certify PCI compliance?
- **A.** Yes. FlexConnect solution supports rogue detection to satisfy PCI compliance.

## **Cisco Support Community - Featured Conversations**

Cisco Support Community is a forum for you to ask and answer questions, share suggestions, and collaborate with your peers. Below are just some of the most recent and relevant conversations happening right now.

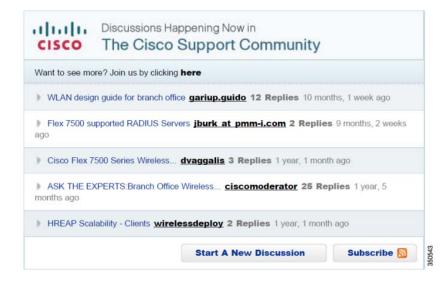

# **Related Information**

- HREAP Design and Deployment Guide
- Cisco 4400 Series Wireless LAN Controllers
- Cisco 2000 Series Wireless LAN Controllers
- Cisco Wireless Control System
- Cisco 3300 Series Mobility Services Engine
- Cisco Aironet 3500 Series
- Cisco Secure Access Control System
- Technical Support & Documentation Cisco Systems

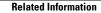